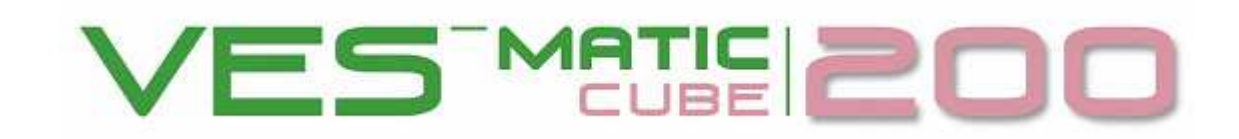

# **MANUAL OPERATIVO**

Software versión N° 2.21

Instrumento automático profesional para determinar la velocidad de eritrosedimentación (VES)

(patentado)

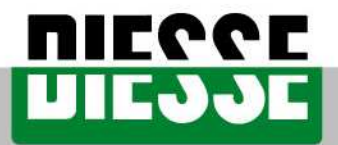

INNOVATIVE CLINICAL DIAGNOSTIC SYSTEMS

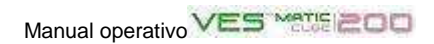

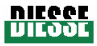

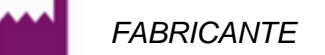

#### **DIESSE DIAGNOSTICA SENESE SpA**

Via delle Rose 10, 53035 Monteriggioni (Provincia de Siena), Italia Tel. ++39 0577 587111 Fax. ++39 0577 318690 WWW.DIESSE.IT

RESPONSABLE LEGAL

**ADMINISTRADOR DELEGADO**  Dr. Francesco Cocola **SEDE LEGAL y ADMINISTRATIVA**  Via S. Vittore 36/1, 20123 MILÁN, Italia

Tel. ++39 02 4859121 Fax. ++39 02 48008530

#### SERVICIO DE ASISTENCIA

**ATENCIÓN AL CLIENTE** 

Via del Pozzo 5, 53035 Monteriggioni (Provincia de Siena), Italia Tel. ++39 0577 319556 Fax. ++39 0577 319020 e-mail: customercare@diesse.it

Para el mercado USA

#### **DIESSE INC.**

1690 W 38 Place, Unit B1 Hialeah, FL 33012, U.S.A. Phone: (305) 827-5761 | 1-877-DIESSE-3 | Fax: (305) 827-5762 e-mail : salesoffice@diesse.us

SERVICIO DE ASISTENCIA

**DIESSE INC.**  1690 W 38 Place, Unit B1 Hialeah, FL 33012, U.S.A. Phone: 800 582 1937

ASISTENCIA TÉCNICA

**DIESSE INC. - CUSTOMER CARE CUSTOMER CARE** 

1690 W 38th Place, Unit Bi Hialeah, FL 33012 Tel. 1 (877) 343-7733 Fax. (305) 827-5762 e-mail: customercare@diesse.us

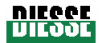

Las informaciones contenidas en este manual están sujetas a modificaciones sin aviso previo. Está prohibida la reproducción total o parcial de este manual, bajo cualquier forma o mediante cualquier medio electrónico o mecánico y con cualquier finalidad, sin el permiso previo por escrito de DIESSE DIAGNOSTICA SENESE S.p.a.

Impreso en 2008 (Total de páginas: 101)

¡ATENCIÓN! Este manual consta de 101 páginas. Utilícelo únicamente si el mismo está Æ completo; de lo contrario, DIESSE Diagnostica Senese S.p.A. declina toda responsabilidad. Para solicitar una nueva copia, contacte con el Servicio de Asistencia al Cliente, Via del Pozzo 5, 53035 Monteriggioni (Prov. de Siena), Italia. Tel. ++39 0577 319556, fax. ++39 0577 319020; e-mail: customercare@diesse.it.

Normas de aplicación en el presente documento: UNI EN 591 II edición (noviembre de 2001) CEI EN 61010-1 II edición, documento 6290 (noviembre de 2001)

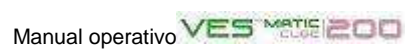

# **REVISIONES DEL MANUAL**

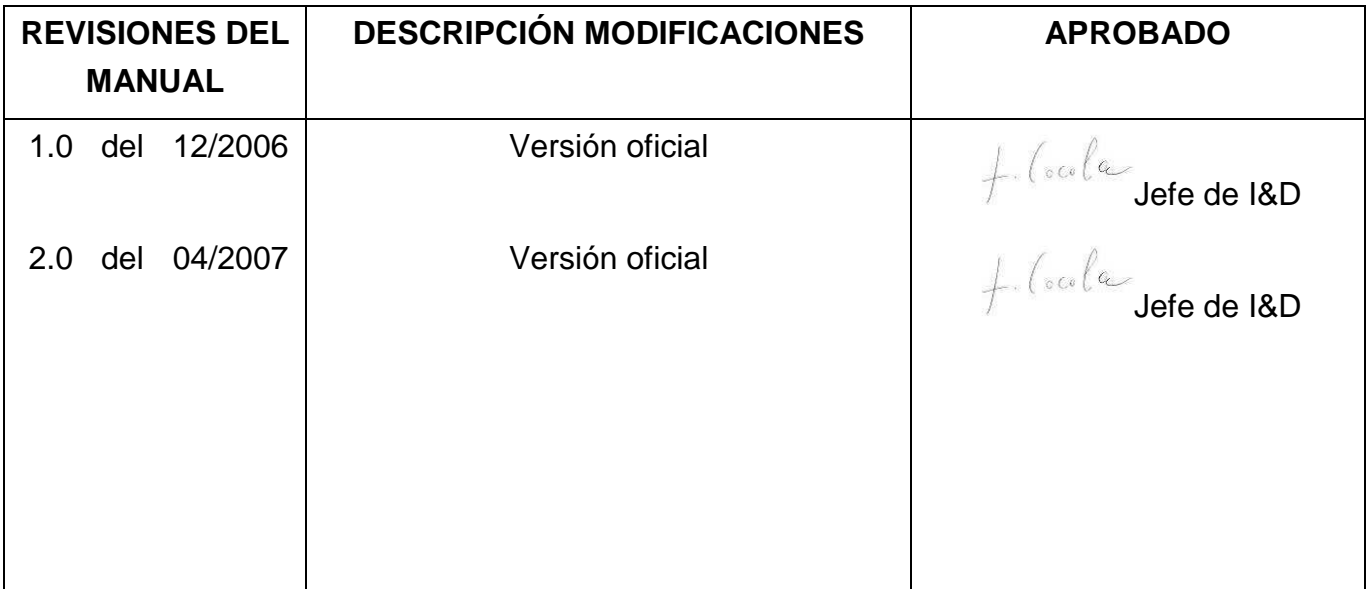

# **Modelos a los que se aplica el manual**

**El presente manual se aplica a los siguientes modelos de Ves-Matic Cube 200:** 

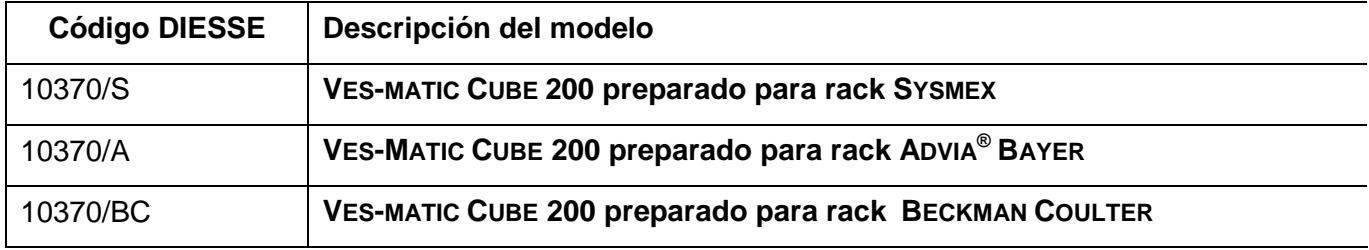

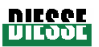

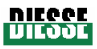

# **SÍMBOLOS**

# **Explicación de los símbolos gráficos utilizados en el instrumento [Norma Europea EN980 2003].**

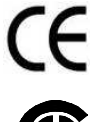

El instrumento cumple con los requisitos de la directiva europea sobre dispositivos para diagnóstico in vitro (98/79/EC).

Instrumento conforme con los estándares CSA para el mercado canadiense y

 $c - \nu s$ ®

estadounidense.

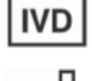

Fecha de fabricación.

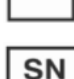

Número de serie.

**Explicación de los símbolos relacionados con electricidad y seguridad utilizados en el instrumento.** 

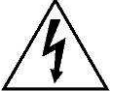

Precaución, peligro de electrocución.

Dispositivo médico para diagnóstico in vitro.

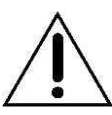

Atención, leáse el manual, respétense las indicaciones de seguridad.

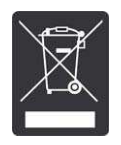

RAEE: Aparatos eléctricos y electrónicos. Es obligatoria la eliminación y recogida diferenciada según el D.L. 25/07/2005 n°151 (Itali a), transposición de las directivas CE 2002/96 y 2003/108.

#### **Explicación de los símbolos utilizados en el documento**

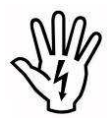

ATENCIÓN: peligro de lesiones personales; es necesario conocer y comprender todas las indicaciones que se dan en el respectivo texto antes de proceder.

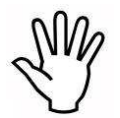

PRECAUCIÓN: peligro de daños al aparato; es necesario conocer y comprender todas las indicaciones que se dan en el respectivo texto antes de proceder.

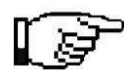

NOTA: información importante.

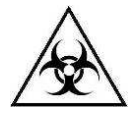

RIESGO BIOLÓGICO: peligro de contaminación por sustancias potencialmente infecciosas.

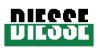

# **LIMITACIONES Y ADVERTENCIAS**

Antes de instalar y utilizar el instrumento, **y con la finalidad de usarlo de manera correcta y segura**, recomendamos **leer atentamente** las advertencias e instrucciones contenidas en el presente manual operativo. Es fundamental que este manual sea conservado junto con el instrumento para ser consultado cuando sea necesario.

Si el instrumento Ves-Matic Cube 200 es vendido o cedido, el presente manual tiene que acompañar obligatoriamente al aparato, para que quienes lo utilicen se informen sobre su funcionamiento y conozcan las advertencias.

El instrumento debe ser utilizado sólo por **personal habilitado y competente**. La instalación debe estar a cargo de un técnico autorizado por Diesse Diagnostica Senese S.p.A. y este hecho debe constar en el **Informe** de instalación que se entrega separadamente con la Guía de control de instalación.

La misma ha de ser transmitida al Servicio Técnico de Diesse Diagnostica Senese S.p.A. correspondiente, a fin de que pueda implementarse una eficaz intervención de asistencia posventa.

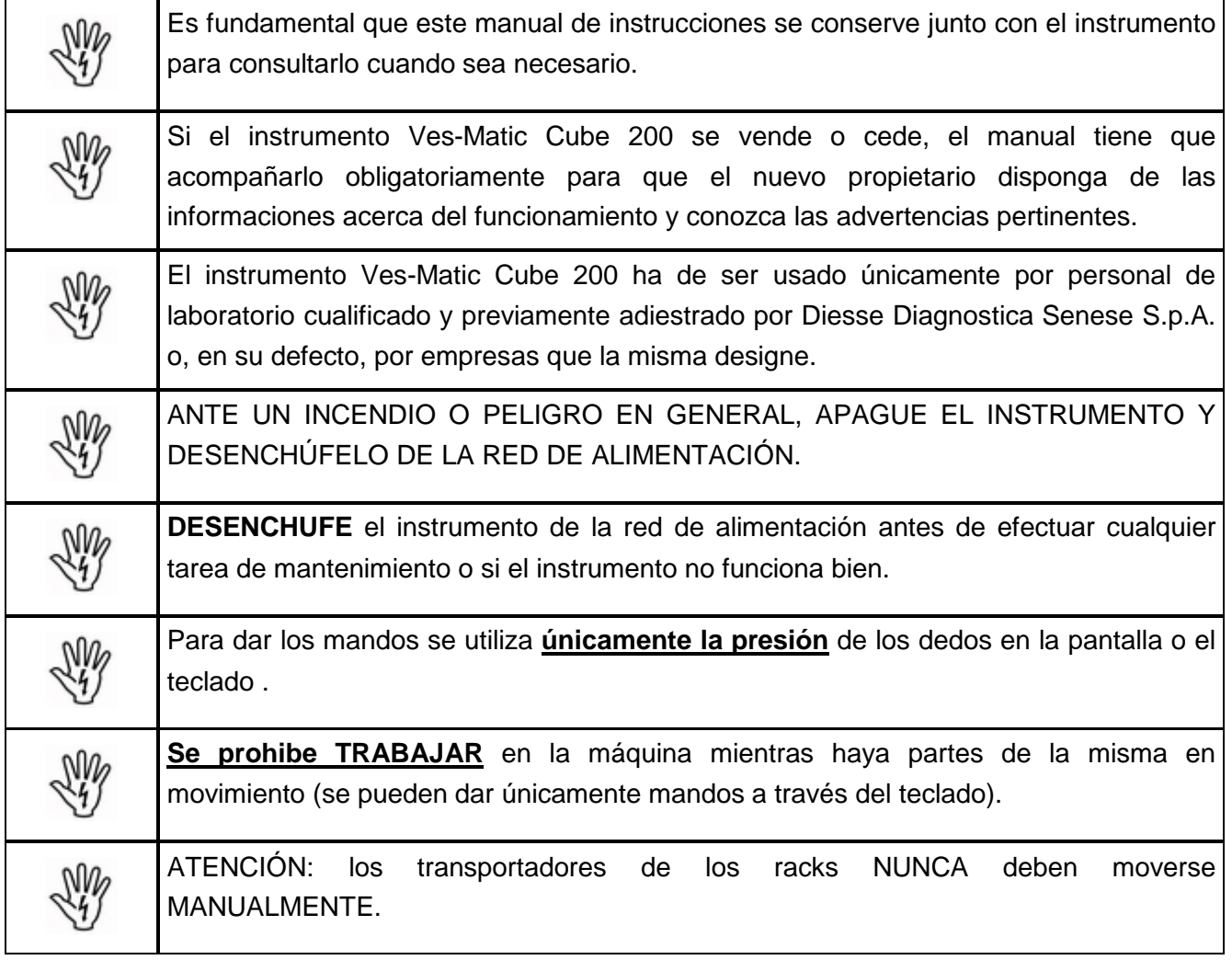

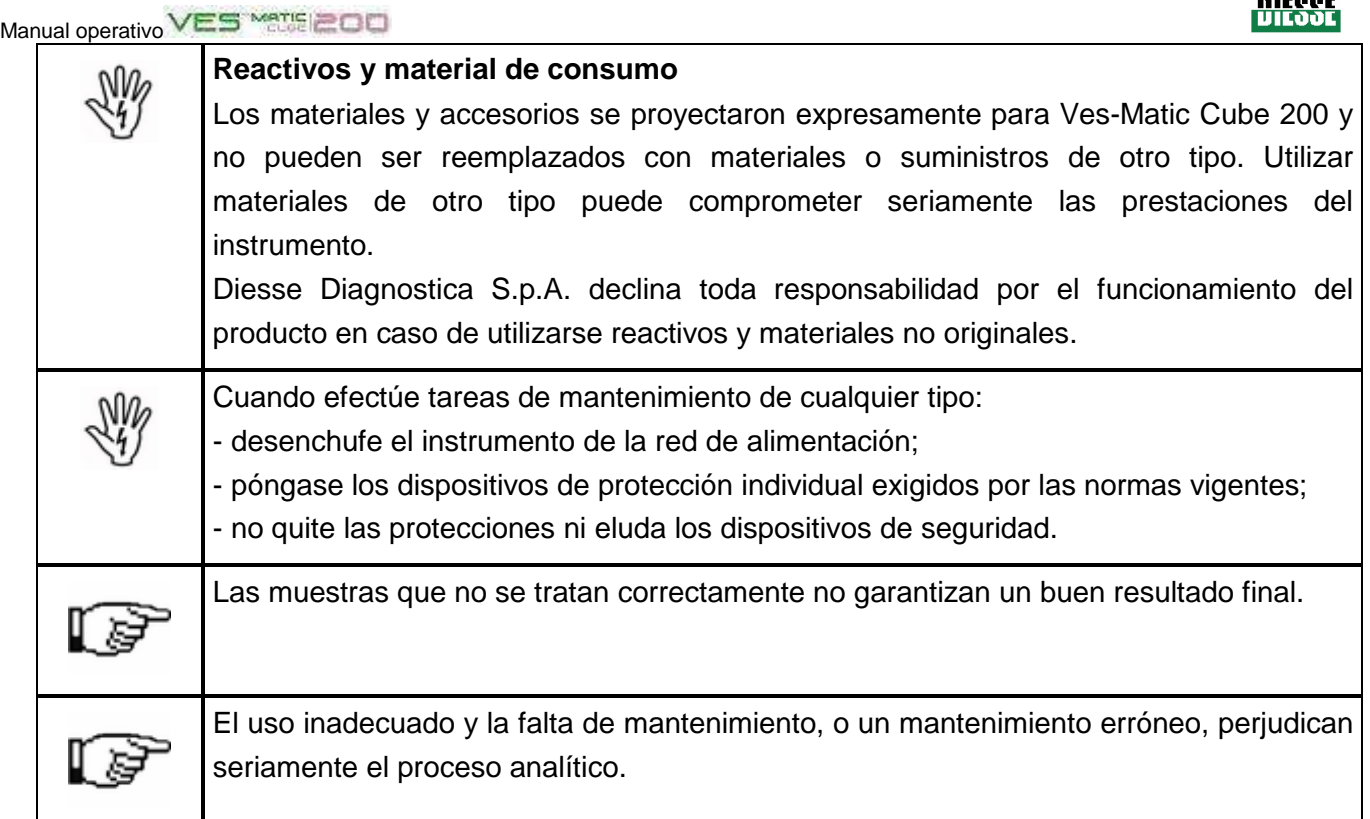

**En caso de que el instrumento sea alimentado con un modelo de cable diferente del que se** 

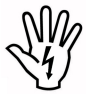

**entrega con el aparato y que es compatible con la tensión de red del país en que se instala, los requisitos de seguridad y funcionamiento del instrumento no pueden ser garantizados.**

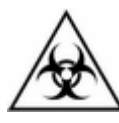

# **RIESGOS DE BIOCONTAMINACIÓN**

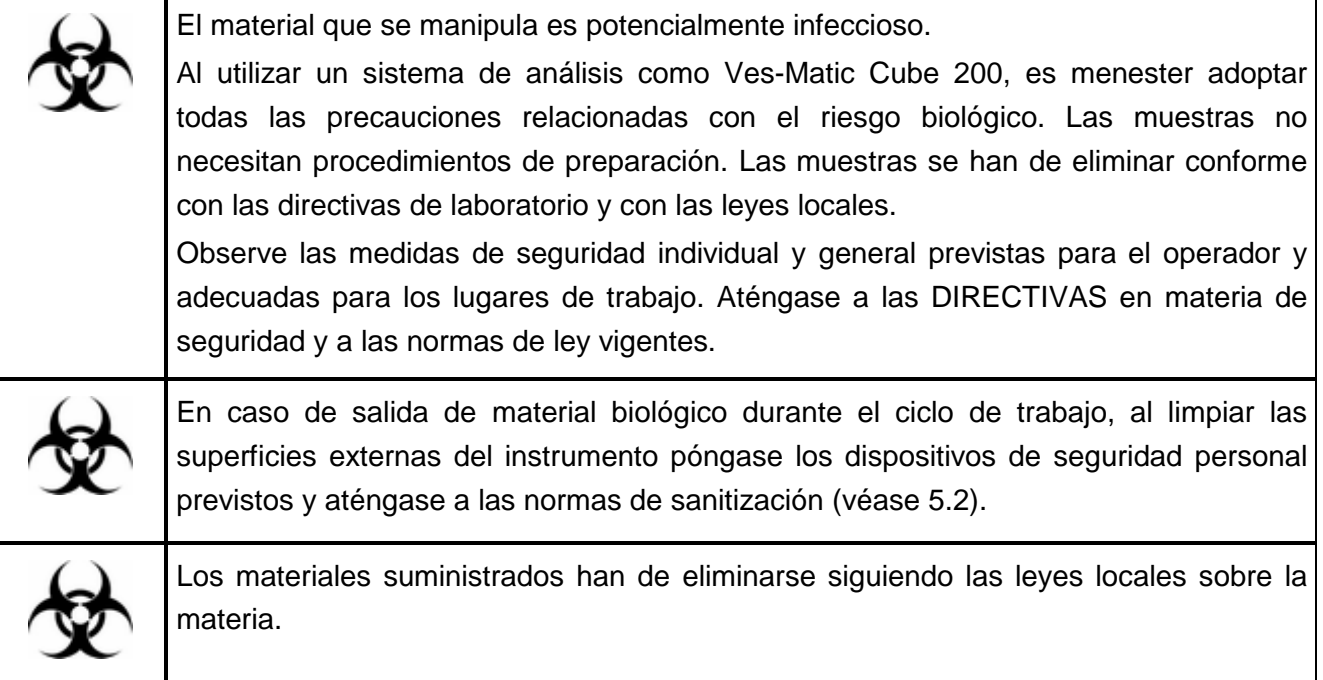

**DILCOL** 

# Manual operativo<sup>VES Manual OD</sup><br>SUMARIO

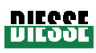

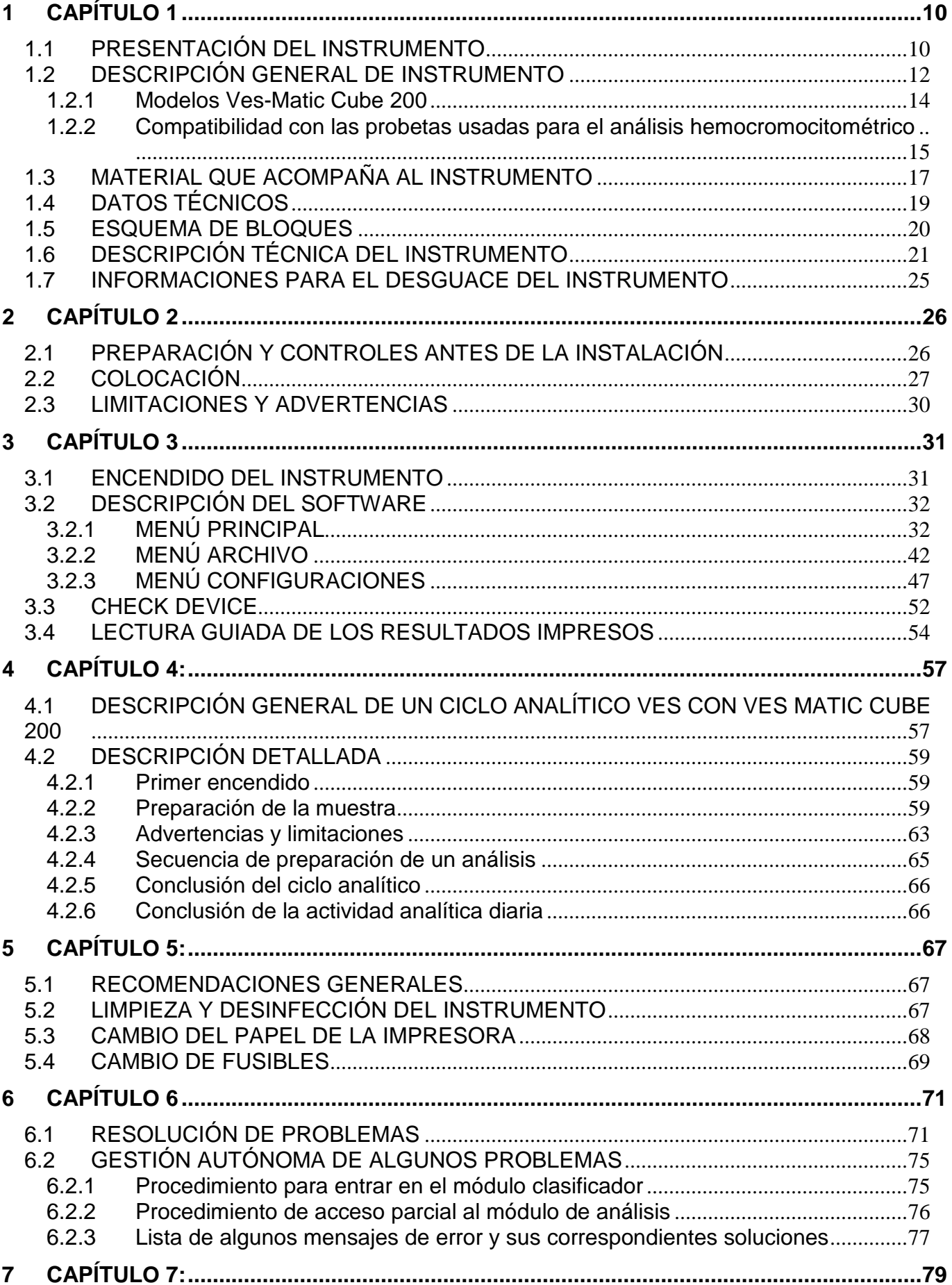

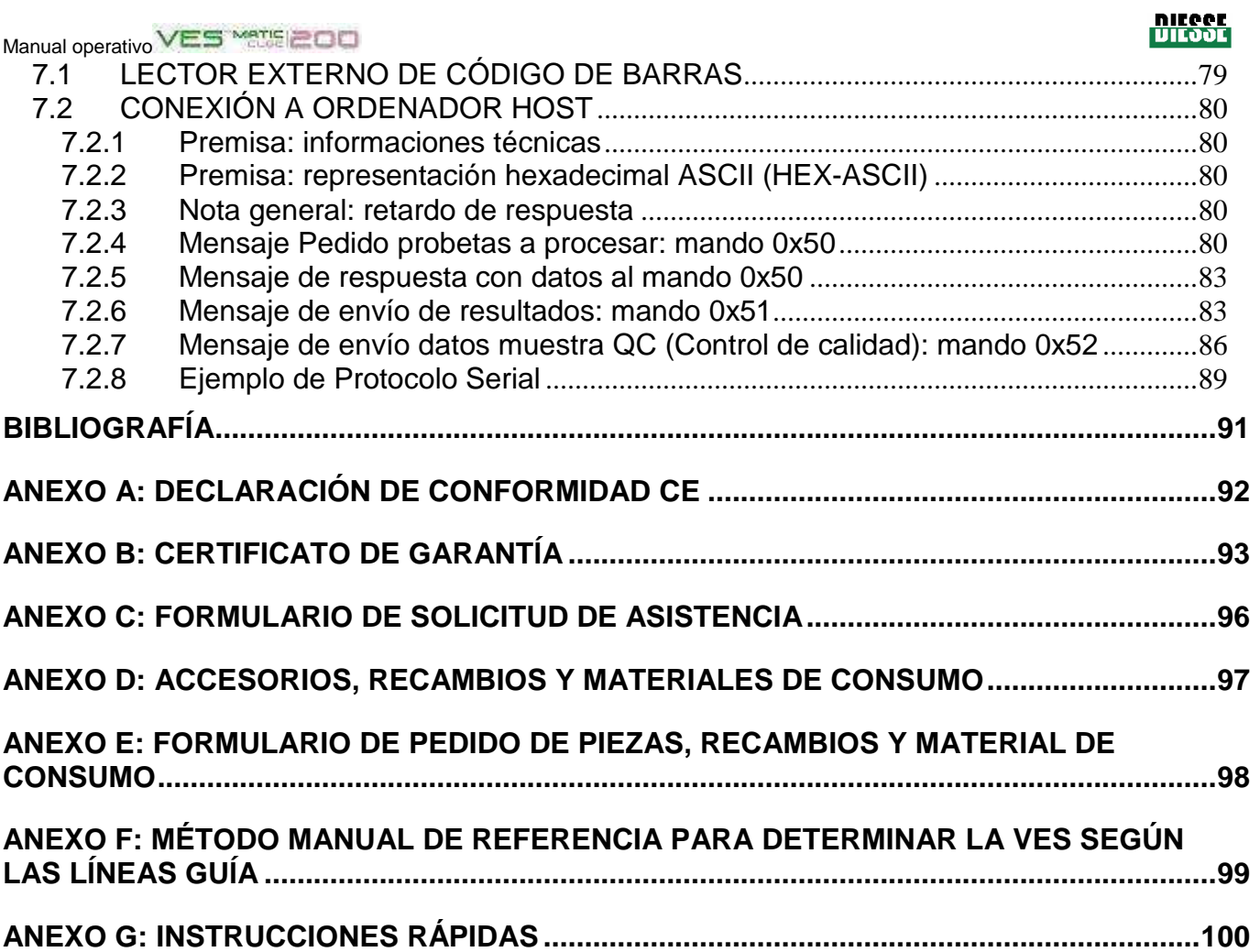

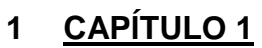

- 1.1 PRESENTACIÓN DEL INSTRUMENTO
- 1.2. DESCRIPCIÓN GENERAL DEL INSTRUMENTO

1.2.1 Modelos Ves-Matic Cube 200

1.2.2 Compatibilidad con las probetas usadas para el análisis hemocromocitométrico

1.3 MATERIAL QUE ACOMPAÑA AL INSTRUMENTO

- 1.4 DATOS TÉCNICOS
- 1.5 ESQUEMA DE BLOQUES

1.6 DESCRIPCIÓN TÉCNICA DEL INSTRUMENTO

1.7 INFORMACIONES PARA EL DESGUACE

#### **1.1 PRESENTACIÓN DEL INSTRUMENTO**

Ves-Matic Cube 200 es un instrumento de banco creado y programado para determinar la velocidad de eritrosedimentación (VES); es de carga continua y random. Tiene capacidad para analizar hasta un máximo de 180 muestras de sangre por hora.

El instrumento efectúa el análisis de las muestras directamente en las probetas que llegan del cuentaglóbulos utilizado en el laboratorio; esto hace que no sean necesarios ni una doble extracción ni un trasvase de material biológico. El instrumento se gobierna desde un Tablet Pc; su funcionamiento se describe en detalle en los párrafos siguientes.

El análisis se efectúa de manera completamente automática (agitación y lectura); los resultados, obtenidos al cabo de sólo 20 minutos, son equiparables a los logrados con el método de Westergren en 1 hora (ref. bibl. 1-10). El instrumento, programado para trabajar con la corrección de temperatura continuamente activada, comunica los resultados obtenidos a la temperatura de 18 °C según el nomograma de Manley (gráfico 1.1); sin embargo, la corrección de temperatura puede ser desactivada según las exigencias del laboratorio.

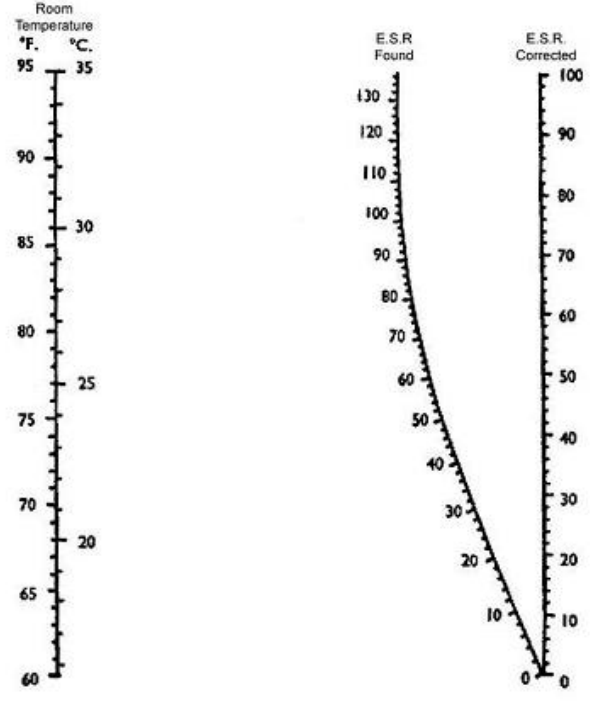

**gráfico1.1 Nomograma de Manley** 

#### **Significado clínico de la VES**

El instrumento proporciona informaciones sobre la velocidad de eritrosedimentación (VES) que mide la la rapidez con que los eritrocitos sedimentan. En el valor de la VES medida en un determinado momento influye la concentración plasmática de algunas proteínas. Dicha concentración se modifica en situaciones inflamatorias y también en ciertas patologías, tales como algunas neoplasias. Además, en el valor de la VES pueden influir algunas propiedades de los eritrocitos y el valor del hematocrito.

Valores de VES muy altos son característicos de mieloma múltiple, leucemias, linfomas, carcinomas de mama y de pulmón, artirtis reumatoide, LES, infarto pulmonar. La VES es alta en las infecciones de cualquier naturaleza, en los carcinomas en presencia de metástasis hepáticas, en las enfermedades inflamatorias agudas y crónicas.

#### **Funcionamiento general del instrumento:**

El instrumento mezcla cuidadosamente la sangre recogida en las probetas para el análisis hemocromocitométrico; a continuación, las muestras permanecen en reposo por un tiempo determinado para que se produzca la sedimentación.

Mediante sensores analógicos (grupos ópticos electrónicos), el instrumento mide automáticamente el nivel de sedimentación de los eritrocitos; a continuación, los datos se elaboran e imprimen automáticamente o bien se visualizan en la pantalla (si hubiera conexión a ordenador host, consulte el punto 7.2).

**Los resultados analíticos se obtienen de la elaboración de las lecturas; los valores obtenidos se comparan con el método de referencia de Westergren (citrato). El instrumento sale de fábrica configurado para expresar los resultados de la medición de la VES en unidades Westergren citrato; en el momento de instalarlo y según las necesidades del laboratorio, se puede seleccionar la modalidad de expresión de resultados en unidades Westergren EDTA. Para efectuar esta selección, requiera la intervención de un técnico especializado y autorizado por DIESSE Diagnostica Senese S.p.A.** 

#### **Valores normales de la VES (Westergren citrato)**

El valor normal de la VES está comprendido entre 1 y 10 mm en el hombre y entre 1 y 15 mm en la mujer; en condiciones patológicas, puede aumentar y hasta superar los 100 mm.

Límites indicativos normales para el instrumento Ves-Matic Cube 200 (valores expresados en unidades Westergren citrato).

HOMBRES hasta 10 mm MUJERES hasta 15 mm

Estos valores se han de considerar meramente indicativos y varían según la edad y el sexo.

#### **Valores normales de la VES (Westergren EDTA)**

En general, dado que el valor de la VES varía según la edad y el sexo, los valores de referencia deberían respetar estas características y establecerse según el sexo y los decenios de vida. El laboratorio ha de establecer los valores de referencia de conformidad con las "Líneas guía para la determinación de los valores de referencia". Hay además otras variables clínicas (nivel de hemoglobina, algunos fármacos, ciclo menstrual, embarazo, tabaco), que pueden influir en el valor de la VES y repercutirse también en los valores de referencia fisiológicos. Para la evaluación de los valores en EDTA se remite a la tabla del documento de referencia: ICSH Recommendations for measurement of erythrocyte sedimentation rate. J. Clin Pathol. 1993; **46**: 198-203

# Manual operativo VES<sup>Manu</sup>ECO

#### **1.2 DESCRIPCIÓN GENERAL DE INSTRUMENTO**

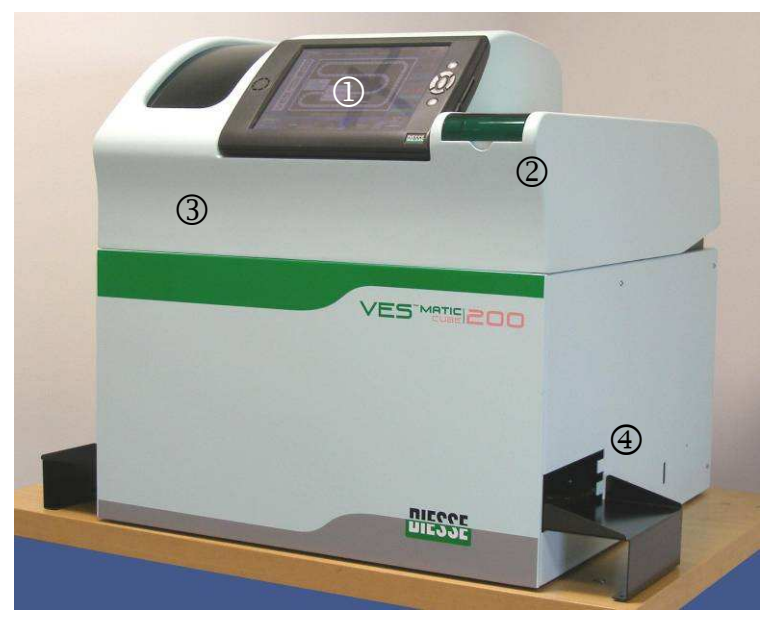

**Fig. 1.2.1: vista frontal cerrado** 

#### **Fig. 1.2.1: vista frontal cerrado**

1 Unidad de control del instrumento equipada Tablet PC con pantalla táctil.

**AILCOF** 

- 2 Impresora
- 3 Tapa del espacio para introducción de racks
- 4 Abertura para introducción de rack portamuestras en el módulo clasificador.

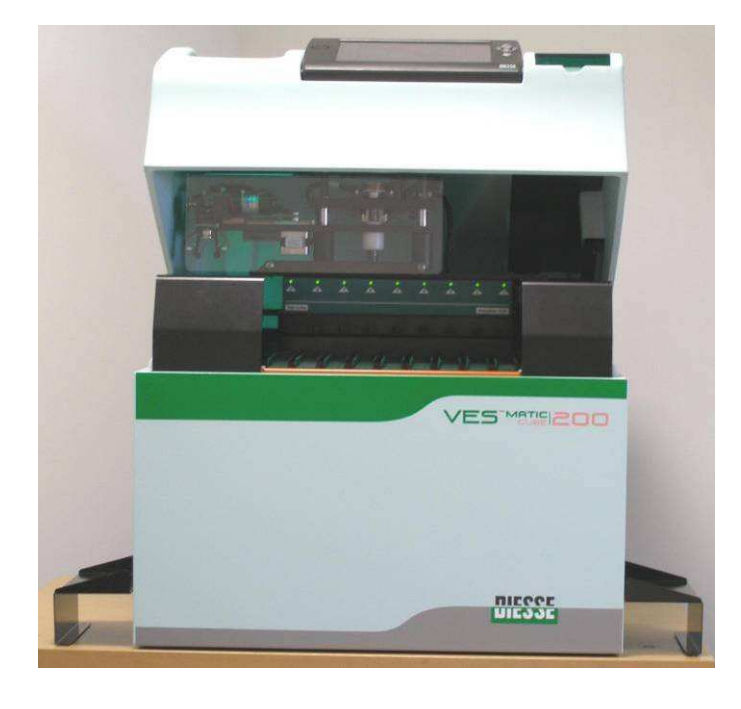

**Fig. 1.2.2, vista frontal abierto** 

#### **Fig. 1.2.2: vista frontal abierto**

- 1 Carga rack de muestras
- 2 Lector interno de código de barras
- 3 Pinza extracción probeta

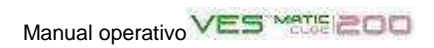

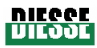

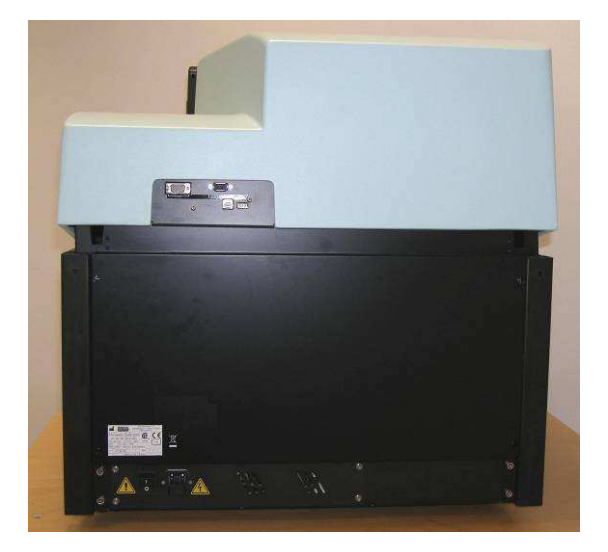

**Fig. 1.2.3: vista posterior** 

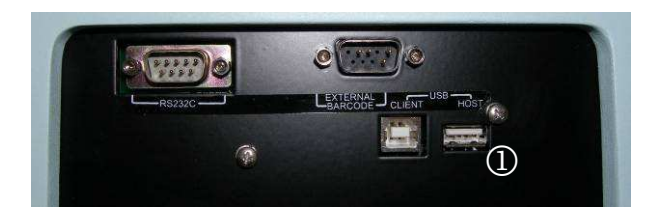

**Fig. 1.2.4: detalle del tablero de conexiones** 

#### **Fig. 1.2.3: vista posterior**

- 1 Panel conexiones externas
- 2 Caja de alimentación

#### **Fig. 1.2. 4, detalle del tablero de conexiones**

- 1 Conector RS232 (para conexión a host)
- 2 Conector lector externo de código de barras
- 3 Conector USB usuario
- 4 Conector USB host

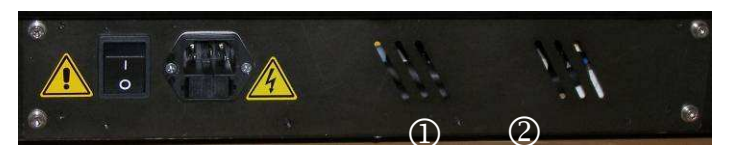

**Fig. 1.2.5: detalle caja de alimentación** 

#### **Fig. 1.2.5: detalle caja de alimentación**

- <sup>1</sup> Unterruptor "I" (ON) / "O" (OFF)
- 2 Toma filtrada con alojamiento de fusibles

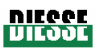

#### **1.2.1 Modelos Ves-Matic Cube 200**

En la actualidad, el instrumento Ves-Matic Cube 200 se fabrica en tres diferentes modelos que lo hacen compatible con el tipo de rack del cuentaglóbulos en uso en el laboratorio.

Los modelos son los siguientes:

Ves-Matic Cube 200 preparado para cuentaglóbulos SYSMEX

Ves-Matic Cube 200 preparado para cuentaglóbulos ADVIA® BAYER

Ves-Matic Cube 200 preparado para cuentaglóbulos BECKMAN COULTER

#### **Ves- Matic Cube 200 modelo para cuentaglóbulos SYSMEX [Código 10370/S]:**

Este modelo está preparado para el **rack modelo SYSMEX:** estos racks son de color blanco, de 10 posiciones con "camisa" (indicada por la flecha).

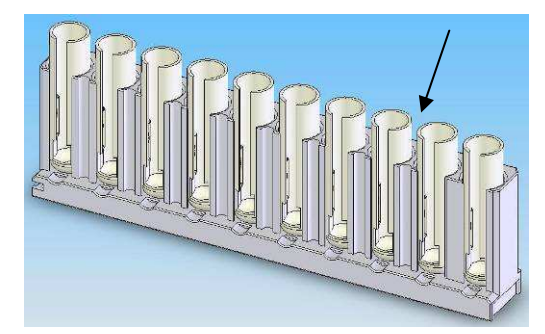

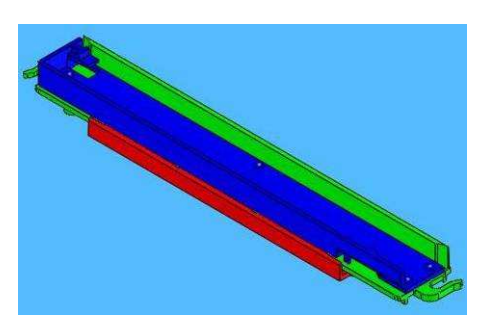

Rack Sysmex Soporte para rack Sysmex

#### **Ves-Matic Cube 200 modelo para cuentaglóbulos ADVIA® BAYER [10370/A]:**

Este modelo está preparado para el **rack modello ADVIA® BAYER**: estos racks son de color gris de 10 posiciones.

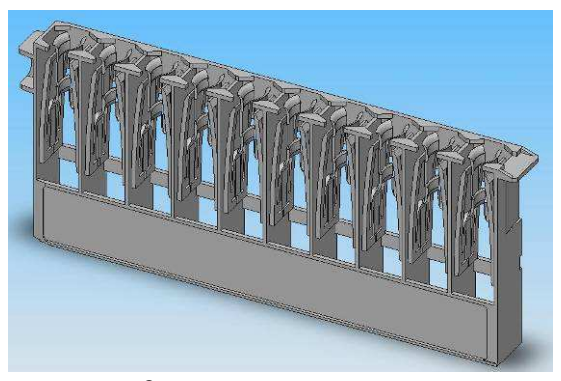

Rack Advia<sup>®</sup> Bayer

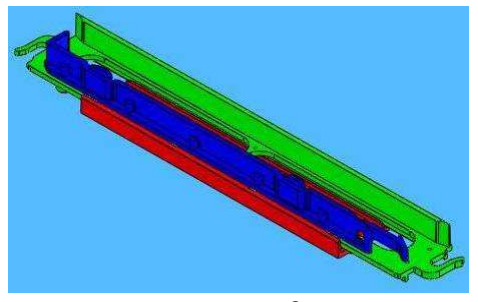

Bayer **Bayer** Bayer **Soporte para rack Advia**<sup>®</sup> Bayer

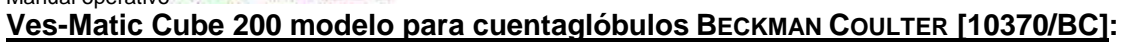

Este modelo está preparado para el **rack modello BECKMAN COULTER**: estos racks son de color negro de 12 posiciones.

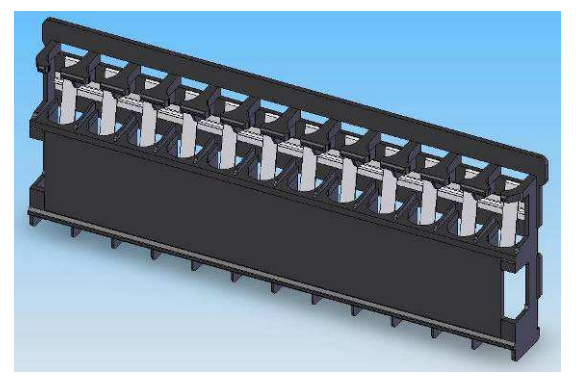

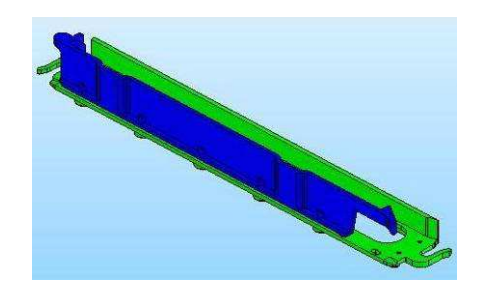

Rack Beckman Coulter Soporte para rack Beckman Coulter

#### **1.2.2 Compatibilidad con las probetas usadas para el análisis hemocromocitométrico**

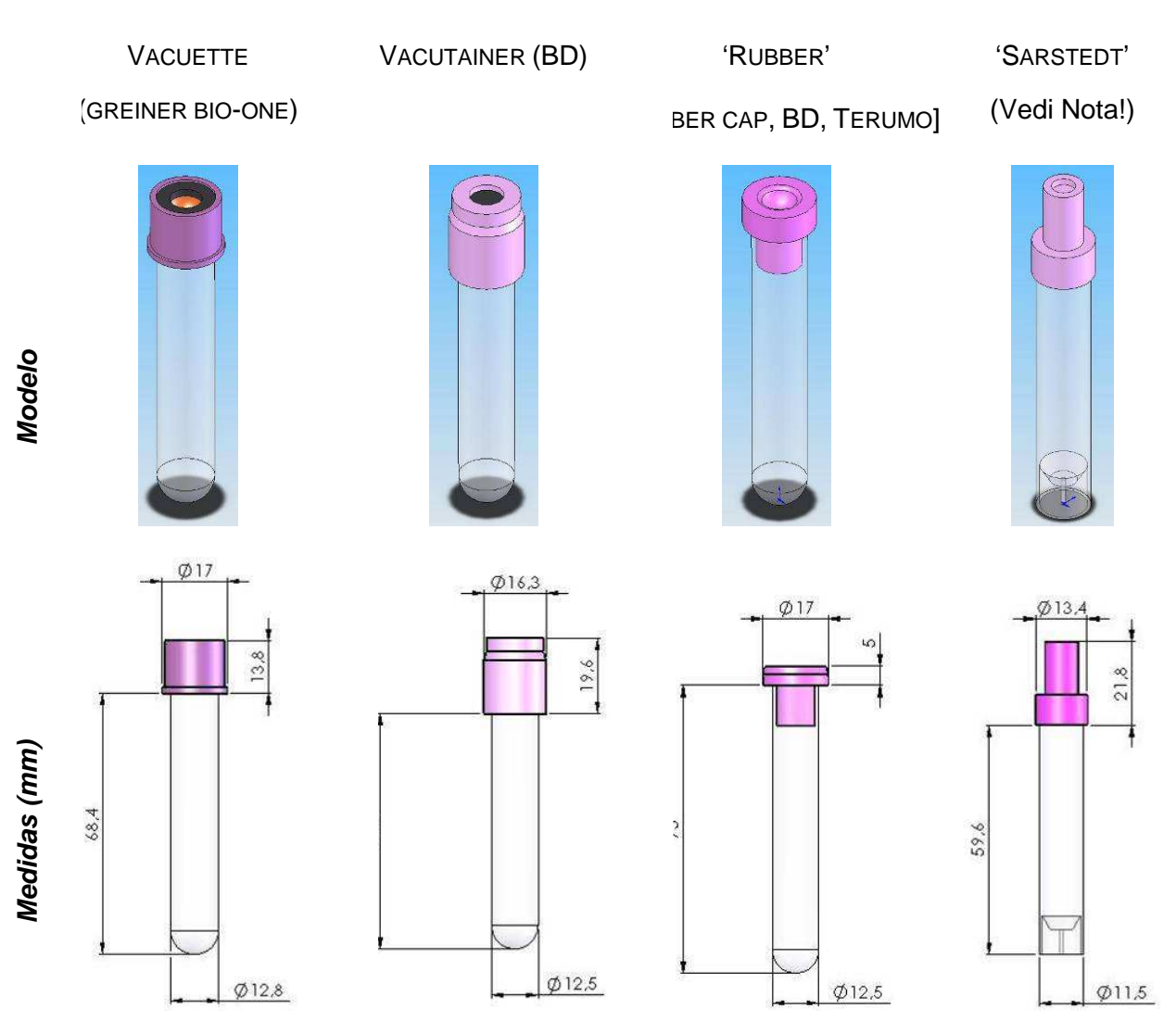

**Fig. 1.2.2.1** 

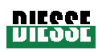

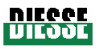

Todos los modelos de Ves-Matic Cube 200 están preparados para utilizar las mismas probetas procedentes del cuentaglóbulos en uso en el laboratorio. Recordamos que no se pueden usar contemporáneamente dos tipos diferentes de probetas; en efecto, el tamaño de las mismas (en especial la altura) condicionan el movimiento de algunas de las partes mecánicas del instrumento. Las probetas compatibles se describen en la figura 1.2.2.1

Los modelos de probetas ilustrados en la figura 1.2.2.1 difieren entre sí por altura, forma y medidas del tapón.

La regulación y el movimiento de grupos de partes mecánicas internas dependen de la altura de la probeta, por tanto es fundamental, en el momento de la instalación, configurar en el menú de servicio el modelo de probeta que se utiliza; solamente los técnicos autorizados por DIESSE Diagnostica Senese S.p.A. pueden efectuar esta tarea en el software de configuración.

**Se prohibe terminantemente utilizar contemporáneamente, en el mismo instrumento, modelos diferentes de probetas.** 

Si el tipo de probeta utilizada no responde a ninguno de los ejemplos dados más arriba, puede pedirse que se configure el instrumento para el tipo de probeta que se utilizará; esta tarea ha de ser efectuada únicamente por un técnico especializado y autorizado por DIESSE Diagnostica Senese S.p.A..

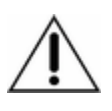

Si se utilizan probetas de tipo Sarstedt, es necesario aportar algunas modificaciones mecánicas en algunos componentes del instrumento: grupo expulsor y tubo del conectador (donde es necesario añadir una guía ajustable); además, es necesario utilizar eslabones

específicos de la cadena analítica (para más aclaraciones, consultar con un técnico especializado y autorizado por DIESSE DIagnostica Senese S.p.A.).

#### **1.3 MATERIAL QUE ACOMPAÑA AL INSTRUMENTO**

El instrumento Ves-Matic Cube 200 se entrega acompañado del siguiente material:

- n<sup>o</sup>1 Manual del Operador en INGLÉS (impreso) [Ref.: R30600540] n<sup>9</sup> CD "Ves-Matic Cube 200 MANUAL OPERATIVO MULTILINGÜE" [Ref.: R30650030] n<sup>2</sup> racks clasificadores [Ref.: R30003650] n<sup>2</sup> prolongaciones para inserción racks [Ref.: R10 338870] n<sup>o</sup>2 agarraderas para levantarlo interventional control in the extendio intervention and all property in the extendio in the extendio in the extendio in the extendio in the extendio in the extendio in the extendio in the n<sup>o</sup>2 llaves microswitch V.2 **and Strutter and Strutter and Strutter (Ref.: R10345960]** n<sup>9</sup> rollo papel térmico H.mm L=57 D=50 [Ref.: R123 00000] n<sup>2</sup> fusibles 5A retardados 5x20mm UL [Ref.: R2040 0070] n<sup>9</sup>1 cable alimentación 3x0.75 L=2m SCHUKO 90°-C13 [Ref.: R21890040] n<sup>9</sup>1 cable alimentación SVT clavija USA/toma VDE 2M T UL [Ref.: R21890370]
- n<sup>9</sup>1 lector código de barras Z-3080+cable CAB50607- R9 [Ref.: R20550510]
- n°1 lista de empaque
- n° 1 guía de instalación
- n° 1 certificado de garantía
- nº 1 informe de inspección final

Según el modelo, con el instrumento se entregan los siguientes accesorios:

#### Con Ves-Matic Cube modelo 10370/S para cuentaglóbulos SYSMEX

- n<sup>o</sup> 1 portarack Sysmex (con modelo código 10370/S) [Ref.: R30207890]
- nº 1 Guía de programación ALPHA-60M [ZEBEX] [Ref.: R30600560]

Con Ves-Matic Cube modelo 10370/A para cuentaglóbulos ADVIA®BAYER

- n<sup>o</sup> 1 portarack Bayer (con modelo código 10370/A) [Ref.: R30207900]
- nº 1 Guía de programación ALPHA-60M [ZEBEX] [Ref.: R30600560]
- Con Ves-Matic Cube modelo 10370/BC para cuentaglóbulos BECKMAN COULTER
	- nº 1 portarack BeckC (con modelo código 10370 BC) [Ref.: R30207910]
	- nº 1 1100-210 [DATALOGIC] –CD-MANUAL DEL USUARIO [Ref.: R30650060]

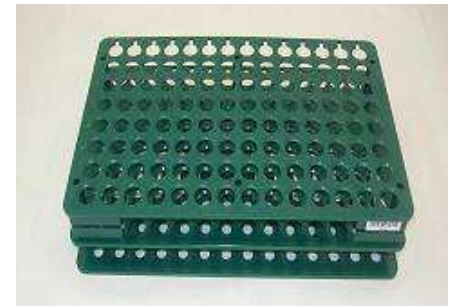

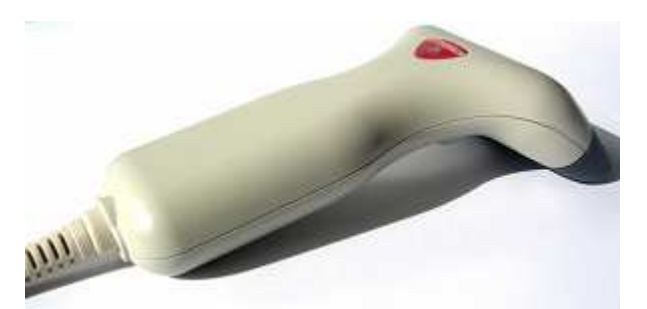

Lector de código de barras Z-3080+cable CAB50607 Fusibles 5A retardados 5x20 mm UL

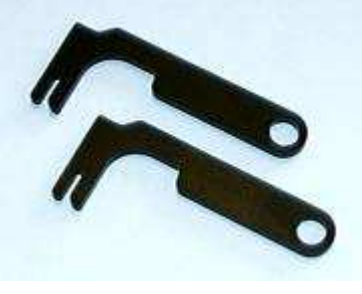

Rack clasificador Llaves microswitch V.2

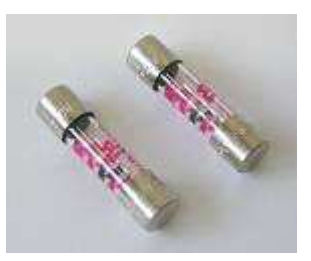

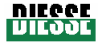

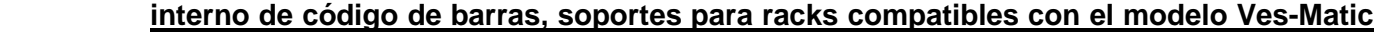

Rev. 2.01 del 09/2008

**Cube 200 de que se trate.**

**No se garantizan los requisitos de seguridad y funcionamiento del instrumento en caso** 

**lector externo de código de barras, rack clasificador estampado, extensión para introducir racks, fusibles retadados 5A (5x20 mm) UL, guía a la programación del lector** 

**de que el mismo sea utilizado con materiales diferentes de los que se entregan con el mismo y que se detallan a continuación:** 

**No se garantizan los requisitos de seguridad y funcionamiento del instrumento en caso de utilizarse en su alimentación un tipo de cable diferente del que se entrega con el mismo, compatible con la tensión de red del país de instalación.** 

Check device transponder RF 1K para VES-MATIC CUBE 200 (1000 análisis) [Ref.: 10292] Check device transponder RF 5K para VES-MATIC CUBE 200 (5000 análisis) [REf.: 10291] Check device transponder RF 10K para VES-MATIC CUBE 200 (10000 análisis) [Ref.: 10290] Control ESR 9 ml (2 botellas normal + 2 botellas no normal) [Ref.: 10430] Control ESR 9 ml (1 botella normal + 1 botella no normal) [Ref.: 10434] Papel térmico para impresora (1 paqts.) [Ref.: 10403]

**Material de consumo que no se provee con el instrumento**

UL

Rollo papel térmico H.mm L=57 D=50 Cable de alimentación SVT clavija USA/toma VDE 2MT

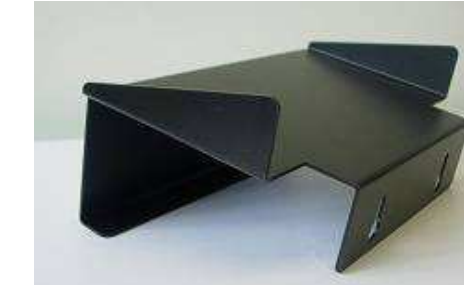

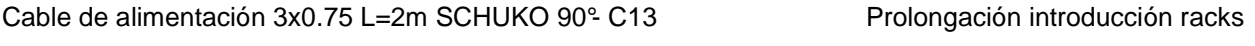

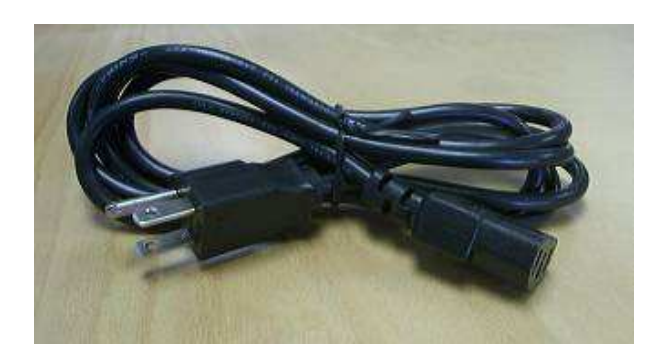

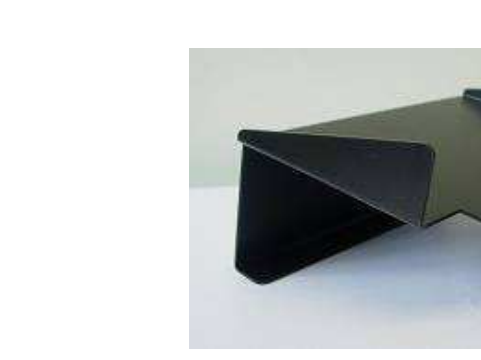

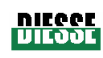

#### **1.4 DATOS TÉCNICOS**

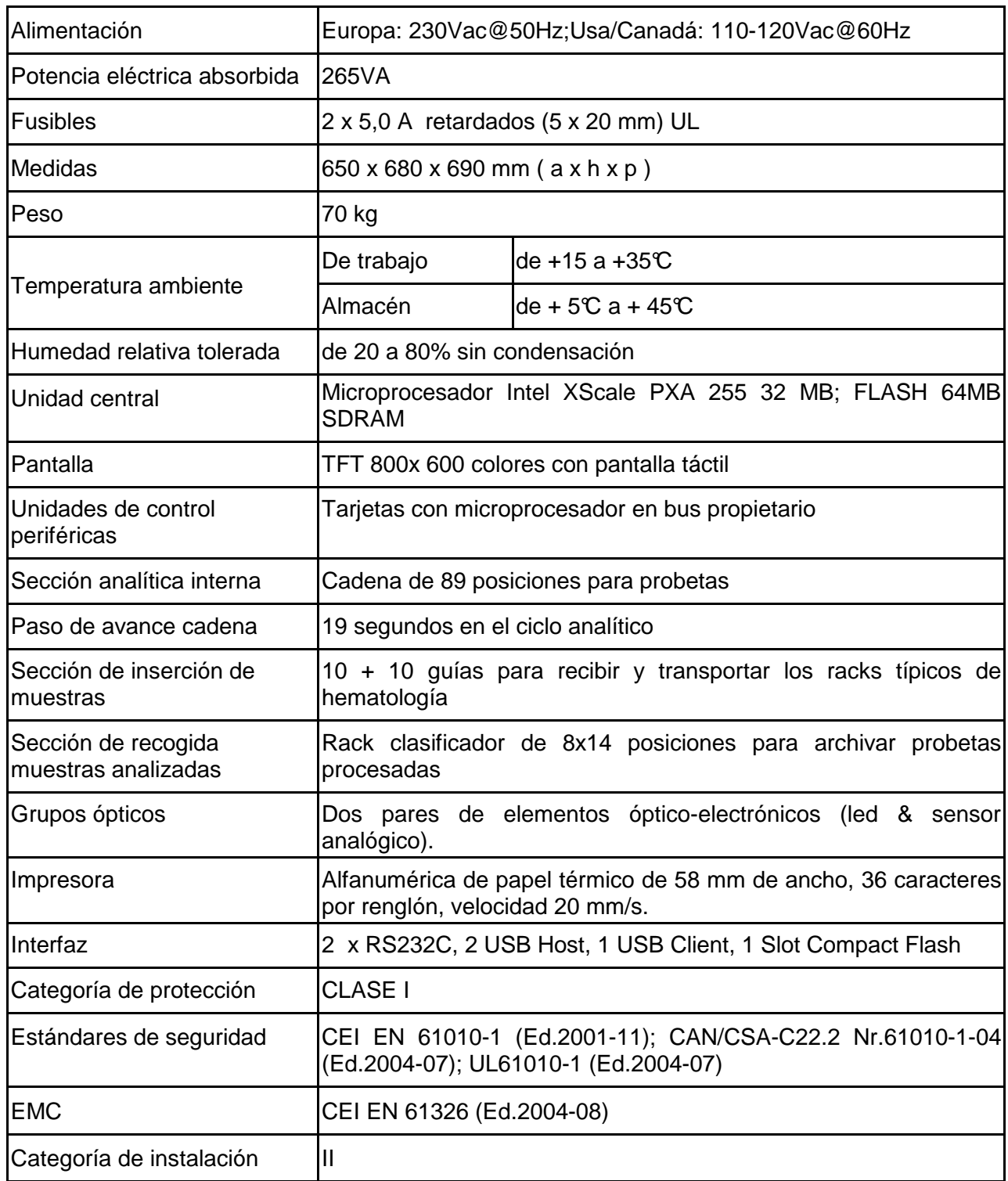

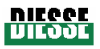

J,

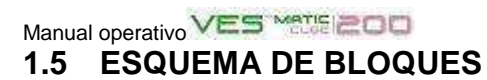

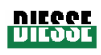

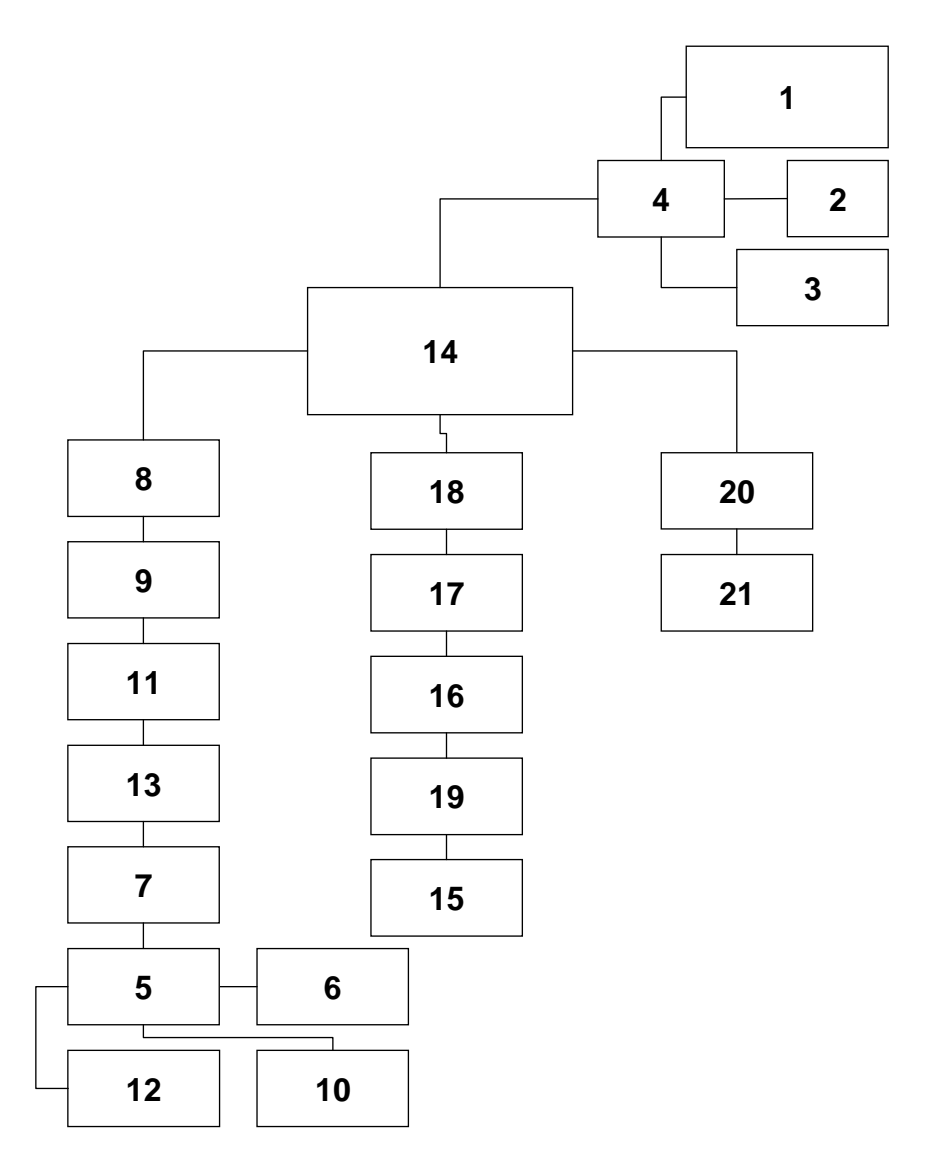

 (Los esquemas detallados figuran en el Manual de Asistencia) **Fig.1-5 Esquema de bloques, Ves-Matic Cube 200** 

#### **EXPLICACIÓN**

- 1- Tablet PC (con pantalla y teclado)
- 2- Impresora
- 3- Interfaz conexiones externas
- 4- Interfaz serial 232/485
- 5- Tarjeta detección rack
- 6- Lector interno código de barras
- 7- Transferidor anterior
- 8- Transferidor posterior
- 9- Extractor probeta (sólo mod.AB y BC)
- 10- Transportador derecho
- 11- Transportador izquierdo
- 12- Grupo pinza
- 13- Introductor automático probetas
- 14- Alimentador
- 15- Grupo motor cadena
- 16- Grupo agitación
- 17- Grupo lectura 1
- 18- Grupo lectura 2
- 19- Grupo expulsor
- 20- Transferidor probeta
- 21- Arrastre rack clasificador

#### **1.6 DESCRIPCIÓN TÉCNICA DEL INSTRUMENTO**

La "Unidad Tapa" está formada por:

#### • 'TABLET PC'- UNIDAD CENTRAL

Es la sede del software aplicativo que controla, administra y recibe datos por vía serial de las diferentes tarjetas periféricas de microprocesador donde residen las EEPROM en las que están memorizados todos los parámetros del instrumento.

Consta de:

• PANTALLA

Gracias a la pantalla táctil, permite visualizar e interactuar con todas las funciones del software.

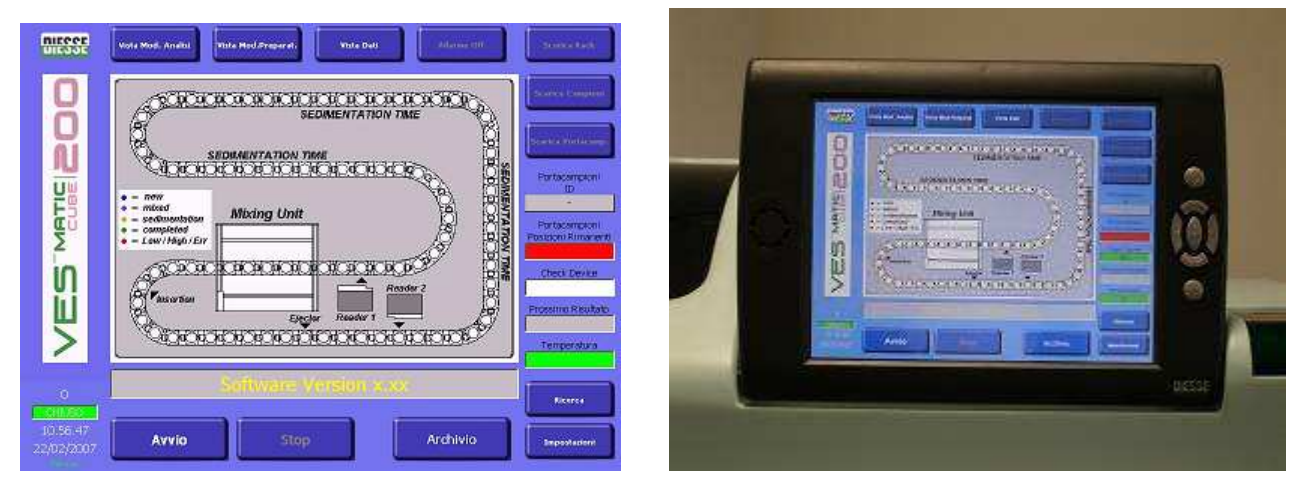

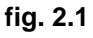

#### • TECLADO

Las funciones del teclado se cumplen tanto a través de la pantalla táctil (fig. 2.1), donde se puede interactuar con todas las funciones del software de control, como mediante los 7 botones (fig. 2.2) ubicados en el marco del Tablet PC:

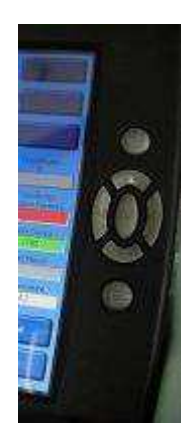

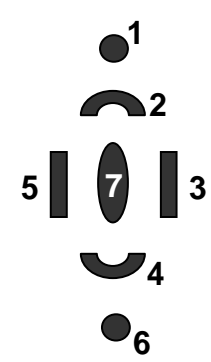

Descripción de los mandos de los botones: y **6** no activados el puntero se mueve hacia arriba el puntero se mueve hacia la derecha el puntero se mueve hacia abajo el puntero se mueve hacia la izquierda envío ("enter")

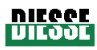

#### • SEÑAL ACÚSTICA

Su función es llamar la atención del operador durante fases particulares de ejecución del ciclo de trabajo: al encender el instrumento, emite una señal al quedar completada la operación; cada vez que se pulsa un botón del teclado emite un "bip"; además, para señalar un problema emite una señal de alarma específica.

#### IMPRESORA

Imprime las informaciones correspondientes a las probetas procesadas (código de barras, resultado VES) que hay en el rack clasificador y los datos útiles correspondientes al ciclo de trabajo (fecha, hora, temperatura). Para una descripción detallada, consulte el apartado 3.4.

#### GRUPO DE MOVIMENTACIÓN DE RACKS

Los racks típicos de hematología se introducen en la parte frontal del instrumento en sus sedes (10 + 10 guías totales, 9 guías accesibles al operador) para su transporte.

Gracias al movimiento combinado de 2 transferidores y 2 transportadores, los racks se hacen girar en sentido antihorario dentro del módulo, para llevarlos al lugar de adquisición de códigos de barras y a continuación al lugar de recogida de probetas del cargador.

#### GRUPO DETECCIÓN PRESENCIA RACKS

A través de un sistema de luces testigo, el operador puede saber cuáles son los racks que se deben quitar (luz verde) y cuáles deben todavía ser procesados (luz roja); de este modo el instrumento puede ser cargado random ininterrumpidamente.

#### GRUPO LECTURA DE CÓDIGO DE BARRAS

El grupo lee el código de barras de cada muestra, de manera que el instrumento pueda efectuar una consulta al host para reconocer las probetas que han de procesarse para la VES y, por consiguiente, deben introducirse en la cadena portaprobetas que hay debajo.

Las muestras para las que no se pide la VES se dejan en el rack y luego se retiran junto con éste.

#### **GRUPO PINZA**

Soportada por 2 motores que mueven horizontal y verticalmente la pinza, esta unidad extrae la probeta del rack de hematología y la transfiere al tubo de inserción.

#### GRUPO DE INSERCIÓN

Unidad de conexión entre el módulo cargador y el módulo de análisis; su función es guiar la probeta que se ha de procesar hacia la cadena que hay debajo.

#### "Módulo Análisis" formado por:

#### GRUPO ALIMENTADOR

Compuesto principalmente por 3 alimentadores switching, suministra las tensiones de alimentación a los diferentes módulos según un criterio de distribución de la carga.

#### CADENA PORTAPROBETAS

# Manual operativo VES MATIEIZOO

La cadena portaprobetas está formada por 89 eslabones en los que se introducen las muestras; mediante la tracción de dos ruedas, la cadena gira en sentido horario dentro del módulo de análisis, trasladando las muestras al grupo de agitación y a continuación a los grupos de lectura. La velocidad de movimiento de la cadena está configurada para que las muestras puedan sedimentarse durante 20 minutos antes de efectuar la última lectura.

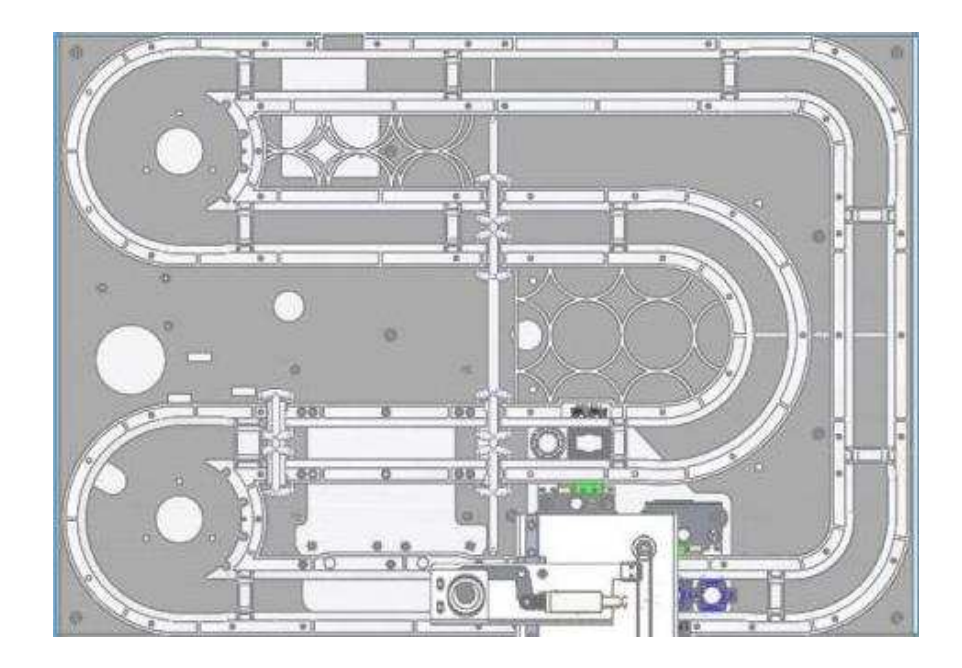

#### GRUPO DE AGITACIÓN

Unidad que inclina y gira 120° la cadena portaprobe tas en un tramo de 5 probetas, para garantizar la suspensión homogénea de los glóbulos rojos.

#### GRUPOS DE LECTURA 1 Y 2

Cada uno de ellos dispone de un motor que lo levanta para que, mediante el sensor óptico, verifique la idoneidad de la muestra contenida en la probeta y compruebe el nivel de sedimentación.

#### SENSOR DE TEMPERATURA

Mide la temperatura en el interior del instrumento; está ubicado dentro del módulo de análisis. El valor de temperatura registrada se indica en la ventana "temperatura" de la pantalla.

#### GRUPO EXPULSOR

Expulsa la probeta de la cadena analítica del módulo de análisis y la traslada hacia el rack portamuestras que hay en el módulo clasificador.

#### "Módulo Clasificador"

Una vez terminado el procedimiento analítico, el grupo expulsor extrae la probeta del eslabón, empujándola hacia arriba y colocándola en el tubo del grupo de transferencia de probetas ubicado encima de la cadena.

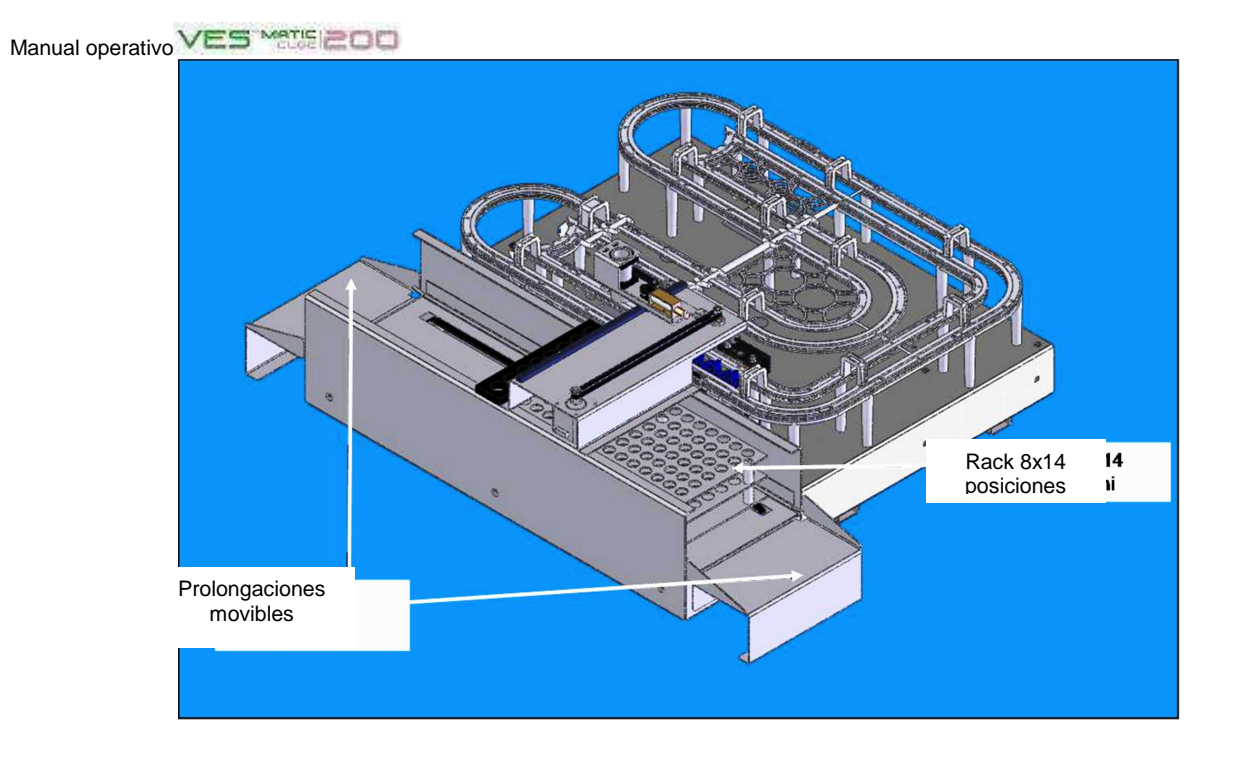

#### El "Módulo clasificador" está formado por:

GRUPO DE TRANSFERENCIA PROBETAS

Esta unidad coge del interior del módulo de análisis la probeta analizada y la coloca en el rack portamuestras de 112 posiciones disponibles.

#### GRUPO DE ARRASTRE DEL RACK

Gracias a las correas que tiene en la base, este grupo mueve el rack portamuestras a lo largo del módulo para que el grupo de transferencia de probetas pueda ir ocupando todas las posiciones libres del rack.

Los racks clasificadores expulsados del instrumento se pueden conservar en la nevera.

En caso se busque una muestra dada, el instrumento Ves-Matic Cube 200 proporciona el código de la misma junto con su posición en el rack portamuestras; a su vez, esta última está identificada por un código específico.

electrónico (para Italia, D.L.25/07/2005 n°151).

#### **1.7 INFORMACIONES PARA EL DESGUACE DEL INSTRUMENTO**

El instrumento Ves-Matic Cube 200 funciona conectado a una red de suministro eléctrico y por ello, conforme con la DIRECTIVA EUROPEA 2002/96/CE de 27 de enero de 2003 y las modificaciones introducidas en la misma por el Parlamento Europeo, está clasificado como aparato eléctrico-

#### Por consiguiente:

Queda **terminantemente prohibido** eliminar el instrumento con los normales desechos sólidos urbanos, pena las sanciones previstas por la ley.

Al concluir el ciclo de vida del producto, es **obligatoria la recogida separada**: para ello, contacte con el fabricante o el distribuidor para el desguace o la entrega del instrumento.

#### **Para el mercado USA**

Por consiguiente:

Al concluir el ciclo de vida del producto, es **obligatoria la recogida separada**: para ello, contacte con el fabricante o el distribuidor para el desguace o la entrega del instrumento.

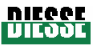

#### **2 CAPÍTULO 2**

2.1 PREPARACIÓN Y CONTROLES ANTES DE LA INSTALACIÓN

2.2 COLOCACIÓN

2.3 LIMITACIONES Y ADVERTENCIAS

La **INSTALACIÓN** debe ser efectuada por un técnico instalador autorizado por Diesse Diagnostica Senese SpA y este hecho deberá constar en el informe de instalación. Para más detalles, se remite a la Guía de control de instalación.

La **PUESTA FUERA DE SERVICIO** y la **EXPEDICIÓN** deben ser efectuadas por un técnico autorizado por Diesse Diagnostica Senese SpA .

#### **2.1 PREPARACIÓN Y CONTROLES ANTES DE LA INSTALACIÓN**

Para que tanto el operador como el instrumento trabajen en seguridad, es necesario garantizar las siguientes condiciones:

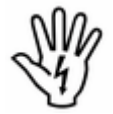

La red de alimentación (*categoría de instalación II*) debe responder a las especificaciones de tensión y de corriente indicadas en la placa de matrícula puesta en la parte trasera del instrumento; es conveniente verificar periódicamente la eficiencia de la instalación eléctrica

de los locales. La red y los tomacorrientes deben estar dotados de una conexión a tierra eficiente que responda a las normativas locales en materia de instalaciones eléctricas.

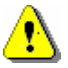

 Antes de conectar el instrumento a aparatos externos (ordenador host, PC, lector de código de barras), operación que se ha de efectuar siempre con el instrumento apagado, verifique la compatibilidad con las especificaciones indicadas en el capítulo 7 (consulte los respectivos manuales de instrucciones) y compruebe que haya continuidad en la conexión a tierra entre los mismos. La conexión a un PC externo puede hacerse sólo si éste dispone de un software específico (MicrosoftActivesync®).

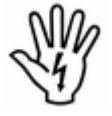

El operador debe conocer a fondo los procedimientos, prohibiciones y advertencias que se dan en este manual, además de todo lo relacionado con la seguridad en el lugar de trabajo.

El material para la seguridad del operador (guantes, recipientes de desecho para el material de

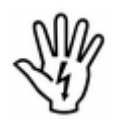

consumo usado, soluciones detergentes y desinfectantes para la limpieza y desinfección del instrumento) tiene que estar siempre a disposición (consulte apartado 5.2).

**Al colocar el instrumento, se han de respetar las disposiciones dadas en el punto 2.2.** 

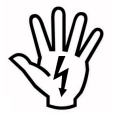

**SE PROHIBE TERMINANTEMENTE quitar o modificar los dispositivos de seguridad y protección del instrumento**.

#### **2.2 COLOCACIÓN**

El laboratorio de análisis es el lugar de trabajo previsto para este instrumento.

Por obvias razones de seguridad y dado el tipo de análisis que efectúa, el instrumento se ha de colocar lejos de fuentes de calor, en zonas donde no pueda ser afectado por líquidos, en ambientes libres de polvo, en bancos perfectamente horizontales que no sufran sacudidas o vibraciones.

El instrumento Ves-Matic Cube 200 responde a las directivas sobre emisiones electromagnéticas; no obstante, y siempre que sea posible, se recomienda colocar el instrumento Ves-Matic Cube 200 lejos de posibles generadores de ondas electromagnéticas (por ejemplo neveras o centrífugas de laboratorio) y de aparatos que carezcan de la marca CE, porque podrían afectar ocasionalmente el correcto funcionamiento del instrumento.

Se aconseja colocar el instrumento sobre una mesa que pueda resistir su peso y cuya altura no supere los 80 cm, de manera que la posición de trabajo del operador sea ergonómicamente correcta al dar los mandos en el Tablet PC e introducir los racks portamuestras en el módulo cargador.

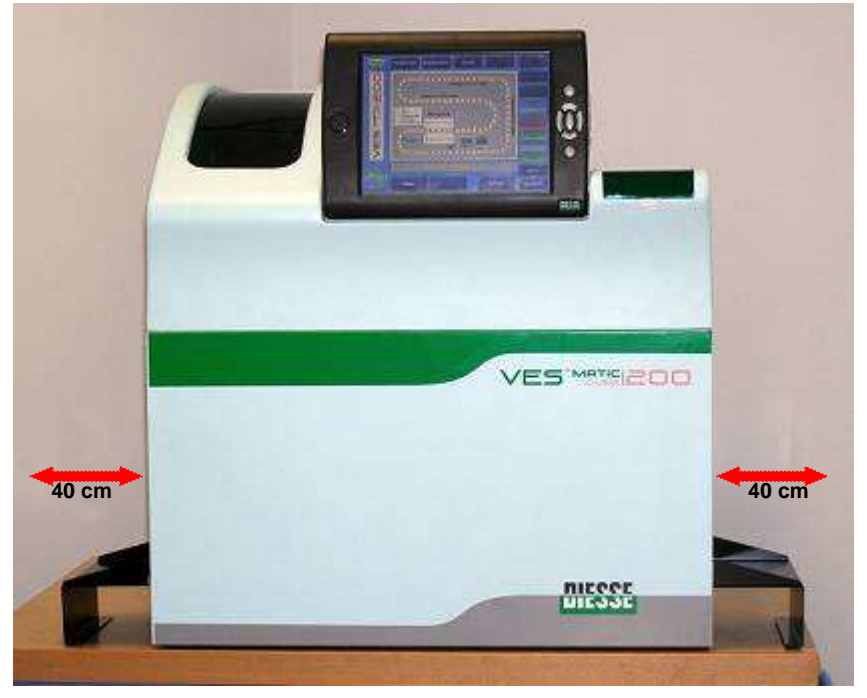

**fig. 2.2.1: vista frontal con prolongaciones para introducción de racks** 

Se aconseja dejar a los lados del instrumento dos superficies de 40 cm de ancho para introducir y retirar correctamente el rack portamuestras (rack portamuestras estampado) en el módulo clasificador (fig. 2.2.1, fig. 2.2.2 y fig.2.2.3).

Entre la parte posterior del instrumento y la pared es necesario dejar un espacio de seguridad de por lo menos 20 centímetros; esto para tener acceso a los conectores ubicados en la parte posterior de la tapa, y especialmente para intervenir rápidamente en el interruptor y el cable de alimentación en caso de peligro.

Por la misma razón, se prohíbe terminantemente colocar objetos de cualquier tipo sobre el instrumento

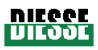

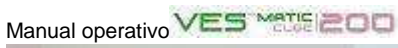

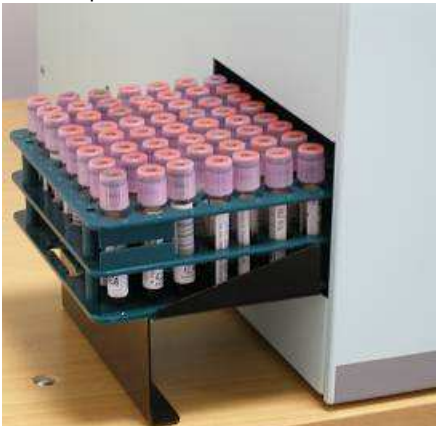

**Cube 200 (rack portamuestras en salida) (rack portamuestras en entrada)**

 $\overline{\phantom{a}}$ 

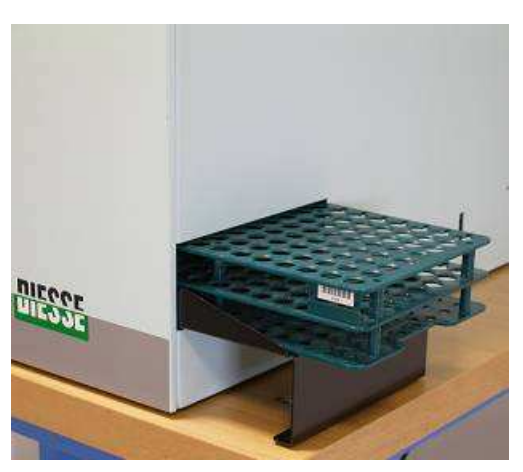

**Fig 2.2.2: lado izquierdo del Ves Matic fig. 2.2.3: lado derecho del Ves Matic Cube 200** 

El instrumento debe estar junto a un tomacorriente libre de interferencias y alteraciones de tensión.

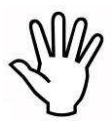

No desplace nunca el instrumento mientras está funcionando. Si el desplazamiento fuera inevitable, antes de volver a utilizar el instrumento es obligatorio verificar las condiciones indicadas en este párrafo. Si se prevé un cierto período de inactividad del instrumento, se recomienda desconectarlo de la red de suministro eléctrico y cubrirlo para protegerlo del polvo.

Para mover el instrumento, es obligatorio aplicar siempre las agarraderas que se entregan con el instrumento; siga los pasos que ilustra la secuencia (fig. 2.2.4, a, b, c).

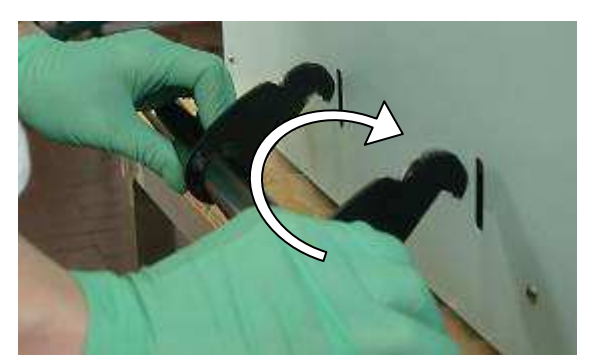

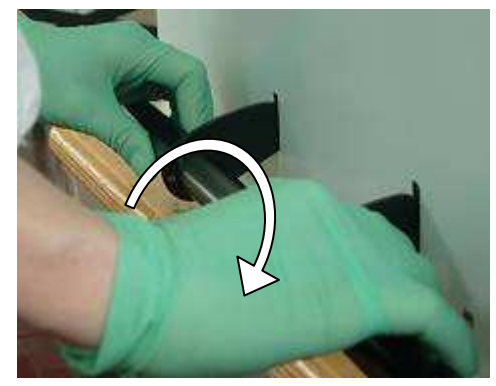

**fig. 2.2.4 a fig. 2.2.4 b** 

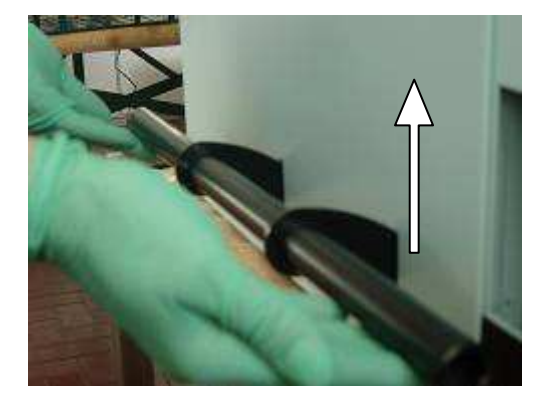

**fig. 2.2.4 c** 

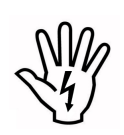

Al mover el Ves-Matic, evite golpes e inclinaciones excesivas que podrían perjudicar el instrumento**.** 

1. Controle que el **interruptor de alimentación esté en « 0 » (APAGADO)** antes de

continuar.

- 2. Efectúe las conexiones a los instrumentos externos (consulte punto 2.1).
- 3. Monte las prolongaciones de introducción de los racks tal como se ilustra en la secuencia fotográfica.

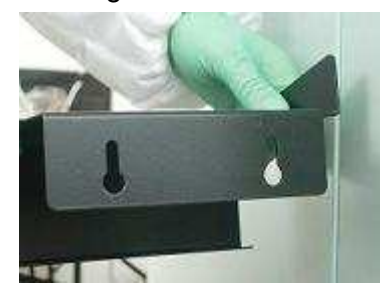

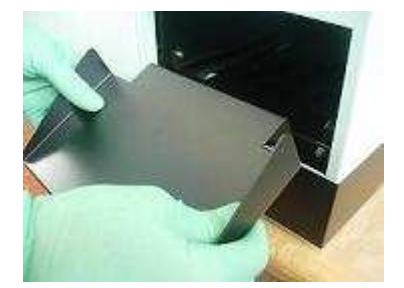

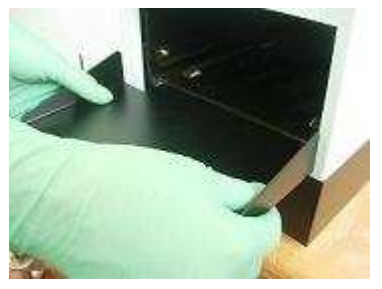

- 4. Antes de conectar el instrumento a la red de suministro eléctrico, verifique que la tensión de red corresponda a las especificaciones de la placa de matrícula del instrumento.
- 5. Enchufe la clavija del cable de alimentación (utilice el cable de alimentación suministrado con el instrumento) en el toma que hay a la derecha del interruptor de alimentación del instrumento (véase fig. 2.2.5 y 2.1.5). Enchufe la clavija del cable en el tomacorriente de la red.

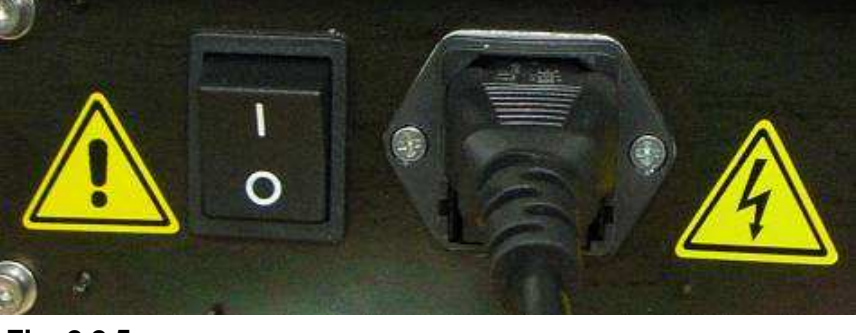

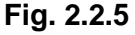

Encienda el instrumento; para ello, ponga en "I" el interruptor de encendido puesto a la izquierda del cable de alimentación, en la parte posterior del instrumento (fig. 2.2.5).

- 6. Al iniciar el programa aplicativo, verifique que el instrumento esté configurado para procesar las probetas que usa su laboratorio (la configuración rack/probeta, rack/tubo aparece al encender el instrumento; consulte el punto 3.2.1 y la fig. 3.2.a). Si no estuviera configurado, llame a la asistencia técnica que configurará el instrumento correctamente a través del menú de servicio.
- 7. Para el ciclo de prueba y sucesivo ciclo analítico, consulte el apartado 4 del presente manual. Si el instrumento ha permanecido inactivo por mucho tiempo, aconsejamos llamar a la asistencia técnica para que verifique el correcto funcionamiento del mismo.
- 8. Ciclo de prueba: Introduzca 1 rack de probetas con sus respectivas etiquetas y dé comienzo al procedimiento de análisis. Verifique que el instrumento efectúe correctamente el reseteado inicial, que el procedimiento termine correctamente sin interrupciones, que el instrumento haya adquirido correctamente los códigos de barras aplicados a las probetas procesadas (esta operación resulta más fácil si se utiliza la impresión del ciclo analítico).

#### **2.3 LIMITACIONES Y ADVERTENCIAS**

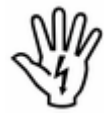

### **EN CASO DE INCENDIO O PELIGRO EN GENERAL, APAGUE EL INSTRUMENTO Y DESCONECTE EL CABLE DE ALIMENTACIÓN**.

**DESENCHUFE** la máquina de la red de alimentación antes de efectuar cualquier tarea técnica o en caso de que el instrumento funcione mal.

**Se prohíbe INTERVENIR** en la parte inferior de la máquina mientras haya partes en movimiento (se permite únicamente dar mandos a través de la pantalla táctil o introducir y quitar racks por la parte superior).

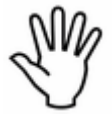

**Limitaciones del dispositivo de control (chek device - material de consumo para utilizar el instrumento adquirible separadamente): el instrumento dispone de probetas Check Device Transponder RF cuya función es recargar el contador de análisis del** 

**instrumento (check device) y que se colocan en el rack portamuestras igual que una probeta normal; el contador de análisis se recarga automáticamente. La probeta Check Device Transponder RF se descarga del instrumento como una muestra normal (consulte punto 3.3.).** 

Las funciones del instrumento pueden verse seriamente comprometidas si se utilizan otros tipos de materiales.

**Diesse SpA declina toda responsabilidad por las prestaciones del instrumento si el usuario utiliza materiales diferentes de los indicados en este manual**.

Las probetas **Check Device** que se suministran son monouso y no pueden ser reutilizadas.

Las probetas **Check Device** son dispositivos electrónicos que, una vez descargadas, deben eliminarse conforme con las leyes locales vigentes.

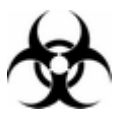

#### **Se manipula material potencialmente infeccioso.**

Es necesario adoptar todas las precauciones relacionadas con el riesgo biológico al utilizar el aparato Ves-Matic Cube 200.

El material de consumo debe ser eliminado conforme con las directivas de laboratorio y las leyes vigentes.

Respete las medidas de seguridad individual y colectiva previstas para el operador e idóneas a los locales de trabajo. Aténgase a las DIRECTIVAS en materia de seguridad y a las normas legislativas vigentes.

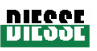

- **3 CAPÍTULO 3**  3.1 ENCENDIDO DEL INSTRUMENTO
- 3.2 DESCRIPCIÓN DEL SOFTWARE:
	- 3.2.1 MENÚ PRINCIPAL
		- o Descripción de los mandos y las informaciones en modalidad Ver Módulo Análisis.
		- o Procedimiento descarga racks.
		- o Procedimiento descarga muestras.
		- o Procedimiento descarga portamuestras.
		- o Descripción de los mandos y las informaciones en modalidad Ver Módulo.Preparad.
		- o Códigos de color de racks en Ver Módulo Preparad.
		- o Códigos de color posiciones internas racks (muestras) en modalidad Ver Módulo Preparad.
		- o Descripción de los mandos e informaciones en modalidad Ver Datos.
		- o Función de búsqueda
	- 3.2.2 MENÚ ARCHIVO
		- o Descripción de los mandos y las informaciones en modalidad Archivo Histórico.
		- o Descripción de los mandos y las informaciones en modalidad Archivo Pendientes.
		- o Descripción de los mandos y las informaciones en modalidad Archivo Control de Calidad.
	- 3.2.3 MENÚ CONFIGURACIONES
		- o Idioma
		- o Configuraciones Control de Calidad
		- o Fecha y hora
		- o Temperatura (configuración de corrección)
	- 3.3 CHECK DEVICE
	- 3.4 LECTURA GUIADA DE RESULTADOS IMPRESOS

#### **3.1 ENCENDIDO DEL INSTRUMENTO**

#### **Encendido**

Después de controlar que el instrumento esté instalado tal como se indica en el capítulo 2, asegúrese de que la tapa esté cerrada y ponga en « I » (encendido) el interruptor de alimentación, ubicado a la izquierda del cable de alimentación en la parte trasera del instrumento (fig. 2.5).

#### **Puesta en marcha del sistema**

Una vez encendido, pulsando el botón "Puesta en marcha" el instrumento efectúa un chequeo inicial (reseteado): esta operación es indispensable pues permite comprobar que todas las unidades internas funcionen bien y que las partes que se mueven estén en las posiciones correctas.

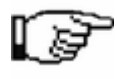

Al poner en marcha el sistema, durante los controles iniciales en la pantalla aparece la versión de software instalada en el instrumento y sucesivamente la leyenda "RESETEANDO...".

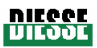

#### **3.2 DESCRIPCIÓN DEL SOFTWARE**

#### **3.2.1 MENÚ PRINCIPAL**

El menú principal se presenta de la siguiente manera:

Al encender el instrumento, durante unos 3 segundos se visualiza la configuración del tipo de probeta y de rack (en el ejemplo Rack/Tube Selection están representadas una rack SYSMEX y una probeta VACUTAINER BD). Con el botón Back se vuelve a la pantalla principal, mientras que con el botón Confirm se confirma la combinación elegida; ésta puede seleccionarse aguardanto 3 segundos sin pulsar ningún botón (fig. 3.2 a).

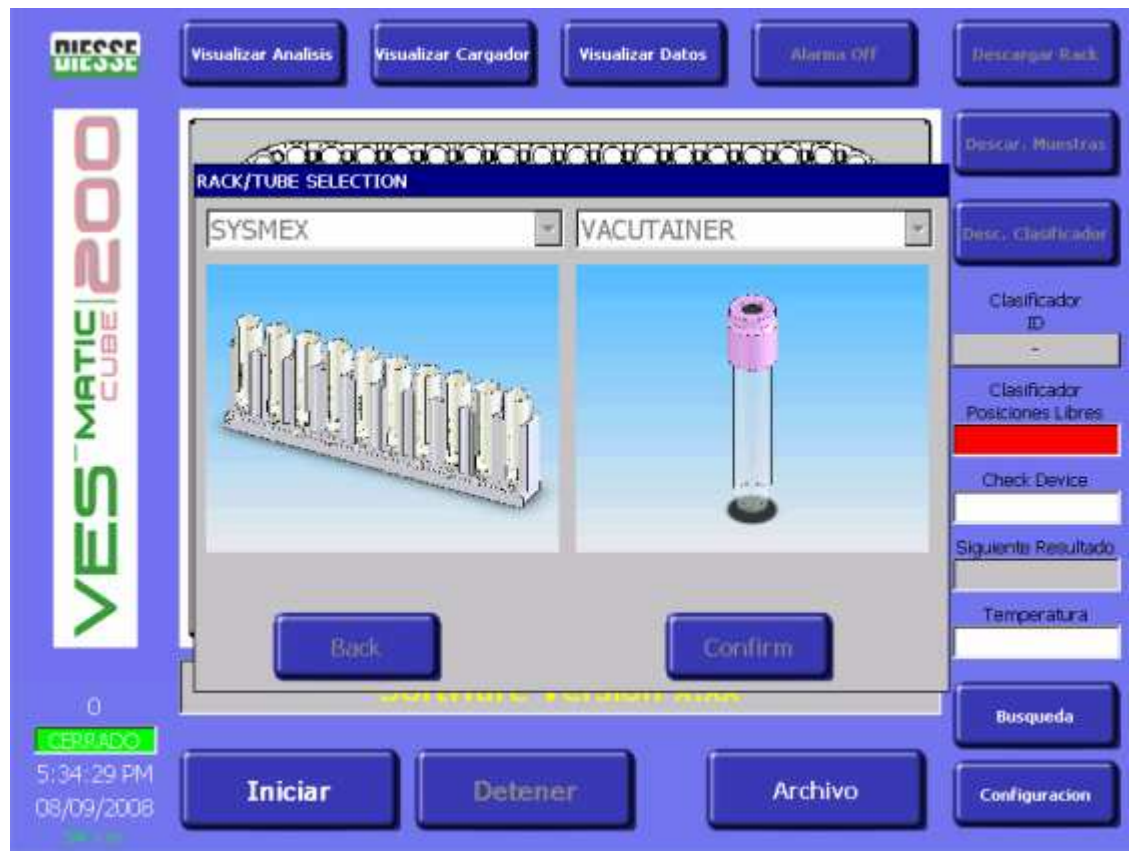

#### **fig. 3.2.a**

Desde el menú principal (fig. 3.2.b) y mediante los botones de función, se puede:

- Iniciar el análisis con Ves-Matic Cube 200.
- Entrar en el menú de servicio.
- Modificar la modalidad de visualización (ej. Ver mod. análisis, Ver mod preparad., Ver dati).
- Descargar muestras que hubieran quedado en la cadena analítica del módulo de análisis.
- Descargar las racks clasificadoras.
- Descargar las racks de carga que pudiera haber en el módulo cargador.
- Acceder a los archivos de datos del instrumento.

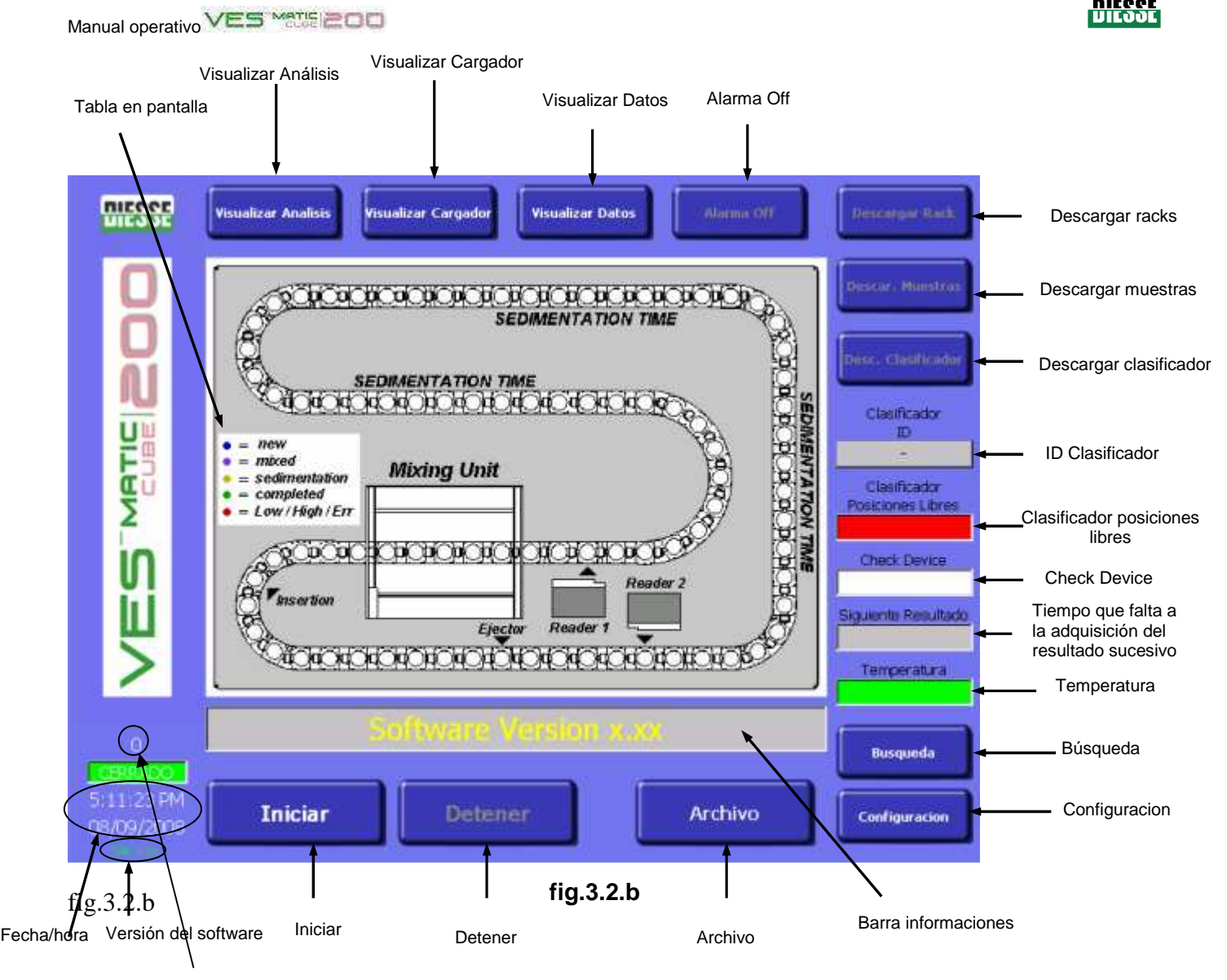

Contador del número total de muestras trasladadas desde el cargador al módulo de análisis

#### **Descripción de mandos e informaciones comunes a las tres modalidades**

**Iniciar:** pone en marcha el ciclo de análisis.

Con este mando se puede inicializar el instrumento para los procedimientos de análisis.

Una vez seleccionado Iniciar se efectúa un reseteado del instrumento, al finalizar el cual se podrán introducir las muestras y efectuar el ciclo de análisis.

**Detener:** interrumpe el funcionamiento del instrumento. Con el mando Detener se interrumpen los procedimientos de análisis del instrumento guardando los datos de las muestras analizadas; al terminar la actividad cotidiana y **antes** de apagar el instrumento, recomendamos pulsar el botón Detener para eliminar las muestras que pudiera haber todavía en el módulo clasificador. Si se pulsa Detener mientras se están efectuando análisis, en la pantalla aparece el siguiente pedido de confirmación: "Detener análisis: ¿está seguro?" "NO" • "SÍ" (fig.3.2 c). De este modo se evitan interrupciones involuntarias del ciclo de análisis.

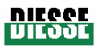

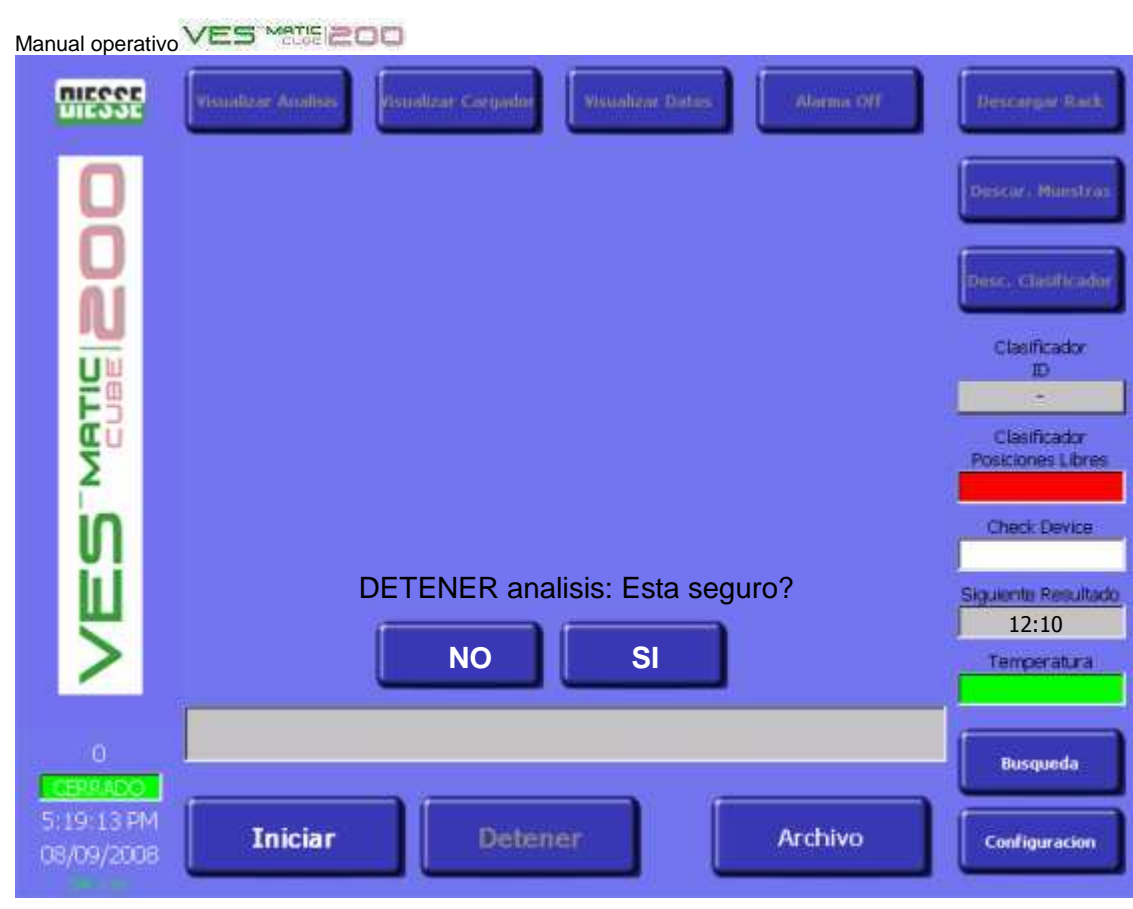

**fig.3.2.c** 

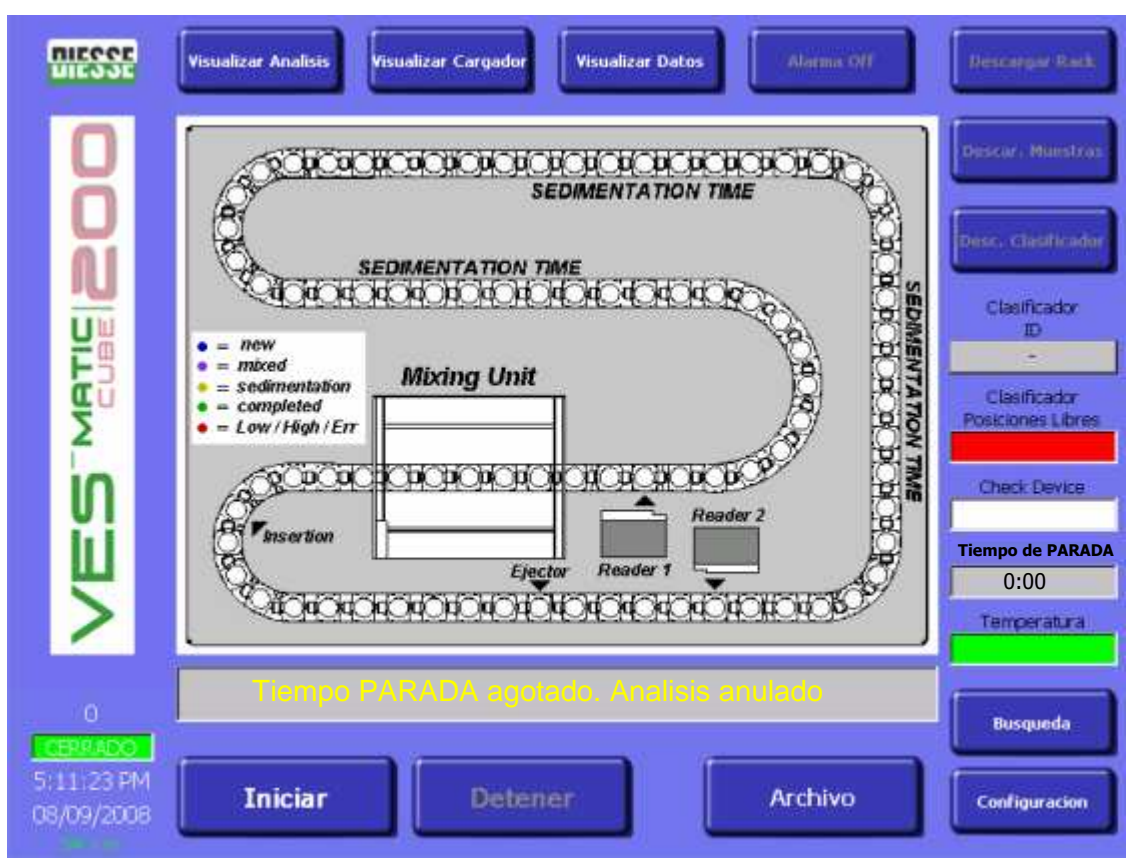

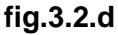

# Manual operativo VES Marie 200

Además, confirmando con el botón "SÍ" se pone en marcha automáticamente un contador del tiempo de parada (90 segundos en cuenta regresiva): gracias a este tiempo máximo de interrupción, el operador puede efectuar rápidas intervenciones sin cambiar la sedimentación. El tiempo transcurrido en "Detener" aparece en la ventana "Próximo resultado", cuyo nombre se cambia en "Tiempo de parada". Siempre recordando que la intervención debe durar menos de 90 segundos, al terminar la misma se pulsa "Iniciar" y el instrumento sigue adelante con el análisis.

Si el ciclo de análisis recomienza dentro de los 90 segundos, el instrumento retoma el análisis de las muestras que hay en la cadena analítica y completa la lectura de las respectivas VES; no se pierden los datos de las probetas presentes en la cadena analítica durante el "tiempo de parada" y se mantiene el enlace del código de barras de cada muestra con su respectiva posición en la cadena analítica, de manera que queda asegurada la correspondencia entre los datos de la muestra (especialmente la combinación ID/resultado).

Si el ciclo de análisis no recomienza antes de los 90 segundos, la sesión de análisis queda anulada; pulsando Iniciar, las muestras que hay en la cadena no se expulsan sino que se llevan a un nuevo ciclo de análisis (agitación, primera lectura, sedimentación, segunda lectura, expulsión) sin que esto comporte una disminución en el check device. En la barra de informaciones aparece el mensaje "Tiempo parada agotado. Análisis anulado", que desaparece presionando Iniciar y con el reseteado sucesivo (fig. 3.2.d).

**Archivo:** se entra en la base de datos del instrumento.

**Configuración:** se entra en el menú de configuración del instrumento (consulte el apartado "Menú CONFIGURACIÓN).

**Búsqueda:** para buscar una muestra dentro del instrumento.

**Visualizar Análisis:** para visualizar gráficamente los procesos internos del Ves-Matic Cube 200 correspondientes al módulo de análisis.

**Visualizar Cargador:** para visualizar gráficamente en la parte superior del Ves-Matic Cube 200 los procesos correspondientes al módulo de carga de las racks (Cargador) que llegan del cuentaglóbulos.

**Visualizar Datos:** para visualizar los datos de las muestras que hay en el ciclo de análisis.

**Alarma OFF:** desconecta las alarmas sonoras del instrumento.

**Clasificador ID:** indica il número de identificación (código de barras) del rack clasificador utilizado.

**Clasificador posiciones libres:** indica el número de posiciones todavía disponibles en la rack portamuestras.

**Check device:** indica el número de análisis que todavía puede efectuar el instrumento. El color verde de la ventana indica que hay más de 1.000 análisis disponibles; el naranja, que todavía pueden efectuarse entre 1.000 y 500 análisis; el amarillo, que quedan de 500 a 0, mientras que el color rojo indica que ya no hay análisis disponibles. Esto bloquea automáticamente el traslado de las muestras desde el cargador hacia el módulo e análisis. Las muestras que ya están en el módulo de análisis se leen igualmente y se visualizan los correspondientes resultados de la VES. Estando el contador de análisis en "0", el instrumento queda bloqueado; para efectuar más análisis es necesario recargar el Cehck Device (véase punto 3.3)..

**Siguiente resultado:** indica el tiempo que falta para el resultado analítico sucesivo.

**Temperatura:** indica la temperatura interna del instrumento tanto en ºC como en ºF..

**Barra informaciones:** visualiza informaciones importantes, tales como el código de error (consulte la tabla del punto 6.1 "Resolución de problemas").

**Contador del total de muestras trasladadas desde el cargador al módulo de análisis:** indica el número total de muestras trasladadas desde el cargador al módulo de análisis. Para ver el total de análisis efectuados por el instrumento durante su "vida", contacte con un técnico autorizado por DIESSE Diagnostica Senese S.p.A.

**Ventana ABIERTO/CERRADO:** (ABIERTO con fondo rojo; CERRADO con fondo verde) indica el estado del sensor que hay en la tapa del cargador. Para que el ciclo de análisis se cumpla normalmente, estando cerrada la tapa en esta ventana tiene que aparecer la palabra CERRADO.

**Fecha/Hora:** indica la fecha y la hora.

**SW X.XX:** indica la versión del software instalada en el instrumento.

Además de los mandos e informaciones comunes descritos más arriba, en la pantalla puede verse también una animación on line del estado de las probetas, es decir, su posición en relación con los diferentes componentes del instrumento; esta característica está indicada también por el diferente color de la muestra, como se explica en la siguiente tabla que aparece en pantalla:

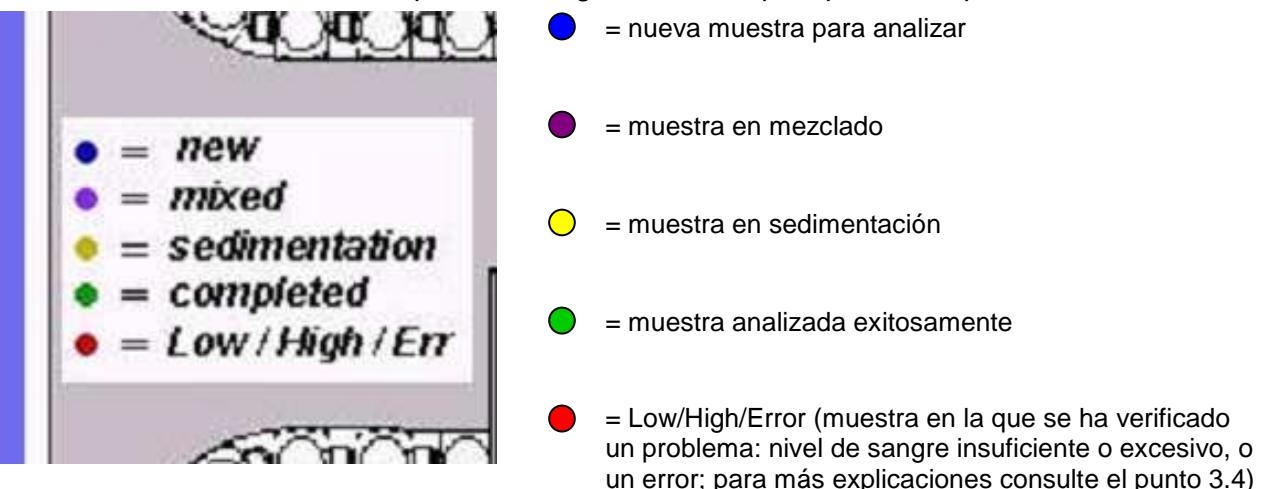

#### **Tabla en pantalla**

**Descargar rack:** mueve los racks desde la zona posterior del cargador hacia la zona anterior para su descarga. Cada vez que se presiona esta tecla, el rack se mueve una posición; presionar la tecla tantas veces como sea necesario hasta llegar a la posición deseada.

**Descargar muestras:** después de un barrido de la cadena analítica, descarga automáticamente todas las que ha detectado. El procedimiento resulta útil en caso de interrupción forzosa del ciclo analítico. **Descargar clasificador:** para expulsar los racks clasificadores.

#### **Procedimiento de descarga de racks**

Mediante este procedimiento se recuperan los racks que pudiera haber en la parte trasera de la zona de carga, para retirar una muestra urgente, por ejemplo, o en caso de interrupción forzosa del ciclo analítico.

#### **SECUENCIA DE OPERACIONES**

- **1 El instrumento debe estar en STOP.**
- **2 Pulse repetidamente el botón DESCARGAR RACK hasta que el que se ha de retirar quede en la zona anterior del espacio de carga (cargador).**
- **3 Retire el rack y repita los pasos 1 y 2 cuantas veces sea necesario.**
# **Procedimiento de descarga de muestras**

Mediante este procedimiento se recuperan todas las probetas que hay en la zona de análisis del instrumento, para retirar una muestra urgente, por ejemplo, o en caso de interrupción forzosa del ciclo analítico.

# **SECUENCIA DE OPERACIONES EN CASO DE INTERRUPCIÓN FORZOSA DEL CICLO ANALÍTICO**

- **1 Pulse el botón INICIAR.**
- **2 Al terminar el reseteado, introduzca un rack clasificador en la zona específica (fig. 2.4.3).**
- **3 Pulse el botón STOP.**
- **4 Pulse el botón DESCARGAR MUESTRAS y aguarde a que el procedimiento termine.**

**SI DESCARGA MUESTRAS SIN QUE SE HAYA PRODUCIDO UNA INTERRUPCIÓN DE** 

**CORRIENTE, COMIENCE EL PROCEDIMIENTO POR EL PUNTO 3 (si fuera necesario, introduzca un rack clasificador).** 

# **Procedimiento de descarga de clasificadores**

Mediante este procedimiento se recuperan automáticamente todas las probetas que hay en la zona de reorganización del instrumento (racks clasificadores); para retirar una muestra urgente, por ejemplo, o en caso de interrupción forzosa del ciclo analítico.

# **SECUENCIA DE OPERACIONES**

- **1 Pulse el botón STOP.**
- **2 Pulse el botón DESCARGAR CLASIFICADOR y aguarde a que el procedimiento termine.**

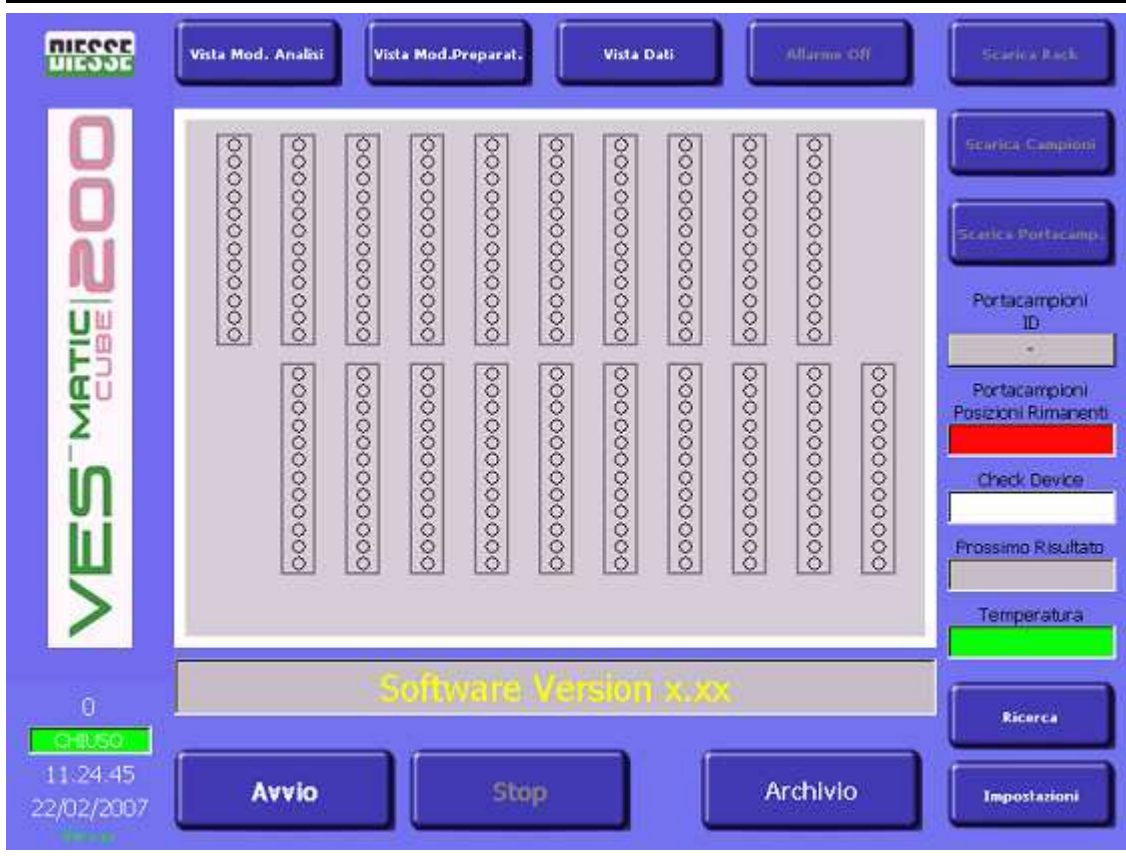

# **Descripción de mandos e informaciones en modalidad Visualizar Clasificador.**

#### **fig. 3.2 e**

Además de los botones descritos en el párrafo anterior, puede verse también una animación on line de la carga y descarga de racks en el cargador (fig. 3.2 e).

## **Códigos de color de los racks en Visualizar Cargador**

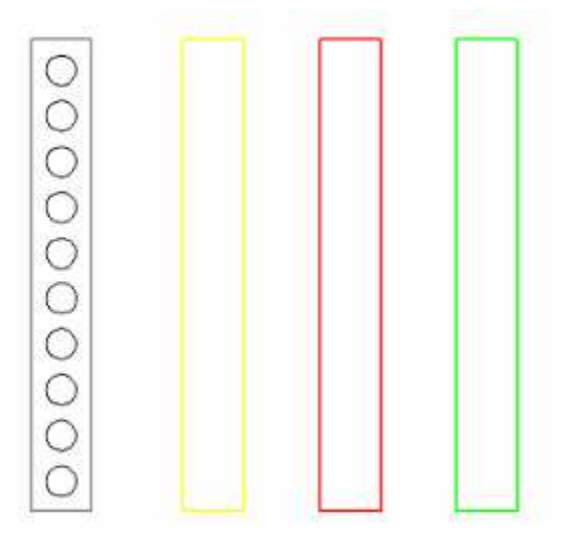

GRIS: Posición vacía. AMARILLO: Nuevo rackrack antes de leer el código de barras de las probetas. ROJO: RackRack a la espera de proceso después de leer el código de barras de las probetas. VERDE: RackRack ya procesado listo para ser retirado.

¡ATENCIÓN! En el cargador hay una luz testigo para cada portarack: si está verde, indica posición libre (fig. 4.1.a) o rack ya procesado; si está roja (fig. 4.1.e), indica que el rack debe ser procesado y, por lo tanto, no debe ser retirado.

¡ATENCIÓN! Para introducir un nuevo rack con muestras a procesar, respete las indicaciones O) de la etiqueta amarilla que hay en la parte delantera izquierda del módulo cargador (véase fig. 3.2 bis).

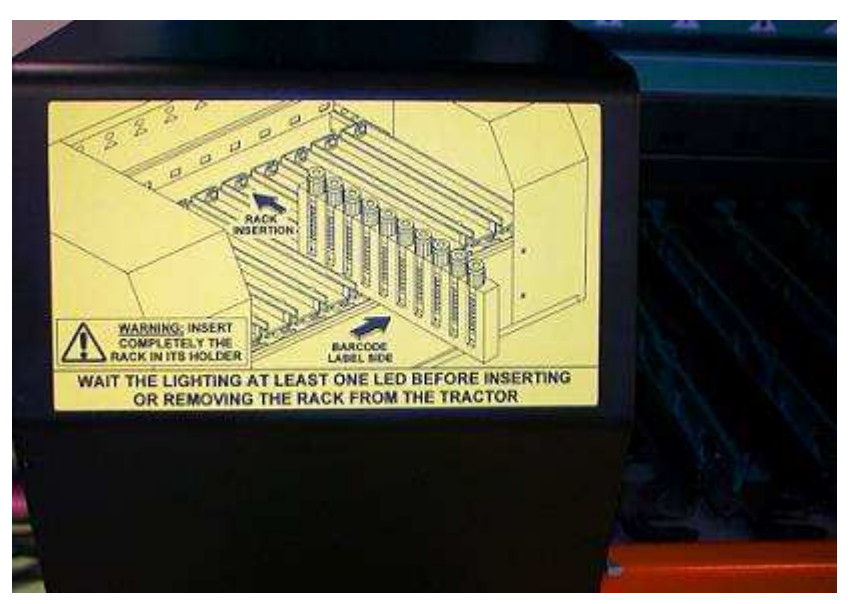

Fig.3.2.bis: introduzca completamente rackel rack en el rackportarack; una vez hecho esto, los códigos de barras de las probetas deben poderse ver en el lado izquierdo del rackrack; aguarde a que los rackportaracks estén parados. Antes de introducir o retirar un rackrack, aguarde a que se encienda por lo menos una luz testigo, índice de que los portarackracks están detenidos.

**Fig. 3.2 bis** 

# **Códigos de color de las posiciones internas de los racks en Visualizar Cargador.**

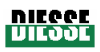

BLANCO: posición vacía. O VERDE: probeta a la espera de ser procesada después de la lectura del  $\mathbf{\mathbb{O}}$ código de barras y la autorización del ordenador host. O GRIS: la probeta no debe ser procesada porque el ordenador host no ha dado  $\bullet$ autorización después de la lectura del código de barras. VERDE+GRIS: probeta a la espera de ser procesada aunque carente de ∩ código de barras o código ilegible.  $\bigcirc$ ROJO: probeta que debía ser procesada pero por problemas mecánicos no ha O sido procesada. O ROSA: probeta **Check Device** (consulte punto 3.3). TURQUESA: probeta localizada en rackel rack mediante el procedimiento de búsqueda de muestras.

# **Descripción de mandos e informaciones en modalidad Visualizar Datos**

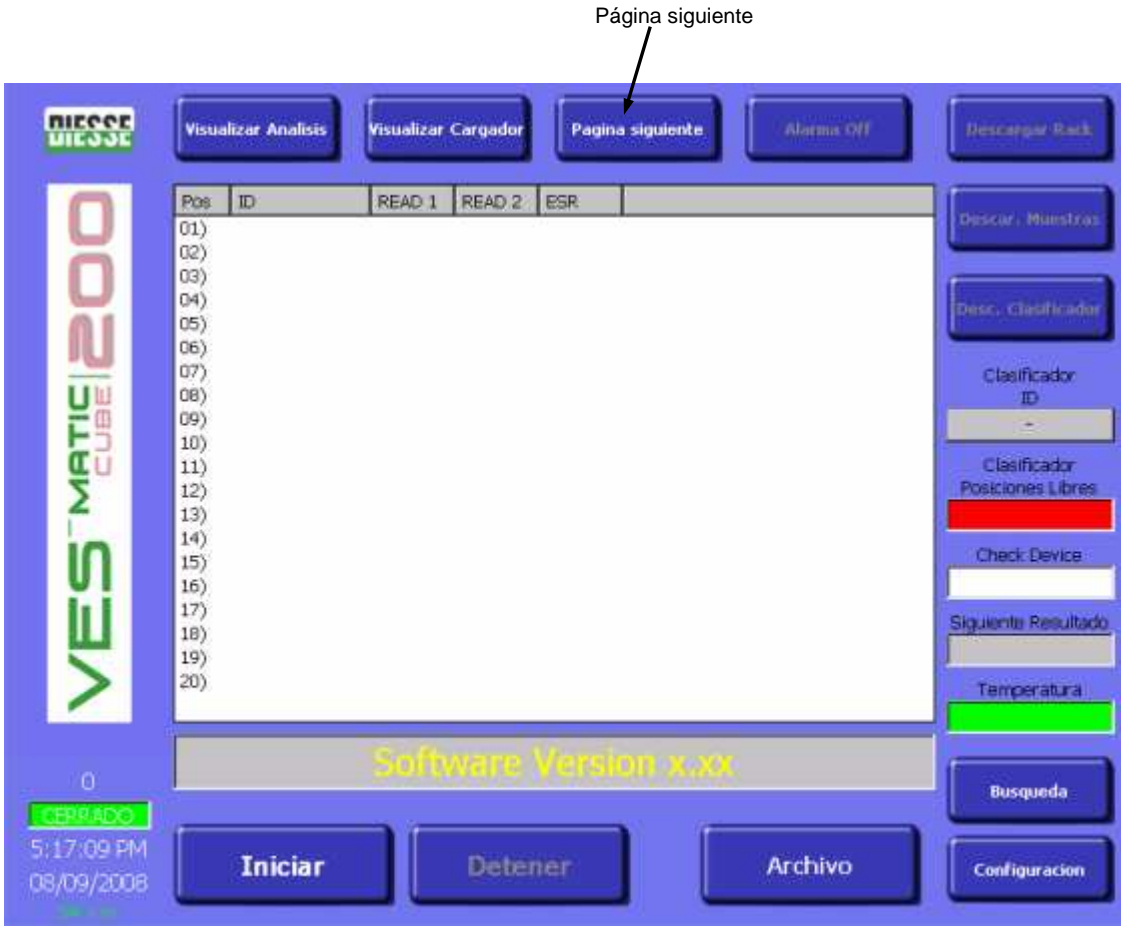

#### **fig 3.2.f**

**Página siguiente:** para visualizar las páginas siguientes.

Además de los botones descritos en el párrafo anterior, es posible acceder a informaciones sobre las muestras que se están analizando. En la ventana aparecen (fig. 3.2.f):

**POS**: posición de la muestra en la cadena.

**ID**: código de identificación de la muestra.

Rev. 2.01 del 09/2008

**READ1**: lectura n. 1 correspondiente al nivel de toda la columna de sangre después de la agitación. Para ver este dato hay que introducir el código de acceso específico (a estas informaciones puede acceder únicamente personal autorizado por DIESSE Diagnostica Senese S.p.A).

**READ2**: lectura n. 2 correspondiente al nivel de la columna de eritrocitos después de la sedimentación. Para ver este dato hay que introducir el código de acceso específico (a estas informaciones puede acceder únicamente personal autorizado por DIESSE Diagnostica Senese S.p.A).

**ESR**: resultado de la Ves.

## **Función de búsqueda**

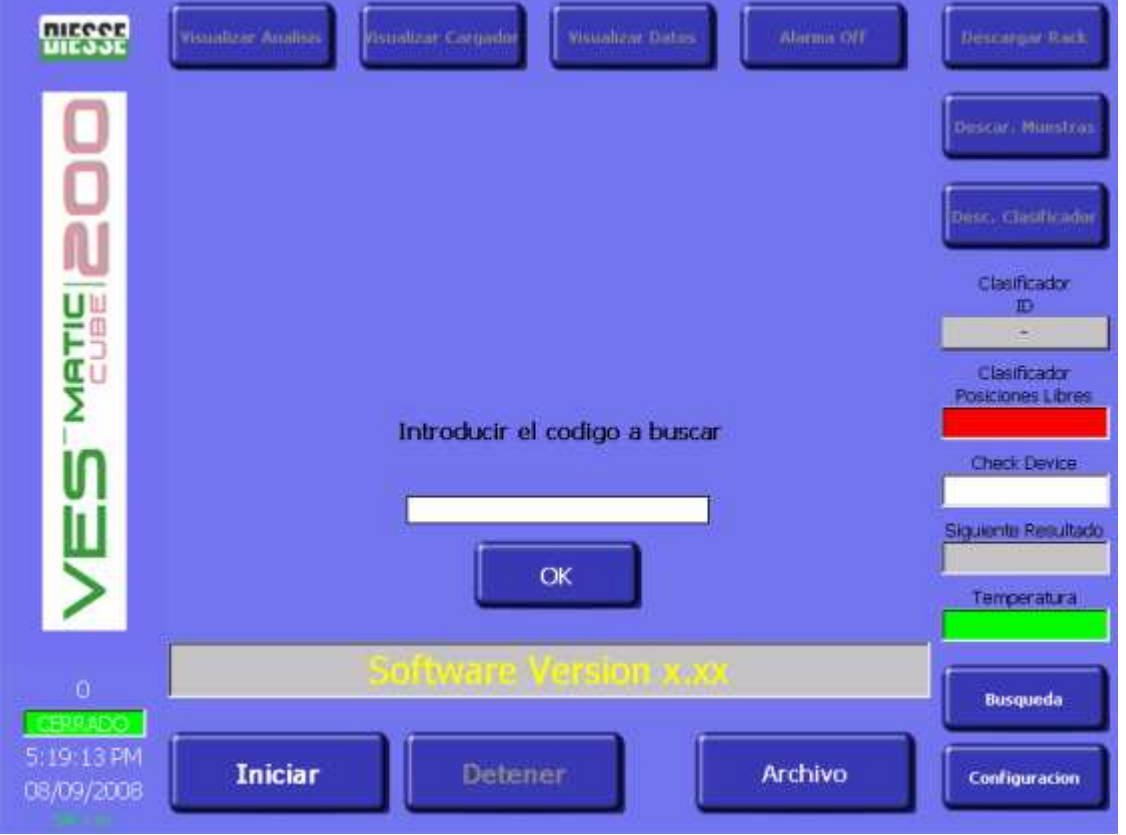

Mediante el botón de búsqueda se puede localizar una muestra dentro del Ves-Matic Cube 200 y recuperarla si fuera necesario, introduciendo el número del código de barras (fig 3.2 g) a través del teclado y pulsando **OK**; puede verse también la posición en que se encuentra la muestra. En la ventana aparecerá la siguiente indicación:

# **MUESTRA ENCONTRADA EN EL MÓDULO "--------------"**

Lista de posibles descripciones del módulo:

#### **Cargador (Preparador)**

#### **Analizador**

#### **Clasificador**

Una vez que ha encontrado la muestra, el software la presenta en la pantalla destacándola en color **TURQUESA** (código específico de color) que indica la posición que ocupa la probeta localizada con el procedimiento "búsqueda de muestra".

**fig. 3.2.g** 

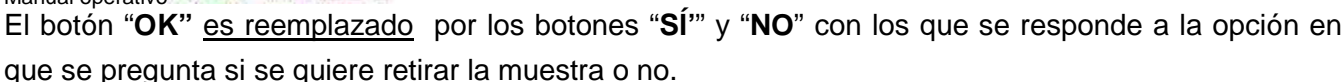

#### **Recuperación de la muestra**

Pulsando el botón "**SÍ'**" inicia el procedimiento de recuperación de la muestra.

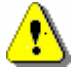

# **¡ATENCIÓN!**

Según el módulo en que ha sido localizada la muestra, cambia el procedimiento de recuperación de la misma.

## **Módulo cargador (preparador)**

Si la probeta se encuentra en el módulo CARGADOR, el análisis de las muestras **no se interrumpe.** Sin embargo, se anulan todas las operaciones de recogida de probetas de los racks de carga; el instrumento Ves-Matic Cube 200 desplazará todos los racks a la zona frontal de descarga para que se pueda retirar la probeta buscada.

#### **Módulo analizador**

Si la probeta se encuentra en el módulo ANALIZADOR, **el análisis de las muestras se interrumpe.** Por consiguiente, quedarán anuladas todas las operaciones de recogida de las probetas de los racks de carga y de análisis. Ves-Matic Cube 200 dará inicio a los procedimientos de descarga de muestras y sucesiva descarga de portamuestras para que se pueda retirar la probeta buscada.

#### **Módulo clasificador**

Si la probeta está en el módulo CLASIFICADOR, el análisis de las muestras **no se interrumpe.** Sin embargo, el rack portamuestras es expulsado para que se pueda retirar la probeta buscada. Además, el instrumento pide que se introduzca un nuevo rack portamuestras vacío.

#### **3.2.2 MENÚ ARCHIVO**

Seleccionando el mando **ARCHIVO** del menú principal, se entra en las funciones del menú ARCHIVO. **BD Histórica:** se entra en el archivo histórico de muestras presentes en la base de datos.

**BD Pendientes:** se entra en el archivo de muestras pendientes que hay en la base de datos. Las muestras pendientes son las que todavía no han sido enviadas al host o que no han sido guardadas en el archivo histórico.

**BD Control de calidad:** se entra al archivo histórico de las muestras de control de calidad presentes en la base de datos.

**Regresar:** vuelve al MENÚ PRINCIPAL.

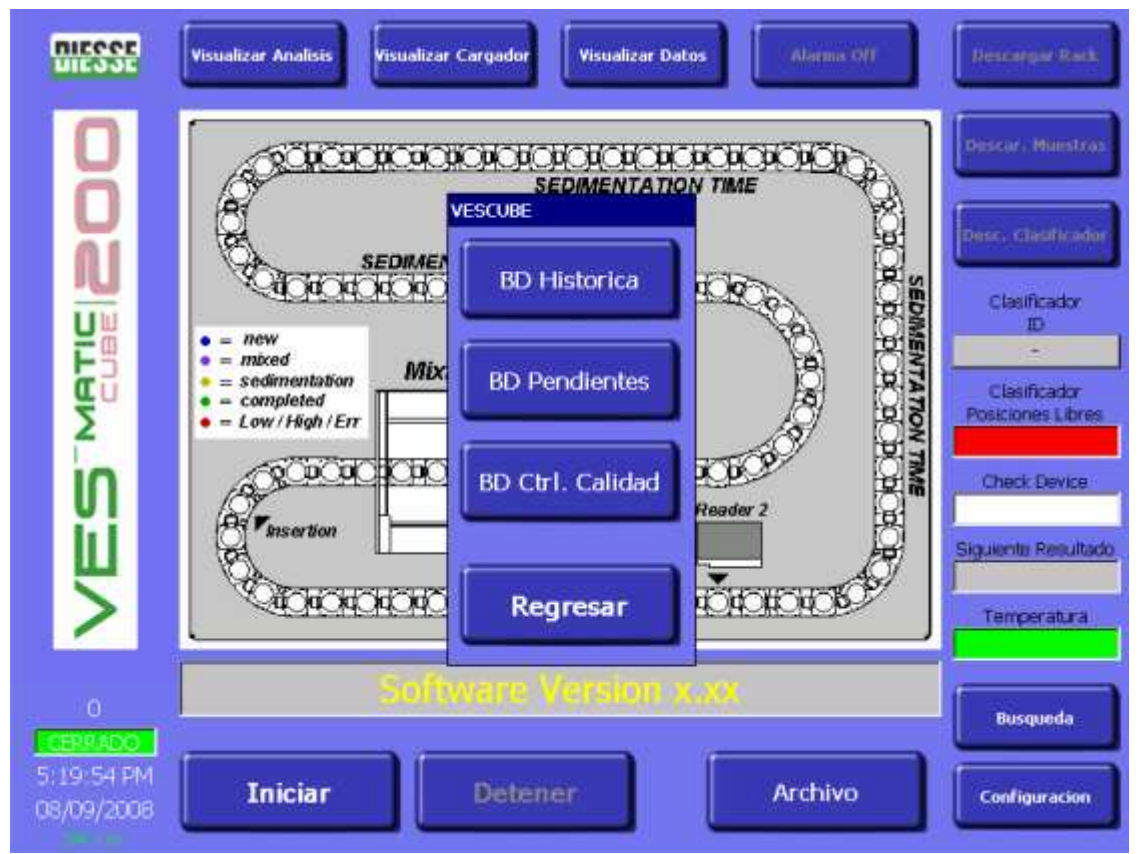

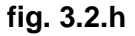

# **BASE DE DATOS (ARCHIVO)**

Existen tres archivos (fig. 3.2.h):

**El archivo histórico** (fig. 3.2 i): contiene hasta 10.000 muestras administradas de manera circular. En este archivo se guardan únicamente aquellas muestras cuyo análisis ha sido autorizado por el ordenador host o por el operador. Sólo de estas muestras se pueden ver los resultados, imprimirlos y enviarlos al host. Sólo con estas muestras disminuye el contador de análisis del Check Device. En la página de visualización de esta base de datos, las muestras enviadas al ordenador host están marcadas con un asterisco (fig. 3.2.1).

#### **El archivo de pendientes** (fig. 3.2 j) contiene:

Rev. 2.01 del 09/2008 1) aquellas muestras ya procesadas cuyo análisis aún no ha sido autorizado por el host. El resultado de estas muestras no puede visualizarse. Una muestra puede permanecer en esta base de datos, con sus correspondientes datos, por un máximo de 72 horas (se toma como inicio el campo

fecha/hora de la muestra en cuestión) (fig. 3.2.1), transcurridas las cuales se borra toda información relacionada con la muestra. Durante el período de stand by, el instrumento trata de comunicarse con el host para saber cuál de las muestras pendientes ha de ser guardada y puesta a disposición del operador y cuál se ha de borrar.

2) aquellas muestras cuyo código de barras no se ha podido leer; en este caso, el operador debe abrir el archivo de pendientes e introducir los códigos faltantes (puede hacerlo con el lector externo de código de barras o introduciéndolos manualmente mediante el teclado virtual WindowsCE). El instrumento comienza a pedir al host la autorización también para éstos.

El operador puede "forzar" manualmente la autorización del host para una o más muestras pendientes, seleccionando la muestra y pulsando "Enviar a host". Este "forzamiento" hace que los datos correspondientes a la muestra pasen al host, que vayan desde el archivo de pendientes al archivo histórico y que disminuya el contador de análisis del check Device (véase punto 3.3).

Si el instrumento no trabaja conectado a un host, en este archivo estarán las muestras cuyo código de barras no se ha podido leer. Al abrir el archivo de pendientes, se mostrará la posición de estas muestras en el rack portamuestras y el resultado de la VES; el operador deberá introducir los códigos que faltan mediante el lector externo de código de barras o a mano a través del teclado virtual WindowsCE, tal como se indica en el apartado "Descripción de mandos e informaciones en modalidad Archivo Pendientes".

**El archivo de control de calidad** (fig. 3.2 k) es el archivo histórico de resultados de muestras "ESR Control"; esta base de datos tiene una gestión autónoma con respecto a los restantes archivos.

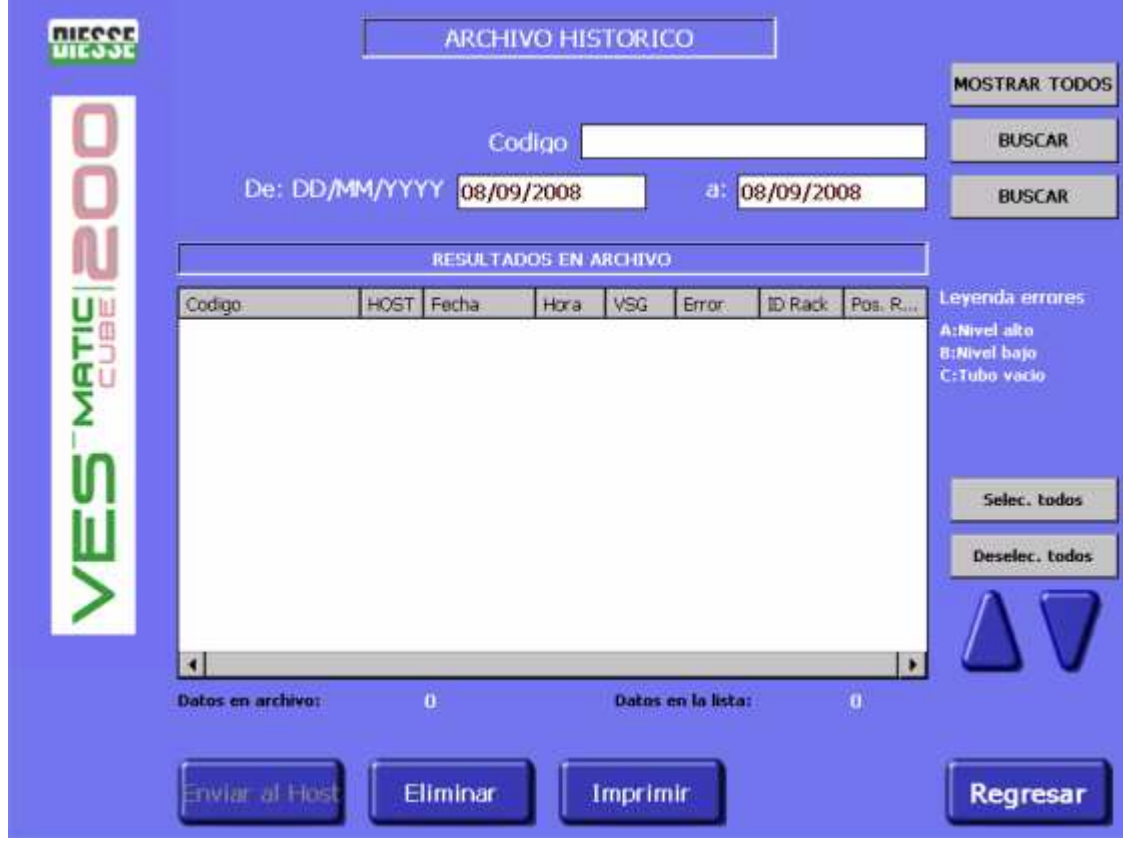

#### **Descripción de mandos e informaciones en modalidad Archivo Histórico**

#### **fig. 3.2.i**

**Mostrar todos:** presenta todas las muestras que hay en el archivo histórico de la base de datos.

**Buscar:** equivale a "enter" y su función es buscar muestras por código.

**Buscar:** equivale a "enter" y su función es buscar muestras por fecha.

**De [dd/mm/yyyy] a [dd/mm/yyyy]:** la indicación automática de la fecha del día facilita la búsqueda de muestras analizadas en esa fecha. Para buscar muestras analizadas en otra fecha, introduzca en el campo correspondiente el intervalo en el que desea efectuar la búsqueda, o bien utilice el campo de búsqueda del codigo.

**Selecionar todos:** Selecciona instantáneamente todas las muestras presentes.

**Deseleccionar todos:** deselecciona instantáneamente todas las muestras presentes.

**Enviar al Host:** envía al host la muestra o muestras seleccionadas a través de la casilla de verificación.

**Eliminar:** elimina la muestra o muestras seleccionadas.

**Imprimir:** imprime la lista de muestras seleccionadas en la casilla de verificación.

**Flecha arriba:** para selección múltiple de muestras pasando la lista hacia arriba.

**Flecha abajo:** para selección múltiple de muestras pasando la lista hacia abajo.

**Regresar:** vuelve al MENÚ PRINCIPAL.

Además de los botones descritos en el párrafo anterior, hay más informaciones:

**Número de registros en archivo:** total de muestras presentes en el archivo histórico de la base de datos.

**Número de registros en la lista:** total de muestras presentes en la lista que aparece en pantalla. **Leyenda errores:** interpretación de las letras que indican código de error.

Además, en la ventana aparecen:

**Código**: código de la muestra y casilla de selección de esa muestra.

**HOST**: si junto al código numérico de identificación de la muestra aparece [\*], significa que la muestra ya ha sido enviada al host.

**Fecha**: fecha en que se efectuó el análisis.

**Hora:** hora en que se efectuó el análisis.

**VES**: resultado de la Ves.

**Errores**: código de error.

**ID rack**: identificación del rack portamuestras.

**Pos R**: posición de la muestra en el rack portamuestras (identificada con un código alfanumérico).

#### **Descripción de mandos e informaciones en modalidad Archivo Pendientes**

Las muestras clasificadas como "PENDIENTES" se refieren a todos aquellos resultados que no han sido "descargados" al ordenador host (por ejemplo porque momentáneamente no había conexión) o que, por otras razones, no figuran en el archivo histórico.

# **¡ATENCIÓN!:**

1. Recuerde que si el instrumento está en conexión con el host, una muestra **PENDIENTE** no visualiza el resultado de la **VES.** 

# Manual operativo VES MATIEIZOO

2. Cada vez que el Ves-Matic Cube 200 manda un resultado al host o lo archiva en el archivo histórico, en el contador de análisis disminuye el número de análisis disponibles (puede verse en la ventana Check Device en Visualizar Módulo Análisis y Visualizar Cargador).

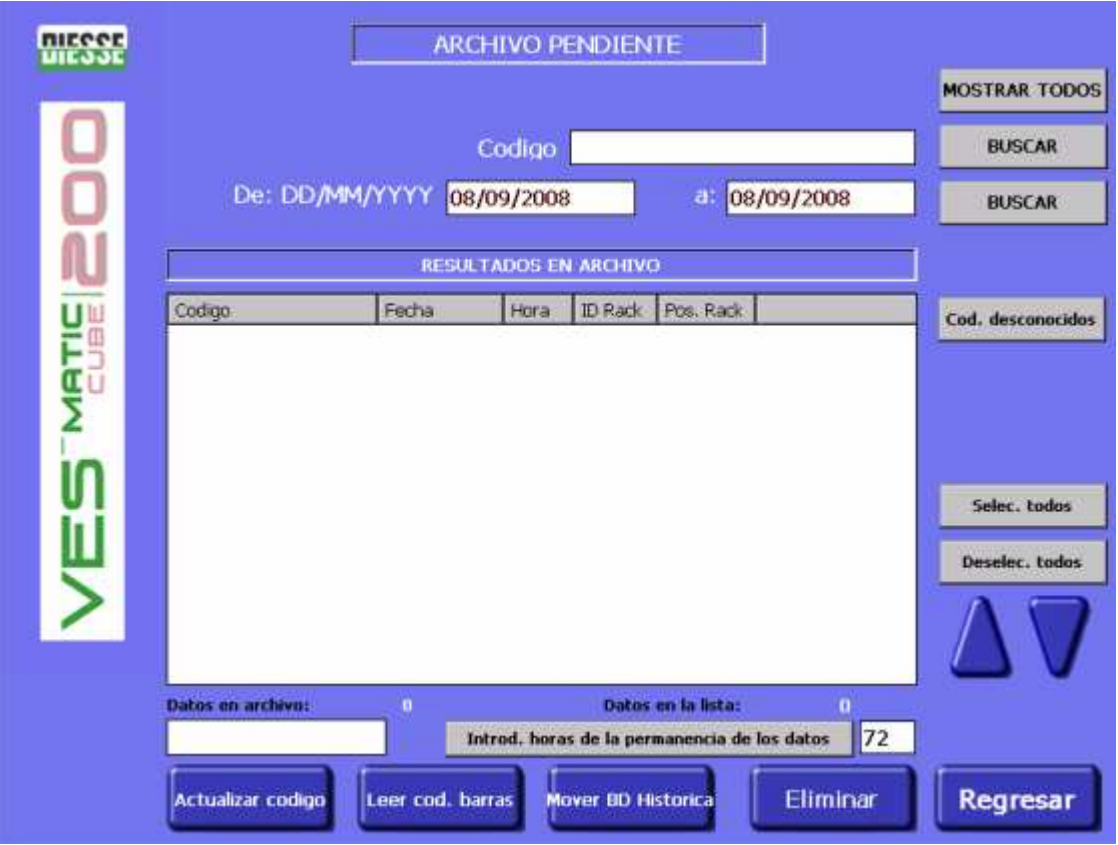

#### **fig. 3.2.j**

**Mostrar todos):** lista todas las muestras que hay en el archivo de pendientes de la base de datos. **Buscar:** para buscar muestras según código o fecha.

**Seleccionar todos):** selecciona instantáneamente todas las muestras presentes.

**Deseleccionar todos):** deselecciona al instante todas las muestras presentes.

**Actualizar código:** para introducir un código de barras mediante el teclado de WindowsCE si el instrumento no lo ha leído automáticamente. El teclado aparece automáticamente al escribir el código de barras de que se trata en el campo puesto encima de este mando.

**Leer código de barras:** para introducir un código de barras mediante el lector externo de códigos de barras, si el mismo no ha sido leído por el lector interno del instrumento.

**Enviar a host:** envía al host la muestra o las muestras seleccionadas mediante la casilla de verificación.

**Eliminar:** elimina la muestra o las muestras seleccionadas.

**Flecha arriba:** para selección múltiple de muestras pasando la lista hacia arriba.

**Flecha abajo:** para selección múltiple de muestras pasando la lista hacia abajo.

**Regresar:** vuelve al MENÚ PRINCIPAL.

Además de los botones descritos en el párrafo anterior, hay otras informaciones:

**Número de registros en archivo:** número total de muestras que hay en el archivo Pendientes de la base de datos.

**Número de registros de la lista:** número total de muestras en la lista en pantalla.

Rev. 2.01 del 09/2008

**Leyenda de errores:** interpretación de las letras que indican un código de error.

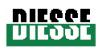

Además, en la ventana aparecen:

**Código**: código de la muestra.

**Fecha**: fecha de ejecución del análisis.

**Hora:** hora en que se efectuó el análisis.

**ID Rack**: identificación del rack portamuestras.

**Pos R**: posición de la muestra en el rack portamuestras (identificada con un código alfanumérico).

## **Descripción de mandos e informaciones en modalidad Archivo Control de Calidad**

**ATENCIÓN:** Téngase presente que la gestión de una muestra **CALIDAD** es independiente.

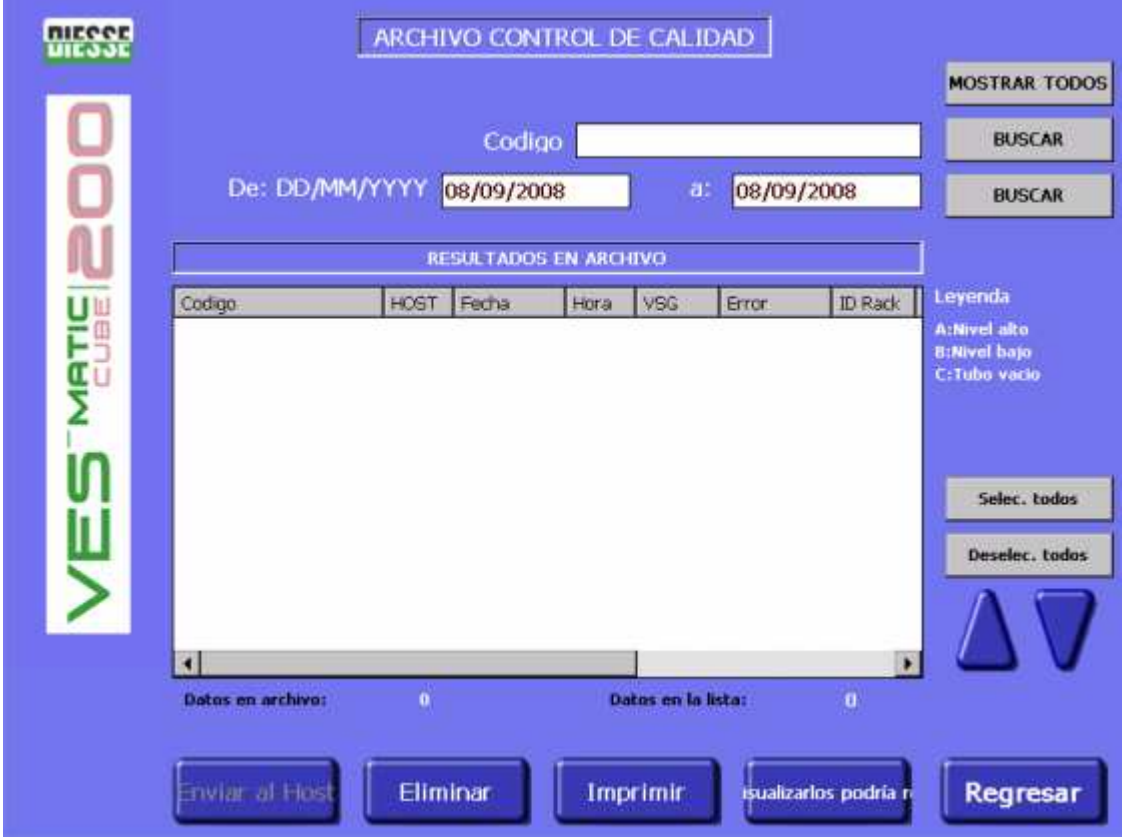

#### **fig. 3.2.k**

**Mostrar todos:** lista de todas las muestras que hay en la base de datos del Archivo Control de Calidad .

**Buscar:** función de búsqueda de muestras según código o fecha.

**Seleccionar todos):** selecciona al instante todas las muestras presentes.

**Deseleccionar todos):** deselecciona de inmediato todas las muestras presentes.

**Enviar al Host):** envía al host la muestra o las muestras seleccionadas.

**Eliminar:** elimina la muestra o las muestras seleccionadas.

**Imprimir:** imprime la lista de muestras seleccionadas mediante casilla de verificación.

**Exportar BD QC:** para exportar la base de datos del archivo Control de Calidad en formato texto.

**Flecha arriba:** para selección múltiple de muestras pasando la lista hacia arriba.

**Flecha abajo:** para selección múltiple de muestras pasando la lista hacia abajo.

Rev. 2.01 del 09/2008

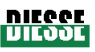

Además de los botones descritos en el párrafo anterior, hay otras informaciones, a saber:

**Número de registros en archivo:** número total de muestras presentes en el archivo histórico de la base de datos.

**Número de registros de la lista:** número total de muestras presentes en la lista de la pantalla.

**Leyenda errores:** interpretación de las letras que indican código de error.

Además, en la ventana se indican:

**Código**: código de la muestra.

**Host**: si junto al código numérico de identificación de la muestra aparece [\*], significa que la muestra ya ha sido enviada al host

**Fecha**: fecha de ejecución del análisis.

**Hora**: hora en que se efectuó el análisis.

**VES**: resultado de la Ves

**Errores**: código de error.

**ID Rack**: identificación del rack portamuestras.

**Pos R**: posición de la muestra en el rack portamuestras (identificada con un código alfanumérico).

**Núm. Lot.**: número de lote de la muestra QC.

Fecha de caducidad: fecha de caducidad de la muestra QC.

**Val. Mín.**: valor mínimo que se obtiene con la muestra QC.

**Val. Máx.**: valor máximo que se obtiene con la muestra QC.

# **3.2.3 MENÚ CONFIGURACIONES**

# **Descripción de mandos e informaciones del Menú Configuraciones**

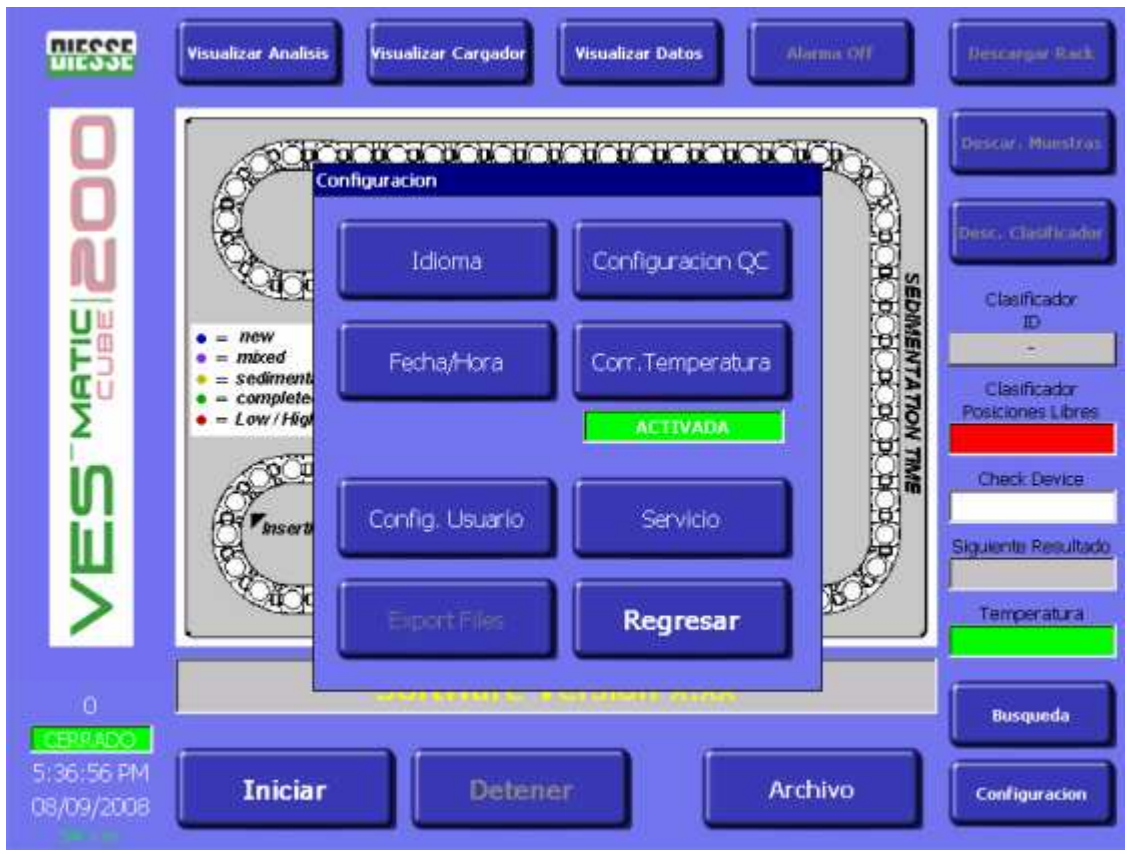

Rev. 2.01 del 09/2008 **fig. 3.2.l** 

Mediante esta función se entra en algunos procedimientos de actualización y servicio (fig. 3.2 l): idioma, configuración Q.C., actualización SW, fecha/hora, corrección temperatura, configuración usuario, servicio.

**Idioma**: Para seleccionar el idioma, pulse este mando; aparece la ventana **Select language** (fig. 3.2.m). Es suficiente presionar en la pantalla el botón correspondiente y el idioma queda configurado en el instrumento.

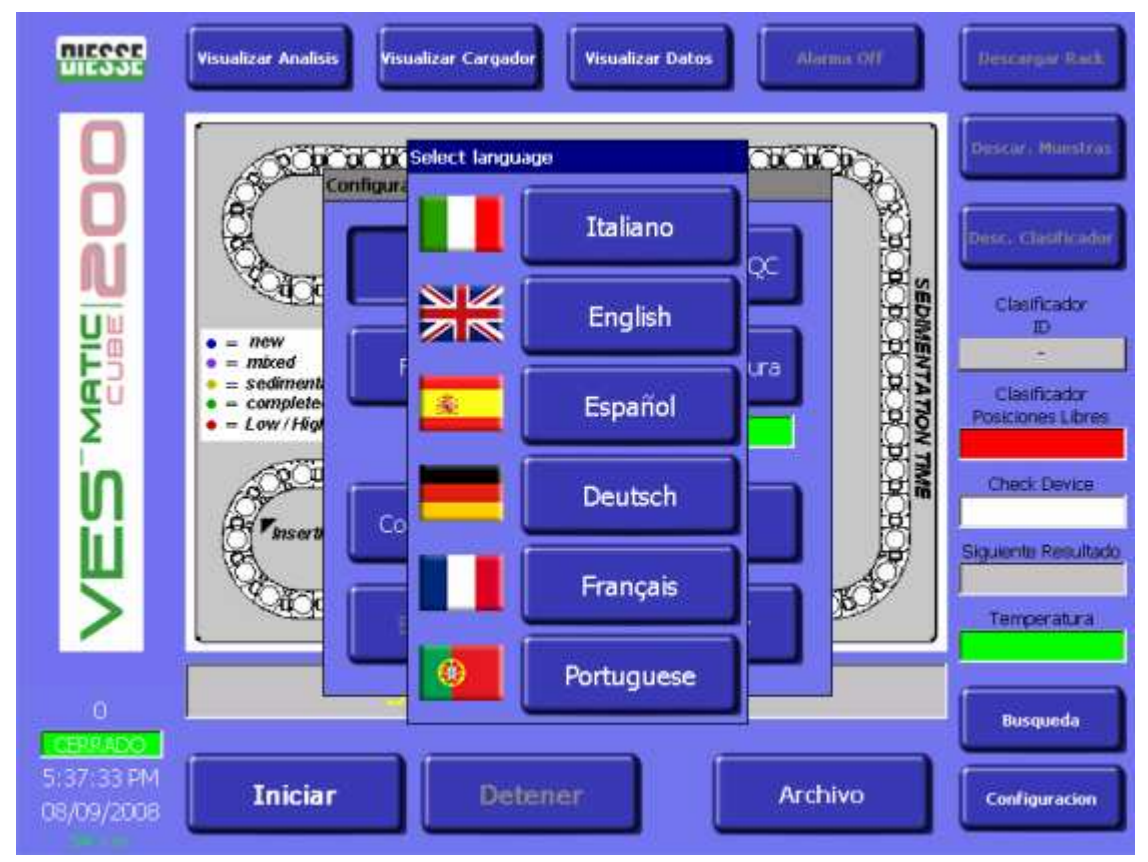

#### **fig. 3.2.m**

# **Configuración QC (Control de Calidad) (fig. 3.2 n)**

A través de la ventana de configuración del control de calidad se regulan todos los parámetros de las muestras de control de calidad, de manera que el instrumento Ves-Matic Cube 200 pueda reconocerlas y archivarlas separadamente de las muestras normales.

Para configurar uno cualquiera de los parámetros de control de calidad hay que hacer presión en uno de los campos blancos disponibles (código de barras, número de lote, fecha de caducidad, valores mínimos, valores máximos); de inmediato aparecerá el teclado virtual de WindowsCE con el que se introducen los valores. Para borrar errores de tecleado, toque a la derecha del carácter que quiere borrar y presione la tecla BS (espacio atrás) que borra un carácter por vez. EXPLICACIÓN DE LAS SECCIONES:

**Nivel Normal:** área reservada a los parámetros de QC para un valor NORMAL de Ves (consulte las instrucciones técnicas que acompañan a la muestra de control).

**Nivel Anormal:** área reservada a los parámetros de QC para un valor ANORMAL/PATOLÓGICO de Ves (consulte las instrucciones técnicas que acompañan a la muestra de control).

Manual operativo VES Marie 200

EXPLICACIÓN DE LOS CAMPOS:

**Código de barras:** introduzca el código de barras de la probeta de la muestra de QC.

**Número de lote:** introduzca el nº de lote que figura en el envase de la muestra de QC.

**Fecha de caducidad:** introduzca la fecha de caducidad que figura en el envase de la muestra de QC. **Valor mínimo:** introduzca el valor mínimo que puede obtenerse con la muestra de QC según las instrucciones técnicas.

**Valor máximo:** introduzca el valor máximo que puede obtenerse con la muestra de QC según las instrucciones técnicas.

MANDOS de la ventana Configuración Control de Calidad:

**Confirma**: guarda los datos introducidos o modificados.

**Regresar:** vuelve al MENÚ PRINCIPAL (es decir, CONFIGURACIONES).

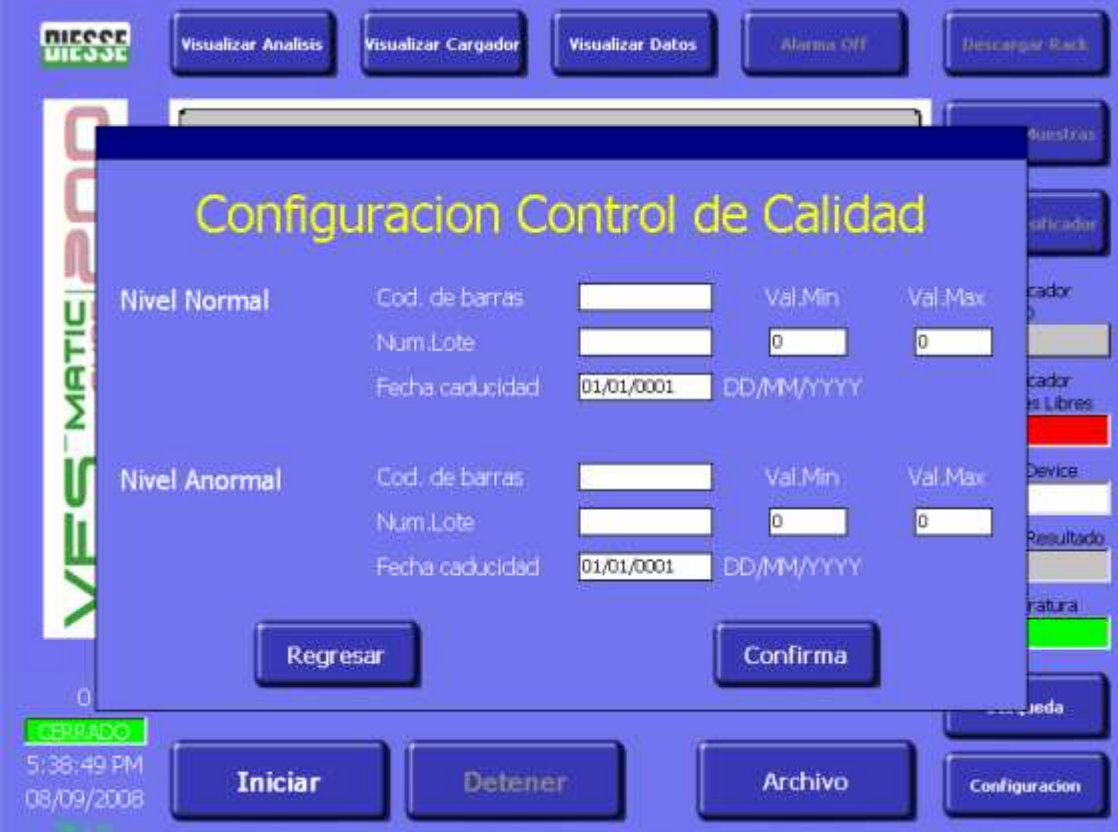

#### **fig. 3.2.n**

Para configurar un parámetro seleccione uno de los campos blancos disponibles; de inmediato aparecerá el teclado virtual de WindowsCE para introducir los valores. Para borrar errores de tecleado, toque a la derecha del carácter que quiere borrar y presione la tecla BS (espacio atrás) que borra un carácter por vez. Para informaciones más completas acerca del Control de Calidad, se remite al apartado 3.4 de este manual y a las instrucciones técnicas entregadas con la muestra de control.

**Fecha y hora:** para seleccionar el formato de la fecha y configurar la fecha y la hora del sistema. Pulsando esta tecla aparece la ventana **Set Date/Time** (fig. 3.2 o).

EXPLICACIÓN DE LAS SECCIONES: **Fecha:** 

Rev. 2.01 del 09/2008

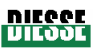

**Configuración del formato de la** fecha:

DD/MM/YYYY: formato con día/mes/año MM/DD/YYY: formato con mes/día/año

Para completar la selección del formato de la fecha, confirme la operación con el botón "Confirma", vuelva a "Visualizar Módulo Análisis", apague y vuelva a encender el instrumento mediante el interruptor general. De este modo la fecha aparecerá en el formato seleccionado.

# **Ajuste de la fecha:**

EXPLICACIÓN DE LOS CAMPOS: **DD:** regule el día mediante las teclas **+** y **- MM:** regule el mes mediante las teclas **+** y **- YYYY:** regule el año mediante las teclas **+** y **-** 

**Hora:** ajuste de la hora EXPLICACIÓN DE LOS CAMPOS: **HH:** regule la hora mediante las teclas **+** y **- MM:** regule los minutos mediante las teclas **+** y **- SS:** regule los segundos mediante las teclas **+** y **–** 

MANDOS de la ventana Configuración Set Date/Time: **Confirma:** guarda los datos introducidos o modificados **Regresar:** vuelve al MENÚ PRINCIPAL (es decir, CONFIGURACIONES).

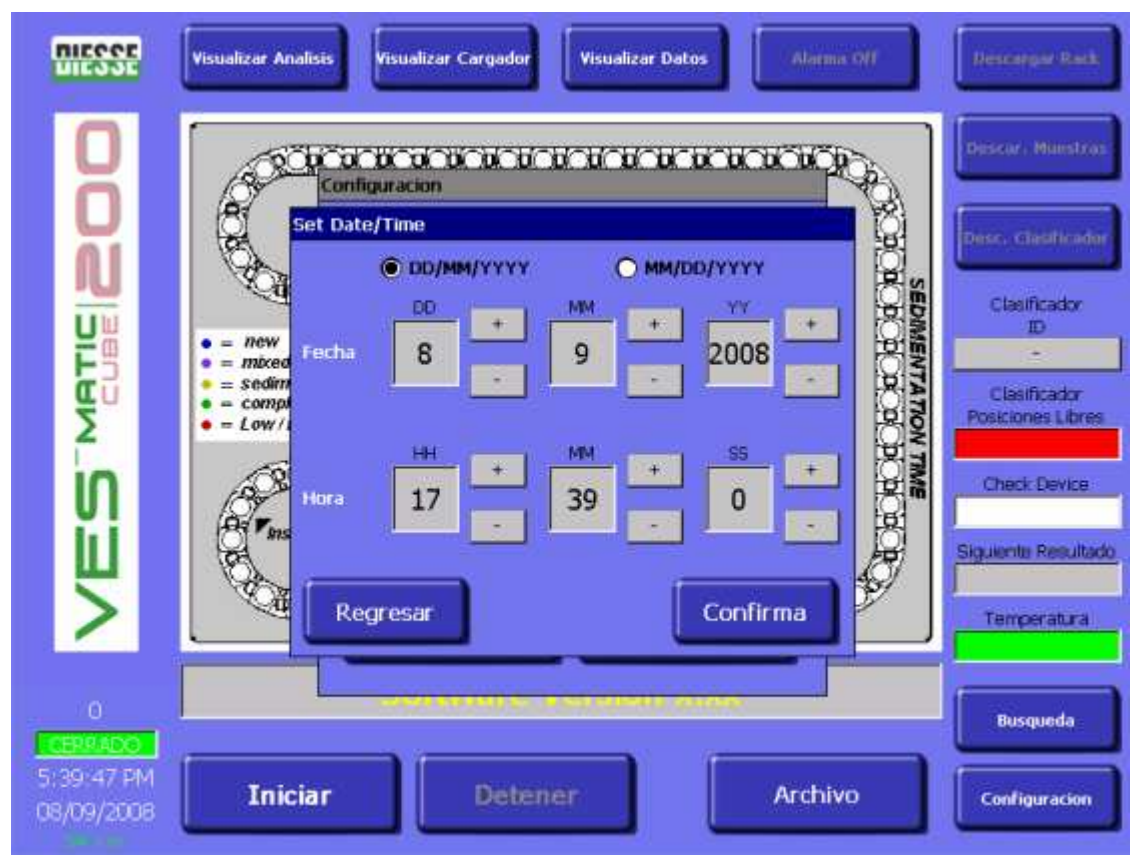

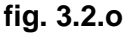

**Corr. temperatura:** para activar o desactivar la corrección automática de resultados en función de la temperatura (cuando esta función está activada, la respectiva finestra se presenta de color verde y en ella se lee ACTIVADA; en cambio, cuando está desactivada, la ventana es de color rojo y en la misma se lee DESACTIVADA).

# **Configuración Usuario(User settings)** (fig. 3.2 p)

# DESCRIPCIÓN DE LOS CAMPOS

**ESR MAX VAL**: en este campo el usuario programa, conforme con sus exigencias específicas, el valor máximo de VES superado el cual se desea repetir un ciclo de análisis ("RETRY"). Automáticamente, todas las muestras en que la VES resulte superior al valor programado serán sometidas a un nuevo ciclo de análisis.

**MAX NUM RETRY**: También puede programarse el número de repeticiones del ciclo analítico ("MAX NUM RETRY") para la muestra cuya VES supere el valor programado; se permite un máximo de tres repeticiones por muestra.

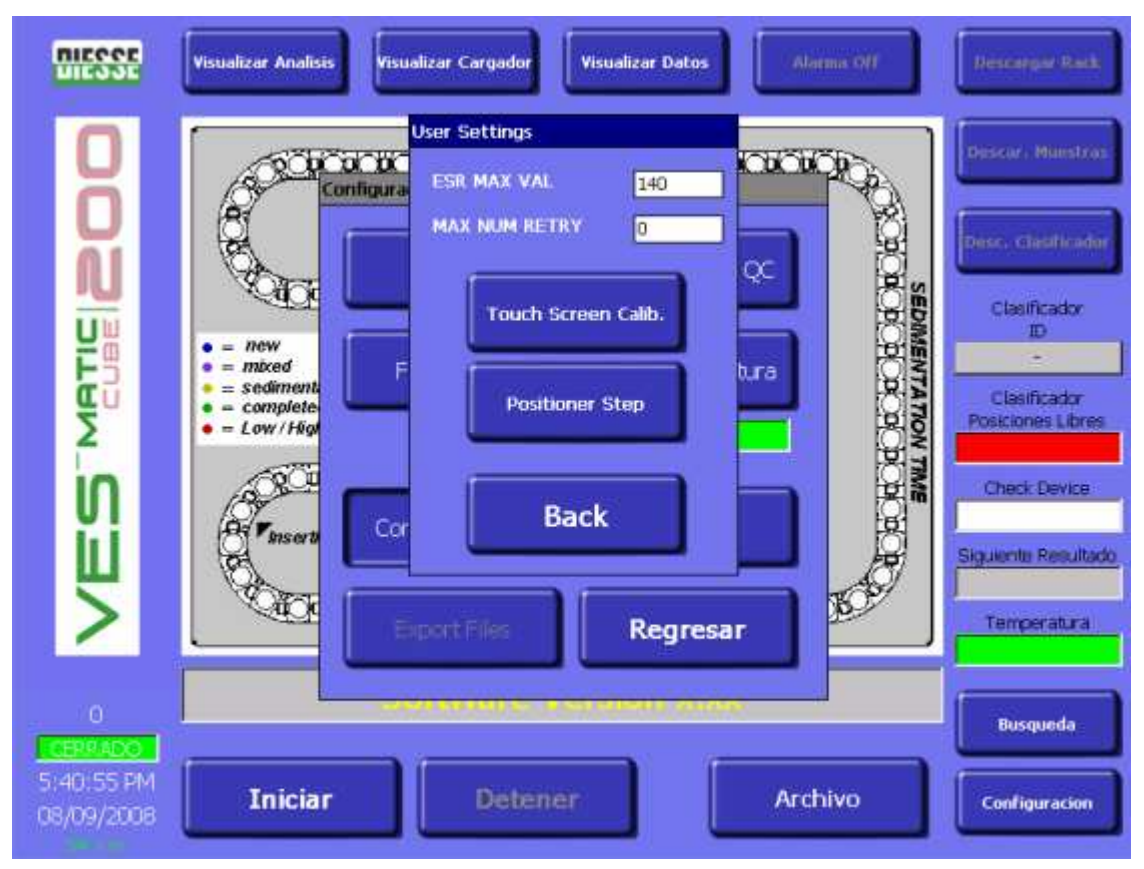

#### **fig.3.2.p**

# DESCRIPCIÓN DE LOS CAMPOS

**Touch screen calibration**: presionando este botón se puede regular temporáneamente la calibración del Tablet PC. Al concluir el procedimiento guiado, en pantalla aparecerán nuevamente las "configuraciones usuario". La calibración resultante es temporánea y se pierde al apagar el instrumento.

**Positioner step**: este mando deben utilizarlo sólo los operadores expertos. Se usa para recuperar rápidamente una probeta de la cadena analítica. Se abre el panel frontal y se insertan las llaves microswitch que impiden que el instrumento pare totalmente; luego, pulsando varias veces esta tecla, se hace avanzar la probeta hasta el punto en que se la puede extraer manualmente.

**Back**: vuelve al MENÚ PRINCIPAL (es decir, CONFIGURACIONES).

**Export Files**: este botón se utiliza para copiar en la compact flash los siguientes archivos: COUNTERS (INI.File), ERRORLOG (TXT.File), EVENTS (TXT.File), LOG (TXT.File), Vescube (DB.File), Vescube (INI.File). Proceda de la siguiente manera: introduzca la compact flash en el slot come se muestra en la figura 3.2.q; se activará el botón Export files, iluminando de blanco el mando: Pulse entonces el botón y aguarde a que la operación termine antes de retirar la compact flash.

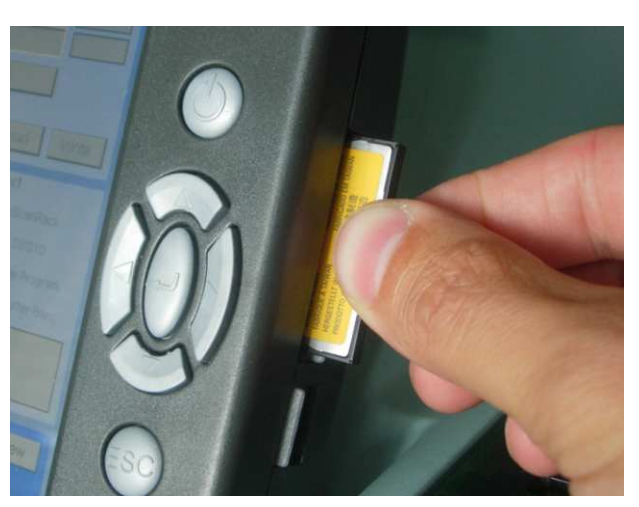

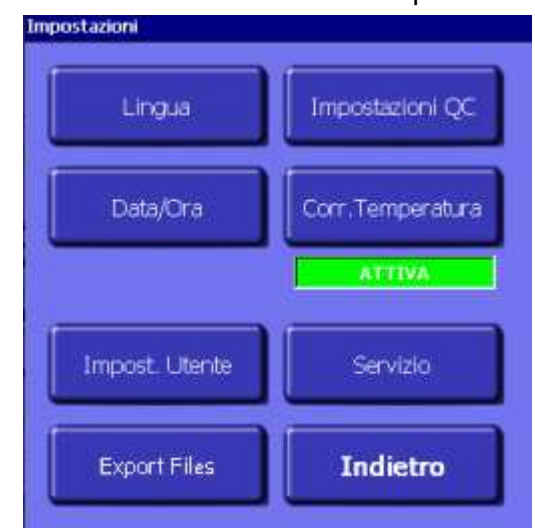

**Fig. 3.2.q** 

**Servicio:** mediante una contraseña se accede al menú de servicio del instrumento.

**A esta función puede acceder únicamente el personal autorizado por DIESSE Diagnostica Senese S.p.A.** 

**Regresar:** vuelve al MENÚ PRINCIPAL (es decir, CONFIGURACIONES).

#### **3.3 CHECK DEVICE**

El "check device" es un dispositivo electrónico por el cual el instrumento dispone de un número determinado de análisis a efectuar. Por cada resultado, el dispositivo disminuye automáticamente el número de análisis a disposición. Una vez agotada la carga de análisis, es necesario recargar el instrumento mediante la probeta "Check Device Transponder RF" (fig. 3.3 a) (consulte el punto 1.3). El dispositivo tiene las mismas dimensiones y aspecto de una probeta normal de hemocromo y debe ser tratado como tal; en efecto, para recargar el instrumento basta introducir la nueva "Check Device Transponder RF" en un rack junto con las probetas de muestras y enviarla al ciclo de análisis: la probeta "Check Device Transponder RF" transferirá automáticamente la recarga al instrumento. Al concluir la operación, la probeta "Check Device Transponder RF" está descargada y no puede ser reutilizada. Retírela del rack portamuestras y elimínela según las normativas locales vigentes sobre la materia. El color rosa en pantalla (código de color) indica la presencia de la probeta "Check Device Transponder RF". Si la operación ha concluido exitosamente, en la barra de diálogo del instrumento aparecerá el mensaje: "recarga check device efectuada", en caso contrario, aparecerá el mensaje: "Error en recarga check device". Se aconseja extraer la probeta "Check Device Transponder RF" y repetir la operación desde el comienzo.

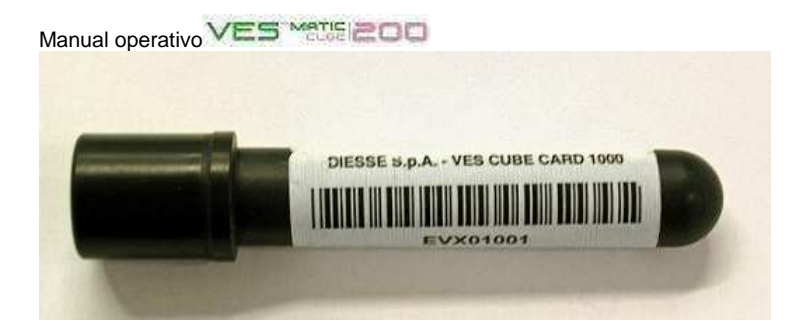

**fig. 3.3 a:** probeta "Check Device Transponder RF"

#### **Funcionamiento del check device:**

- A. Cuando se guarda e incluso se imprime el resultado de una muestra en el archivo histórico, el contador del dispositivo disminuye.
- B. Si el instrumento trabaja sin conexión a un host, todos los resultados se guardan en el archivo histórico, se imprimen y visualizan y por cada uno de ellos el contador del dispositivo disminuye. Los resultados de muestras con código de barras ilegible se guardan en el archivo de pendientes (véase Archivo Pendientes, punto 3.2.2).
- C. Si el aparato está programado para trabajar en conexión con un host, se analizarán sólo aquellas probetas cuyo análisis ha sido pedido por el host; los resultados se imprimen, se visualizan, se guardan en el archivo histórico y se envían al host; como consecuencia, el contador de análisis del check device disminuye. El resto de las probetas no será analizado.
- D. Si momentáneamente no hubiera disponible una conexión al host, el instrumento procede del siguiente modo:
	- 1. Se procesarán todas las probetas y los datos se salvarán momentáneamente en el archivo llamado "Base de datos de pendientes" durante 72 horas. Los datos de estas probetas pueden visualizarse en el display con excepción del resultado analítico.
	- 2. En el momento de colocar la probeta en el rack portamuestras se imprimirá únicamente el código de barras y la posición de la probeta en dicho rack, pero no se imprimirá el resultado del análisis.
	- 3. Una vez terminado el ciclo analítico, el instrumento interrogará al host a intervalos regulares y durante un máximo de 72 horas para saber cuáles de las muestras pendientes ya analizadas se requieren efectivamente.
	- 4. Los resultados de las probetas solicitadas por el host se trasladan y guardan en el archivo histórico y se mandan al host. El contador del check device decrece en proporción. Los resultados de las muestras no pedidas por el host se borran de la base de datos de pendientes.
	- 5. Si no ha sido posible restablecer la conexión con el host, el operador puede entrar en el archivo de pendientes y forzar manualmente la aceptación de una o más muestras, cuyos datos se imprimirán de inmediato, se enviarán al host (si es posible) y se guardarán en el archivo histórico. El contador del check device decrece.
	- 6. Al cabo de 72 horas de permanencia en el archivo de pendientes, los datos de las probetas se borran.
	- 7. Si como consecuencia de falta de conexión al host, la máquina no logra transmitir los resultados de las probetas aceptadas, los mismos se copian y memorizan en el archivo histórico. El instrumento tratará de transmitirlos al host durante 72 horas a intervalos regulares, al cabo de las cuales los datos quedan disponbiles únicamente en el archivo histórico.

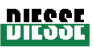

- 8. El operador puede volver a enviar al host los datos de una o más muestras presentes en el archivo histórico. En este caso, el instrumento tratará de transmitir al host los datos de las muestras en cuestión a intervalos regulares y durante un máximo de 72 horas.
- E. Si durante la realización del análisis se agotara el número de análisis disponibles, el instrumento guarda en un archivo virtual por 72 horas los datos de las muestras analizadas (máximo 3.000 datos). Los resultados no pueden verse hasta que no se recargue el contador de análisis. Gracias a esta memorización provisoria (72 horas) no se pierden los datos de las muestras analizadas y no es necesario repetir los análisis. Al mismo tiempo, el laboratorio dispone de tiempo suficiente para proveerse de un nuevo transponder para recargar el contador.

En la correspondiente ventana (fig. 3.2 b), aparece el número exacto de análisis disponibles en el instrumento. El color de la ventana informa al usuario de cuántos análisis hay todavía a disposición: el color verde indica que quedan más de 1.000 análisis; el naranja, que quedan entre 1.000 y 500; el amarillo, que quedan menos de 500 análisis, mientras que el rojo señala que se ha agotado el número de análisis que se pueden efectuar.

## **3.4 LECTURA GUIADA DE LOS RESULTADOS IMPRESOS**

El instrumento Ves-Matic Cube 200 imprime en tiempo real los resultados de cada muestra.

La impresión completa de los resultados de las 112 muestras de un rack portamuestras (clasificador) se obtiene en dos casos:

- 1) cuando el rack portamuestras (clasificador) está completo. El instrumento lleva automáticamente el rack a la salida, ubicada abajo en el lado izquierdo del instrumento (fig. 2.2.2), desde donde se puede retirar el rack. Al mismo tiempo, la impresora imprime los resultados de las muestras contenidas en ese rack, que se presentarán como se describe en la fig. 3.4 y 3.4 a.
- 2) cuando termina la rutina de análisis al concluir la jornada, pulsando el botón Stop. La secuencia es la siguiente: se pulsa Stop; se activa y presiona el botón "Descargar portamuestras" de modo que el rack es enviado a la salida y se imprimen los resultados de las muestras contenidas en ese rack; los resultados se presentarán como se describe en la fig. 3.4 a.

En ambos casos, en el encabezamiento se leen los siguientes datos, en el orden: nombre de DIESSE, nombre del instrumento, la versión del software (V. X.xx), la expresión EDTA para los resultados expresados en unidades Westergren EDTA/1h, oppure sin especificación alguna para los resultados expresados en unidades Westergren citrato/1h (véase figs. 3.4<sup>a</sup> y 3.4b), según la configuración determinada en el laboratorio en el momento de la instalación (véase punto 1.1), el número de matrícula del instrumento (SN), la temperatura interna del instrumento (en ºC – ºF), la correción de temperatura (activada = ON; desactivada = OFF), la fecha (DD/MM/YYYY ó MM/DD/YYYY, véase punto 1.1) y la hora (HH/MM/SS) de ejecución del análisis, los códigos de barras, el respectivo valor de VES y la posición de la muestra en el rack (clasificador) identificado mediante un código alfanumérico (POS NUM). Al final de la lista de muestras y sus respectivos datos (número máximo de muestras: 112), aparece el código de barras del rack portamuestras (COD. PORTAMUESTRAS). Si las muestras contenidas en ese rack son menos de 112 (caso del punto 2 de este párrafo), en la lista aparecerá solamente el número de muestras contenidas en ese rack, con sus correspondientes datos. Al utilizar una muestra de control (véase punto 3.2), los resultados se imprimen con los siguientes datos (fig. 3.4 a): QC PASS xx/xx; N. Lote xxxx; Caducidad DD/MM/YY; xxxxxx (código de barras del QC); el valor de VES leído para esa muestra de control y su posición en el rack portamuestras. Para evaluar el resultado, consulte las instrucciones técnicas que acompañan a la muestra de control.

Rev. 2.01 del 09/2008

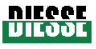

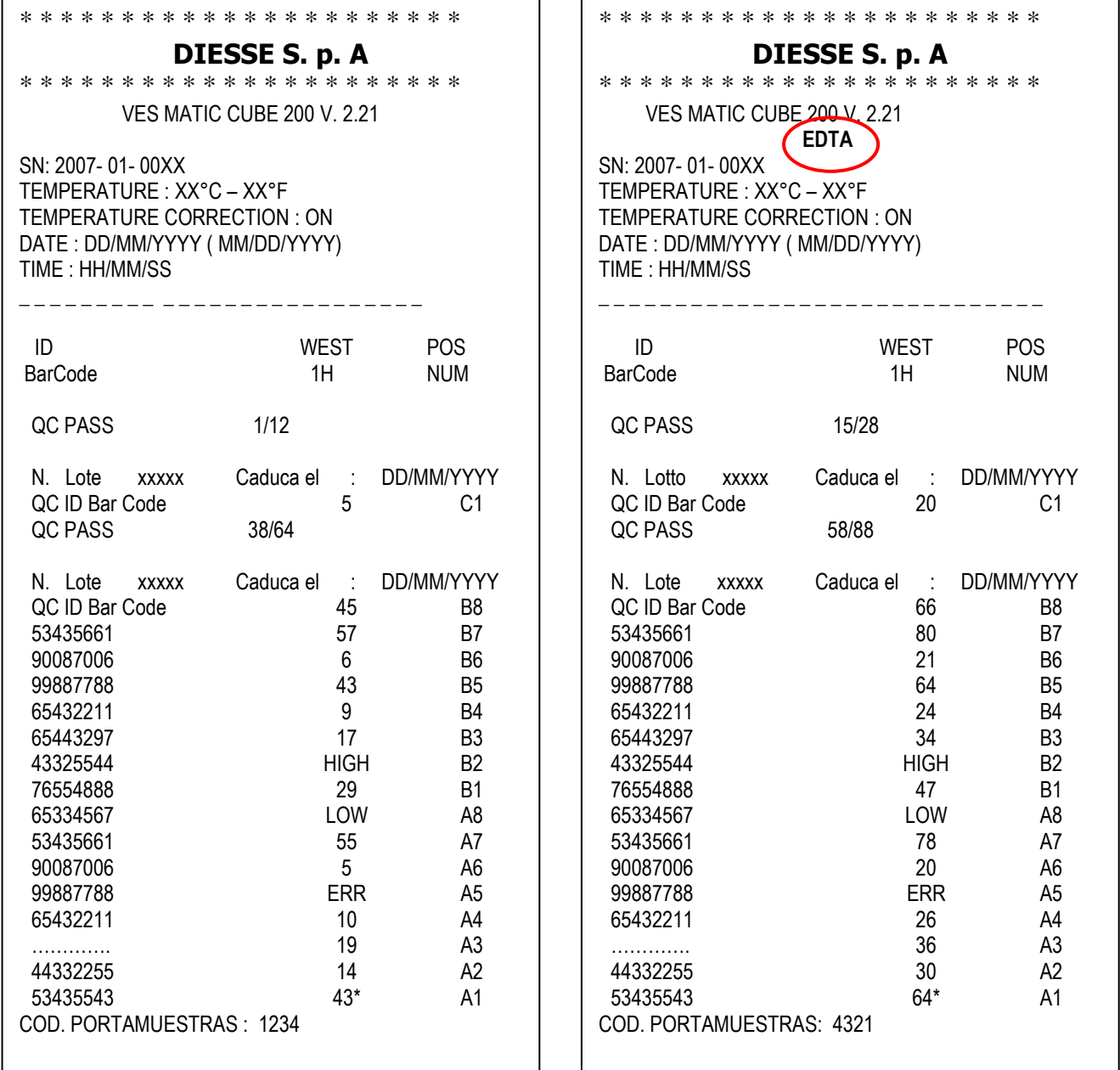

**Fig. 3.4.a fig. 3.4 b** dentro del círculo rojo aparece la modalidad de expresión de resultados según el método manual Westergren EDTA (mm/h/EDTA)

Cuando en la columna "ID BarCode" aparece una línea de puntos, significa que el lector interno no leyó ese código pero la muestra se analizó igualmente, indicando la posición en el respectivo rack portamuestras (en la fig. 3.4.a, en B1 el resultado se ve porque la conexión al host no está activada; si esta última estuviera activada, consulte el apartado 3.2.2 "Menú Archivo"); los datos de esta muestra se guardan en el Archivo de Pendientes, y el operador puede proceder entonces según lo indicado en el apartado 3.2.2, "Menú Archivo: DB Histórico y DB Pendientes".

En la columna "WEST 1H" (referida a los resultados expresados tanto en unidades Westergren citrato como en unidades Westergren EDTA) pueden encontrarse los siguientes mensajes:

"ERR": significa que el instrumento no detectó ningún "punto característico" útil para la lectura. Aconsejamos observar la muestra y, una vez descartados problemas de etiqueta, coágulos u otros, repetir el análisis.

"LOW": significa que la cantidad de sangre de la muestra es insuficientes (≤ a 1,5 ml). Verifique el nivel de la muestra; si es inferior a 1,5 ml, efectúe una nueva extracción de sangre.

"HIGH": significa que la cantidad de sangre de la muestra es excesiva (> a 4 ml). Verifique que haya aire entre el extremo del tapón y la superficie de la muestra. Si el nivel fuera realmente excesivo, mezcle y luego elimine unos 500 µl de sangre; repita el análisis.

"xx\*": valor de VES con asterisco (ejemplo: 43\* en la fig. 3.4.a); significa que el instrumento leyó un valor pero que las condiciones de la muestra no responden a lo especificado en el punto 4.2.2 (fig. 4.2.2.a, 4.2.2.b, 4.2.2.c). Aconsejamos verificar la muestra para excluir problemas de etiqueta, coágulos y otros; luego, el operador decidirá si aceptar el resultado obtenido o repetir el análisis.

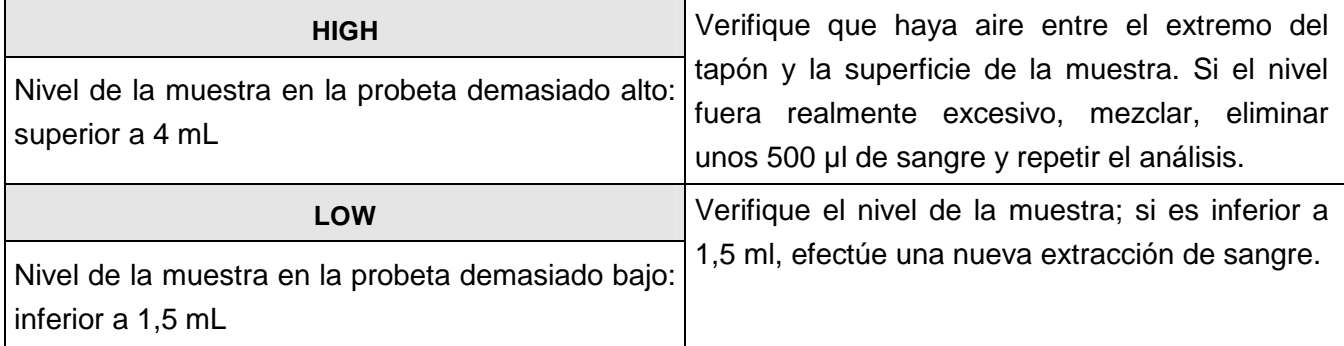

## **4 CAPÍTULO 4:**

4.1 DESCRIPCIÓN GENERAL DE UN CICLO ANALÍTICO VES CON VES MATIC CUBE 200 4.2 DESCRIPCIÓN DETALLADA 4.2.1 PRIMER ENCENDIDO

4.2.2 PREPARACIÓN DE LA MUESTRA 4.2.3 ADVERTENCIAS Y LIMITACIONES 4.2.4 SECUENCIA DE PREPARACIÓN DE UN ANÁLISIS 4.2.5 CONCLUSIÓN DEL CICLO ANALÍTICO 4.2.6 CONCLUSIÓN DE LA ACTIVIDAD ANALÍTICA DIARIA

# **4.1 DESCRIPCIÓN GENERAL DE UN CICLO ANALÍTICO VES CON VES MATIC CUBE 200**

# **VES (en inglés ESR Erythrosedimentation rate) 1h.**

Proporciona los resultados conforme con el método Westergren citrato con lectura al cabo de una hora; la duración total del **análisis** de la primera muestra es de **24-26 minutos** (24 en los modelos Sysmex y Advia Bayer, 26 en el modelo Beckman Coulter); sucesivamente, los resultados salen a un ritmo de **19 segundos.**

# **Descripción del ciclo de análisis:**

• Al inicio del análisis la unidad cumple un recorrido de reconocimiento de la parte superior (fig. 4.1 a), donde se introducirán los racks con las probetas que llegan del análisis hemocromocitométrico; al mismo tiempo, lee el código de identificación de cada muestra. Inserte las muestras en los racks de modo que el código de barras se presente al lector interno, tal como se ve en la figura (fig. 4.1 b, c, d, e). (¡Atención!: al introducir las muestras en el rack, verifique que cada una de las etiquetas responda a las especificaciones del punto 4.2.2 a las que se remite, limitando así posibles obstrucciones mecánicas u obstáculos optoelectrónicos).

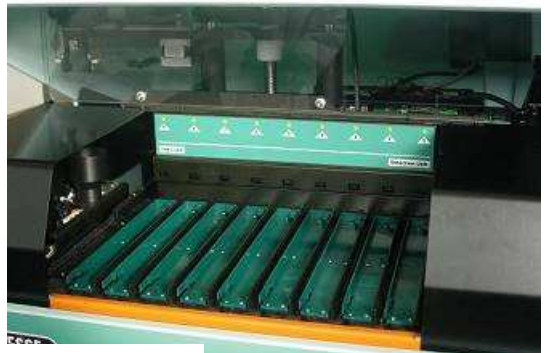

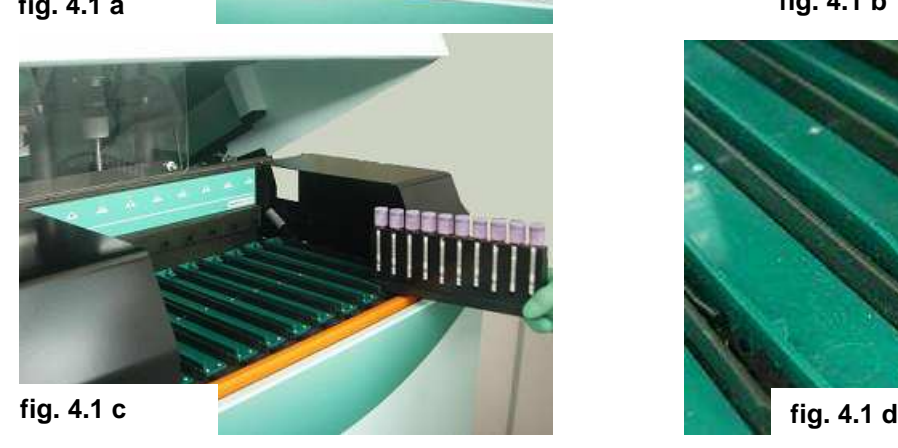

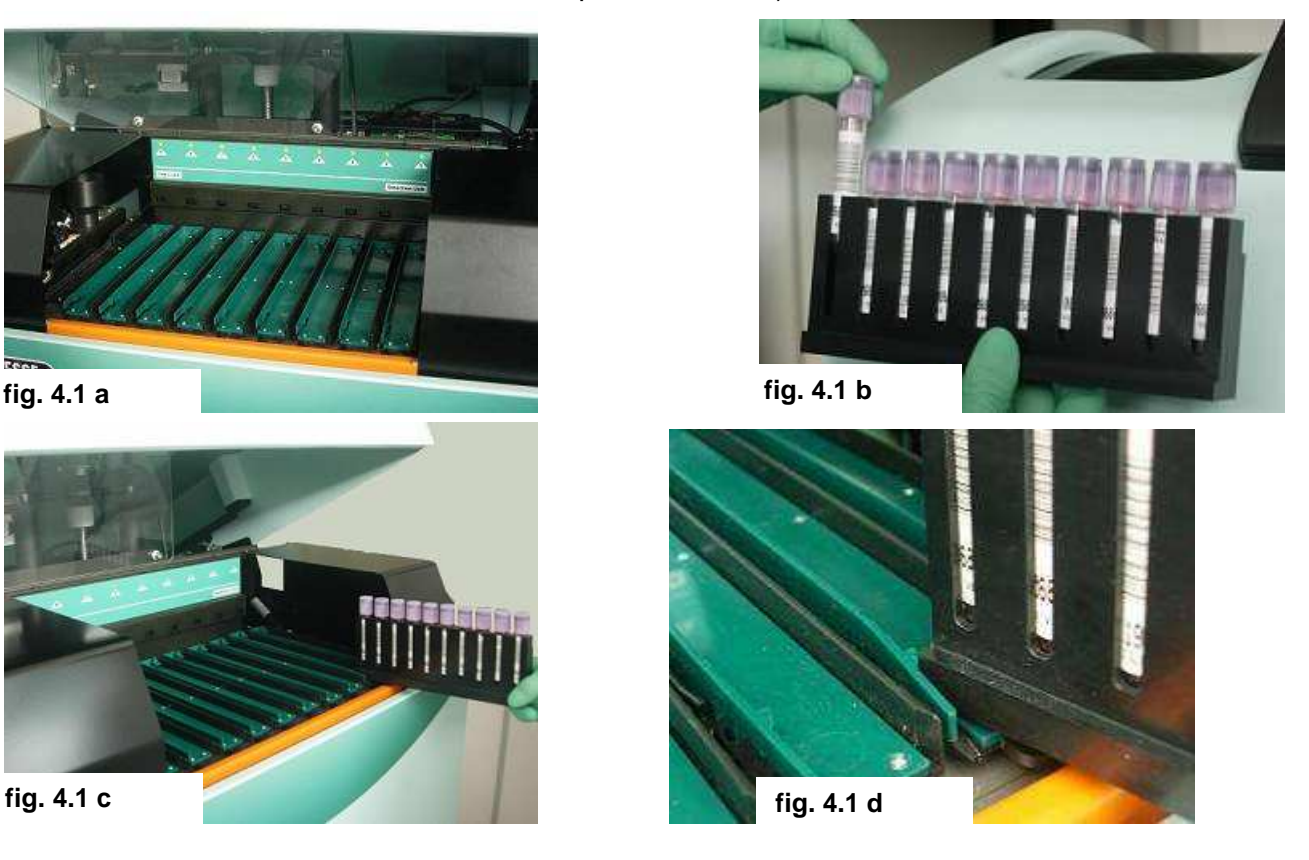

Manual operativo VES

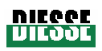

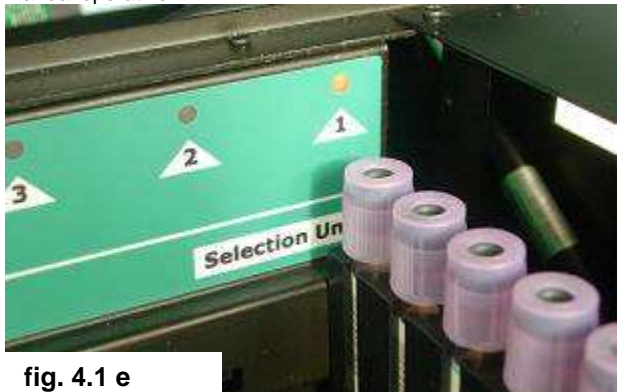

- A esta altura, para cada muestra se efectúa una "host query" (si hay conexión a host), con la finalidad de saber si para la muestra identificada se pide también la VES.
- Después del reconocimiento de los códigos de muestras, los racks se llevan a la zona de la pinza de recogida, que extrae de cada uno de ellos únicamente las probetas destinadas a la VES, dejando en el rack las que no deben ser sometidas al análisis de VES.
- Las muestras para Ves se introducen una por una en la cadena del módulo de análisis que hay debajo y se llevan, con un paso de 19", hacia la zona de agitación. Una vez entrada en esta zona (mixing unit) de 5 eslabones de longitud, cada muestra gira 120º tres veces por cada paso; al cabo de 5 pasos dentro de la zona de agitación, cada muestra ha sido mezclada 15 veces.
- A la salida de la zona de agitación, el instrumento efectúa la primera lectura para determinar el nivel total de sangre.
- A continuación, cada probeta es trasladada con un paso de 19" hasta el segundo sensor (empleando para este recorrido un tiempo total de 20').
- El instrumento efectúa luego la segunda lectura para determinar el nivel de la parte corpuscular después de la sedimentación; se elaboran todos los datos y los resultados de la VES se expresan en unidades Westergren citrato o en unidades Westergren EDTA según la configuación establecida en el laboratorio en el momento de instalar el instrumento (véase punto 1.1).
- Las probetas analizadas se retiran una a una de los eslabones de la cadena mediante un sistema de expulsión y se colocan en un rack portamuestras en posiciones identificadas por coordenadas alfanuméricas.

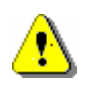

¡ATENCIÓN! Antes de introducir un nuevo rack de muestras a procesar, lea detenidamente las indicaciones de la etiqueta amarilla puesta en la parte frontal izquierda del módulo cargador (punto 3.2, figura 3.2 bis).

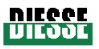

# **4.2.1 Primer encendido**

Una vez instalado el instrumento tal como se indica en el capítulo 2,, compruebe que la tapa esté cerrada y ponga en posición de encendido « **I** » el interruptor ubicado a la izquierda del cable de alimentación, en la parte trasera del instrumento.

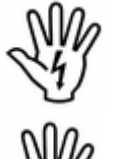

Tenga presente que **SE PROHIBE TERMINANTEMENTE MOVER MANUALMENTE** el plano donde se colocan los racks.

**Al encender el instrumento por primera vez**, con la finalidad de comprobar el estado del instrumento y el buen funcionamiento del grupo de lectura óptica, le aconsejamos que:

• Introduzca sangre de control ESR Control Normal y sangre de control ESR Control Anormal en dos probetas de las que se utilizan normalmente en el laboratorio para el hemocromo; póngalas en los racks e inicie un ciclo de análisis. Una vez concluido éste, verifique que los resultados obtenidos correspondan a los valores esperados (consulte las instrucciones técnicas del envase de ESR Control).

¡Atención!: la sangre de control contenida tanto en ESR Normal como en ESR Anormal, es sangre artificial de control con características particulares, entre ellas una densidad muy consistente y resistente. Por tanto, para obtener la fluidez necesaria para un correcto análisis de control hay que agitar mucho tiempo y cuidadosamente las muestras. Es importante también que la sangre de control esté a temperatura ambiente en el momento del análisis.

#### **Prueba de control de calidad**

Las prestaciones del instrumento Ves-Matic Cube 200 pueden verificarse en cualquier momento mediante el ESR Control.

El ESR Control consiste en un material estable que permite determinar la precisión de Ves-Matic Cube 200 y de toda la línea Ves-Matic para medir la velocidad de eritrosedimentación.

Los valores esperados, diferentes según el tipo de instrumento, figuran en el prospecto que hay dentro del envase de ESR Control (consulte el punto 1.3 ).

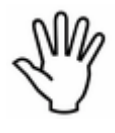

En cuanto a la conservación, preparación y uso de la sangre de control, consulte las instrucciones que hay en el envase de la sangre de control.

# **4.2.2 Preparación de la muestra**

No es necesaria una preparación específica de las probetas, dado que Ves-Matic Cube 200 utiliza las que proceden de otro sistema de análisis (examen hemocromocitométrico); sea como fuere, se aconseja atenerse a las normas del ICSH (Comité Internacional de Estandarización en Hematología), de las cuales las más importantes son:

• La sangre debería recogerse con una extracción máxima de 30 segundos y sin excesivo estancamiento venoso.

- La sangre puede recogerse en probetas con EDTA tanto en vacío como normales. Recuerde que Ves-Matic Cube 200 utiliza las probetas procedentes directamente del cuentaglóbulos.
- La sangre debe mezclarse inmediatamente después de la extracción invirtiendo completamente la probeta por lo menos dos veces.

# **Idoneidad de la muestra**

La muestra se considera idónea cuando:

- El análisis se efectúa antes de las cuatro horas posteriores a la extracción.
- El análisis se efectúa en una muestra de sangre conservada a 4°C durante un período máximo de 24 horas. En este caso, asegúrese de que la muestra esté a temperatura ambiente antes de introducirla en el instrumento para el análisis.
- Invierta siempre la probeta antes de introducirla en el instrumento. ¡ATENCIÓN!: en la probeta no debe haber coágulos.

¡ATENCIÓN!: controle que la probeta esté **HERMÉTICAMENTE** cerrada.

# **Llenado de la probeta**

Para que el instrumento Ves-Matic Cube 200 efectúe correctamente el análisis de la VES, es fundamental el nivel de sangre en la probeta. El instrumento mismo controla que la probeta haya sido llenada correctamente midiendo el nivel y comparándolo con los valores programados de tolerancia de nivel máximo y mínimo.

**Si la probeta resulta demasiado llena (más de 4 ml) o poco llena (menos de 1,5 ml), el instrumento imprime un mensaje. Si está demasiado llena señala "HIGH"; si está poco llena, "LOW". En cambos casos es necesario repetir el análisis con la cantidad adecuada de sangre. El mismo tipo de mensaje aparece en los resultados impresos.** 

# **Control del etiquetado de la probeta:**

# Modo de etiquetado de las muestras y compatibilidad con el número de etiquetas

Los modelos de Ves-Matic Cube 200 están preparados para trabajar con 2 etiquetas como máximo, aplicadas sin superposición (fig. 4.2.2.a) en la muestra a analizar.

El lector interno de código de barras, ubicado en el cargador, está regulado mecánicamente para trabajar con etiquetas aplicadas en la muestra a una distancia mínima de 3 mm desde el fondo redondo de la probeta (fig. 4.2.2.a 1); también está programado para leer códigos de barras colocados a 90º con respecto al haz de lectura, es decir, código perpendicular al eje longitudinal de la probeta (fig. 4.2.2.a 2). Sin embargo, también lee correctamente códigos de barras inclinados  $\pm$  5° con respecto a la posición perpendicular correcta (fig. 4.2.2.a 3).

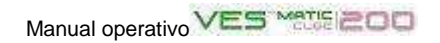

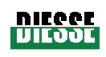

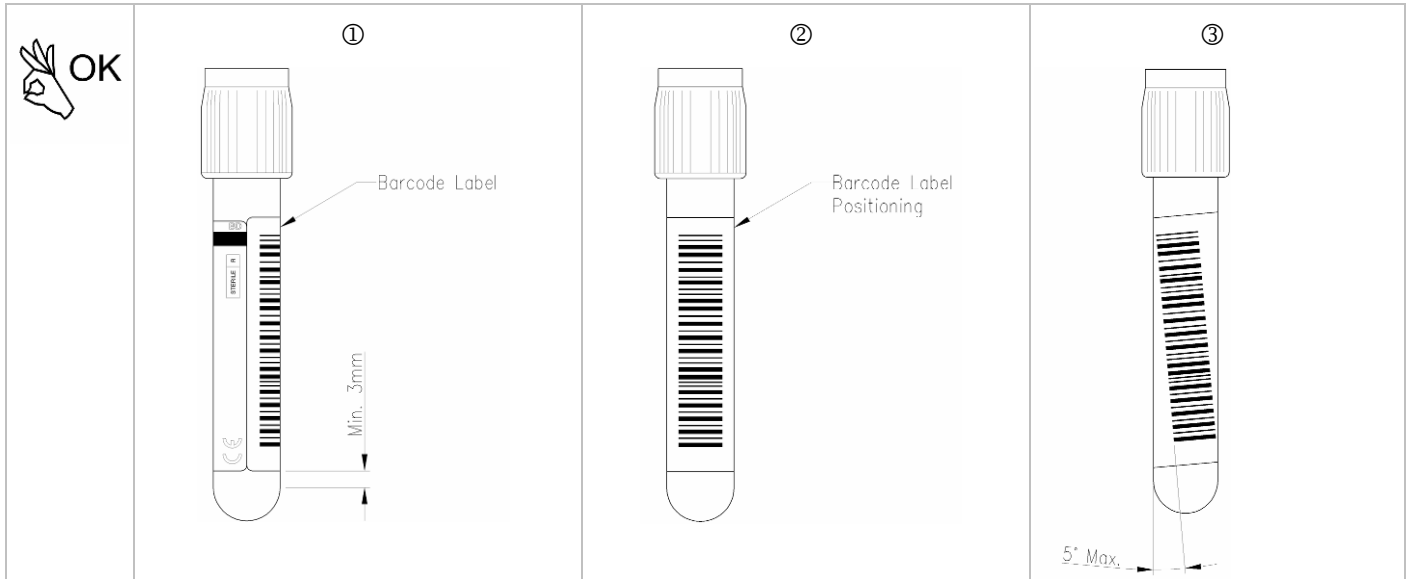

**Fig. 4.2.2.a:** altura correcta de aplicación de la etiqueta en la probeta.

Los sensores de los grupos de lectura perciben correctamente los niveles de sedimentación de las muestras de las probetas leyendo a través de 3 capas de papel como máximo, a lo largo del eje de lectura. Por tanto, no pueden aplicarse más de 2 etiquetas desplazadas por lo menos 90º una con respecto a la otra (fig. 4.2.2.b).

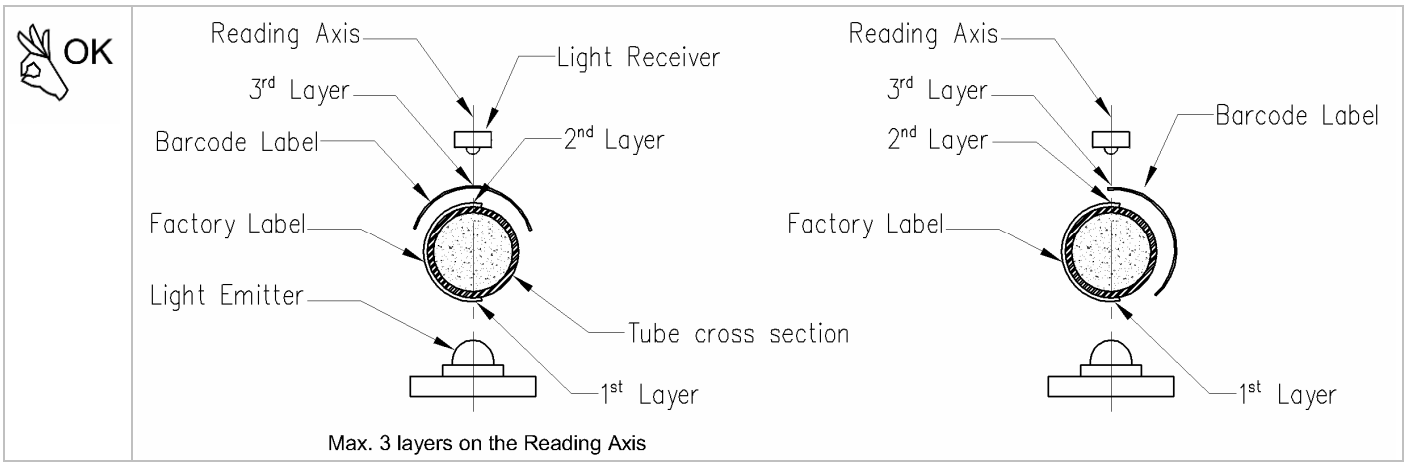

**Fig. 4.2.2.b:** número máximo de capas de etiquetas aplicadas a la probeta y aceptadas por Ves-Matic Cube 200

Antes de introducir la probeta en el instrumento, verifique que la etiqueta adhiera perfectamente; si se desprenden los bordes adhesivos, pueden producirse roces en los grupos de transferencia entre los diferentes módulos (de introducción, expulsor, sorter), provocar problemas de introducción y extración de los eslabones de la cadena y obstruir los sensores de lectura.

La figura 4.2.2.c. muestra algunos ejemplos de etiquetado INCORRECTO de muestras que podrían ser causa de atascos mecánicos o problemas de lectura de los sensores ópticoelectrónicos.

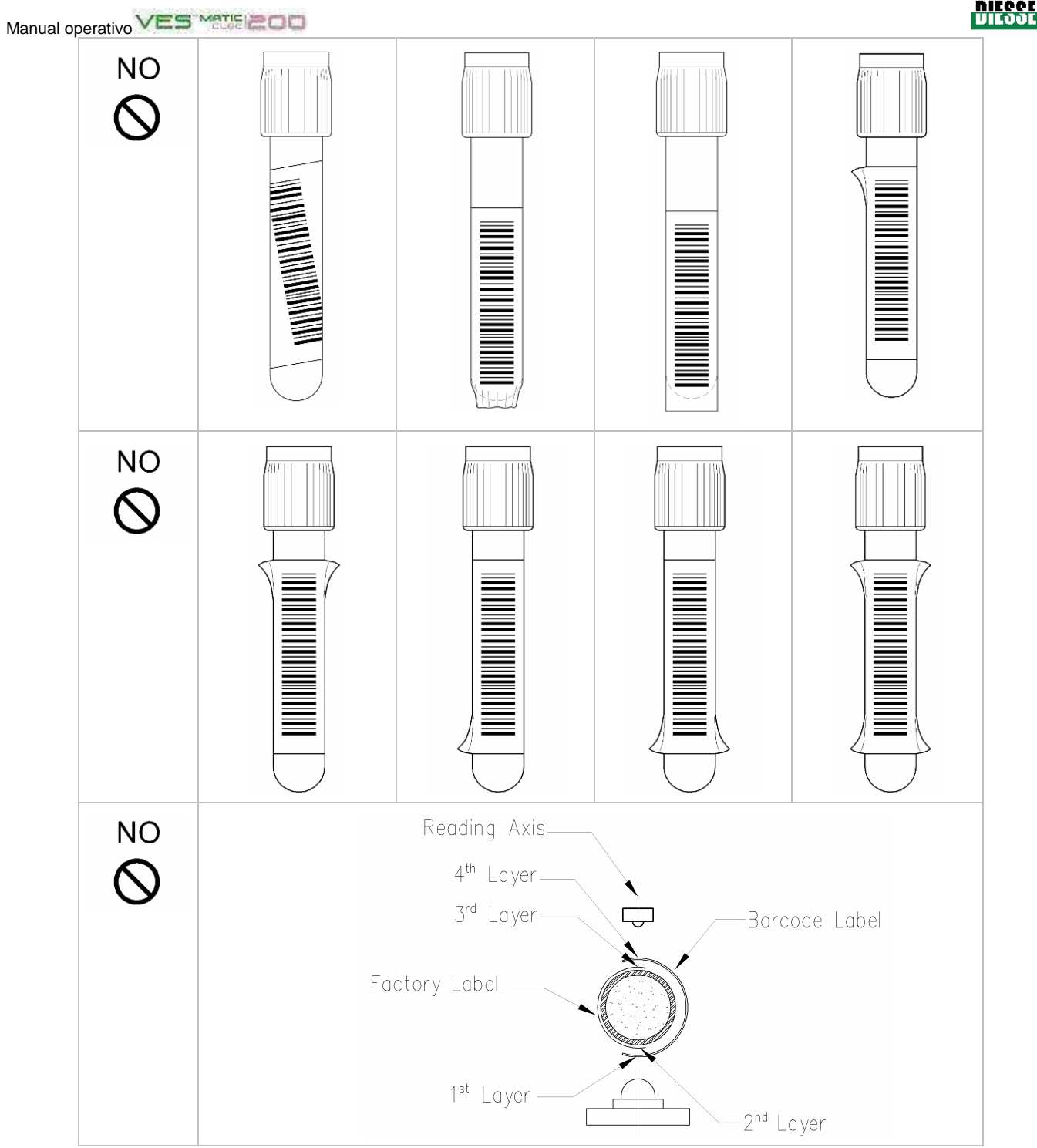

**Fig. 4.2.2.c:** etiquetado INCORRECTO de muestras

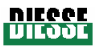

#### **4.2.3 Advertencias y limitaciones**

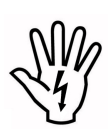

Antes de dar inicio a un procedimiento de análisis, verifique que en el cargador haya 20 portaracks bien colocados: diez en la parte anterior (única parte accesible del cargador (figura 4.1a), y diez en la parte trasera (no accesible) del mismo módulo.

En el lado derecho ("D") del instrumento, introduzca el rack portamuestras (o clasificador) para clasificación las probetas analizadas, tal como indica la flecha (figuras 4.2.3. a, 4.2.3. c).

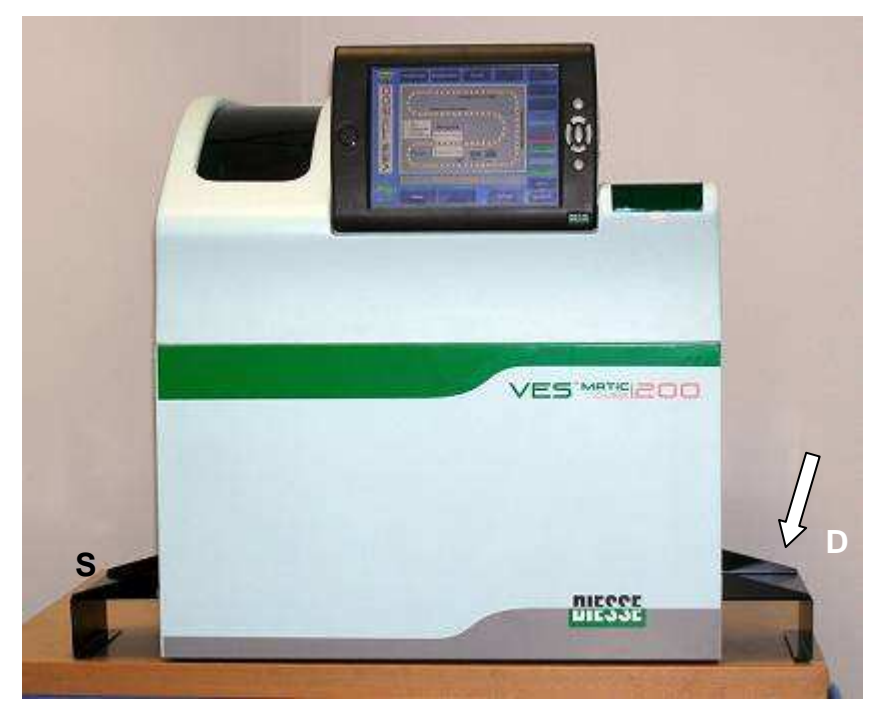

**fig.4.2.3.a** 

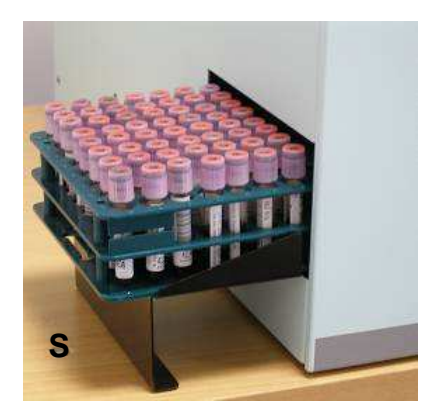

**fig. 4.2.3.b lado izquierdo fig. 4.2.3.c lado derecho** 

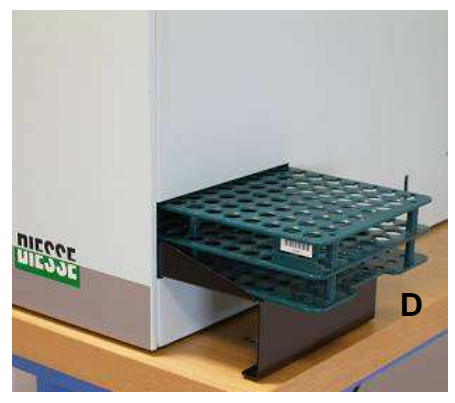

En el lado izquierdo del instrumento hay una prolongación de soporte para los racks portamuestras que salen con las muestras analizadas (fig. 4.2.3.b), porque el rack portamuestras se mueve de derecha a izquierda.

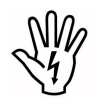

No apague el instrumento durante las fases de trabajo ni durante el procedimiento de reseteado. Apáguelo EXCLUSIVAMENTE después de pulsar el botón STOP en la pantalla, aguardando a que cesen los movimientos.

Manual operativo VES MATE 200

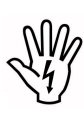

El operador puede acceder manualmente sólo a las posiciones de 1 a 9 del módulo cargador (fig. 4.2.3 d). Los racks situados en las posiciones protegidas por las dos tapas negras

laterales y todos los racks ubicados en la parte posterior del instrumento NO se deben tocar para no falsear los movimientos automáticos y no alterar las posiciones determinadas por el instrumento.

Extraiga el rack procesado (posiciones de 1 a 9 del módulo cargador) estando el instrumento parado; proceda del siguiente modo:

1. Suelte el gancho "**T**" que sujeta el rack (fig. 4.2.3. e, 4.2.3. f).

2. Extraiga el rack con un movimiento horizontal en dirección hacia el operador SIN LEVANTARLO (fig. 4.2.3.g). ¡ATENCIÓN! Antes de introducir o retirar un rack, aguarde a que se encienda por lo menos un led: esto indica que los soportes están parados.

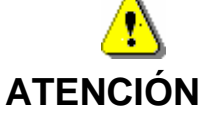

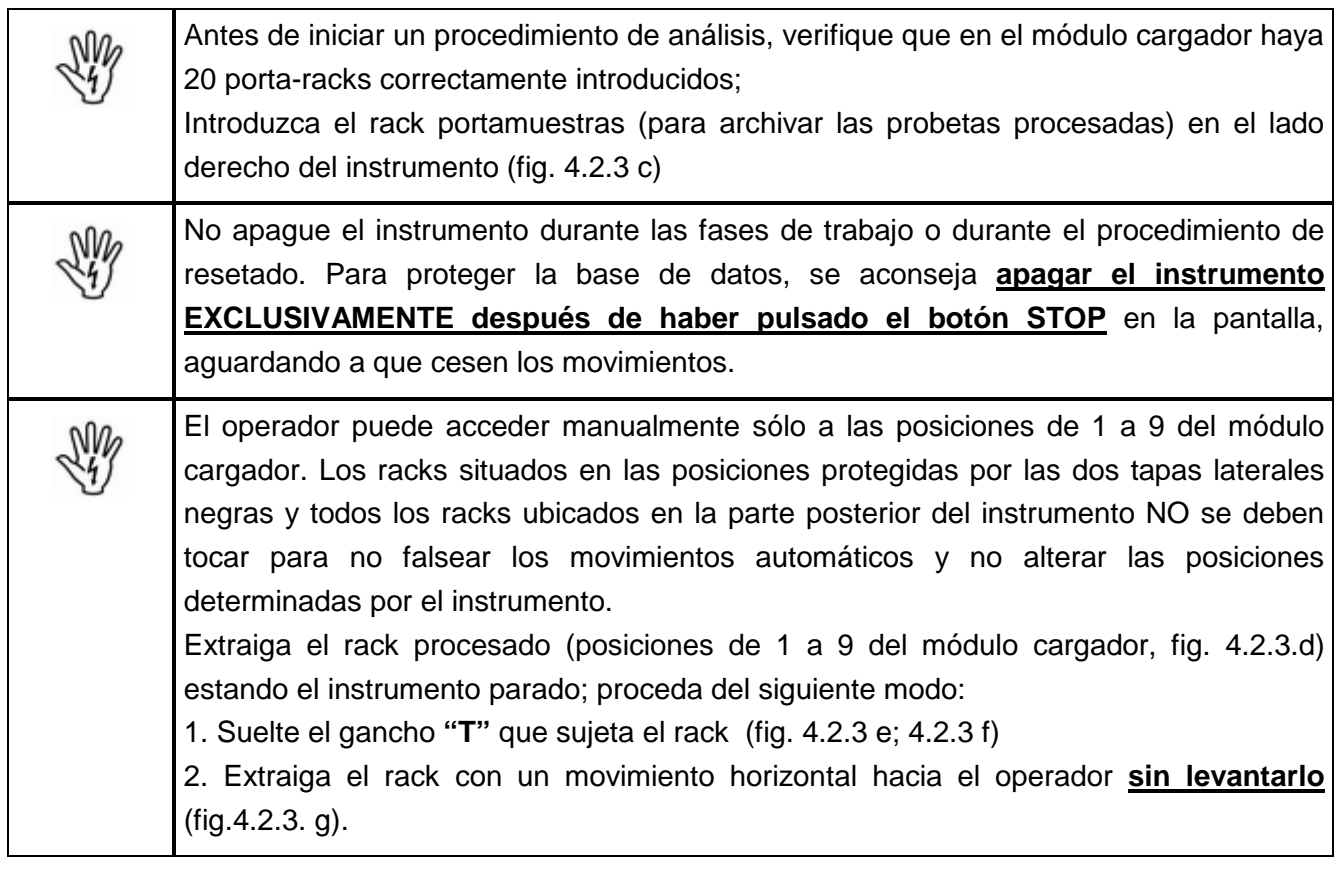

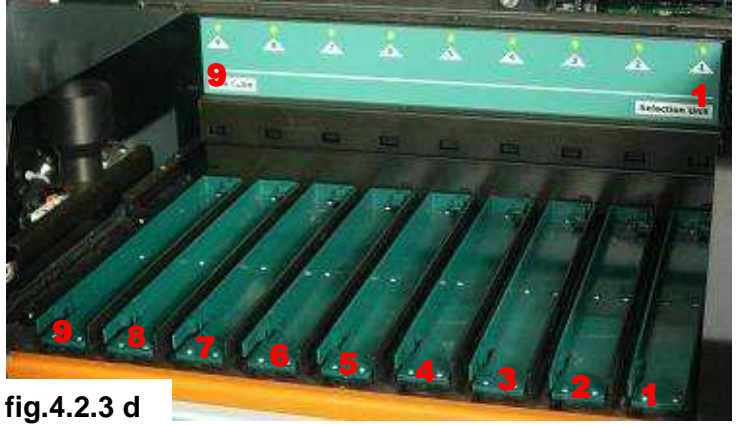

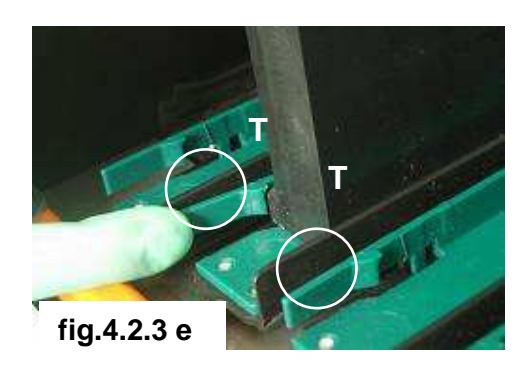

Rev. 2.01 del 09/2008

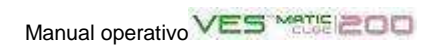

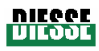

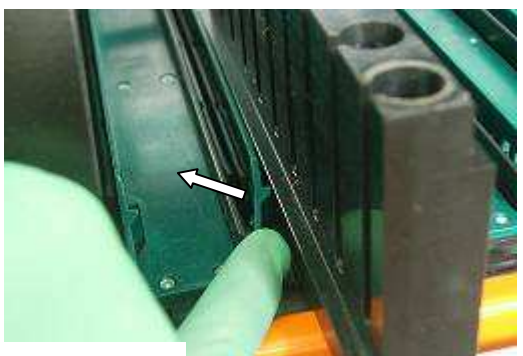

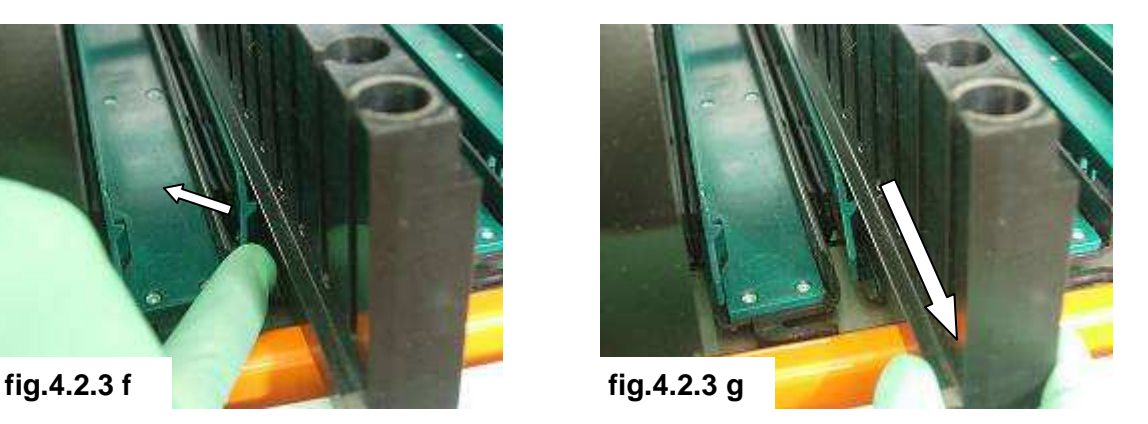

# **4.2.4 Secuencia de preparación de un análisis**

#### **Procedimiento de carga de las muestras:**

- a. Pulse el botón Iniciar; aguarde a que termine el reseteado y luego levante la tapa (indicada con el número 2 en la figura 4.2.4.a) hasta su tope superior.
- b. Introduzca los racks en sus alojamientos (indicados con el número 1 en fig. 4.2.4.b), siguiendo las indicaciones de la etiqueta interna puesta en el lado izquierdo.
- c. Introduzca los racks portamuestras y su respectivo código de barras leyéndolo con el lector externo o bien utilizando el teclado virtual Windows CE, pulsando el botón gris "ID Clasificador".

Una vez cargado el instrumento, cierre la tapa; automáticamente, los racks son llevados a la lectura del codigo de barras y sucesivamente al ciclo analítico.

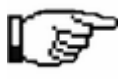

La tapa superior puede abrirse en cualquier momento para introducir nuevos racks; esto no interrumpe el ciclo analítico.

Para interrumpir el análisis, pulsar STOP.

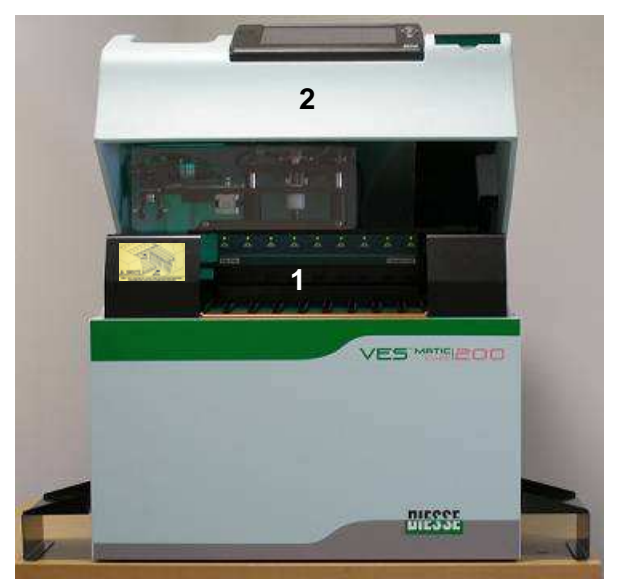

**fig. 4.2.4.a** 

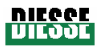

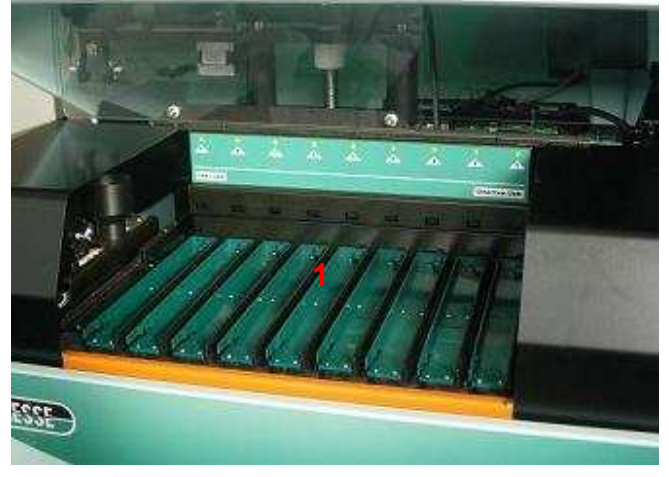

**fig. 4.2.4.b** 

# **4.2.5 Conclusión del ciclo analítico**

El ciclo de análisis correspondiente a una sola muestra se considera concluido cuando:

- 1. La muestra está presente y es identificable mediante sus coordenadas alfanuméricas en el rack portamuestras que la contiene.
- 2. El respectivo resultado figura en los resultados impresos correspondientes al rack portamuestras que la contiene.

Cada vez que se completa un rack portamuestras, el instrumento imprime los resultados de las muestras contenidas en el mismo, indicando también el código del rack portamuestras, la fecha, la hora y la temperatura a la que se efectuó el ciclo analítico, la versión del software instalada y la matrícula del instrumento (punto 3.4).

# **4.2.6 Conclusión de la actividad analítica diaria**

Al terminar la actividad analítica diaria y cada vez que se desee entrar en el archivo de datos, hay que pulsar el botón "STOP". Con esta operación se activa (iluminado) el botón "Archivo" y al mismo tiempo se guardan los datos obtenidos hasta ese momento.

**Aconsejamos pulsar SIEMPRE el botón "STOP" antes de apagar el instrumento mediante el interruptor general (consulte en el punto 3.2.1 la descripción de la función del botón "STOP").** 

# **5.1 RECOMENDACIONES GENERALES**

El instrumento Ves-Matic Cube 200 ha sido proyectado y fabricado para que exija muy poco mantenimiento.

Para efectuar cualquier tarea en el instrumento:

- desenchúfelo de la red de suministro eléctrico;
	- utilice los mismos dispositivos de protección individual previstos para el funcionamiento;
	- no elimine las protecciones ni eluda los dispositivos de seguridad.

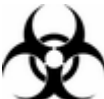

En caso de derrame de material biológico dentro del instrumento o de contaminación de las superficies externas, utilice los dispositivos previstos para la sanitización y siga las instrucciones que se dan en el punto 5.2.

# **5.2 LIMPIEZA Y DESINFECCIÓN DEL INSTRUMENTO**

¡Precaución! Para efectuar estas operaciones, utilice los dispositivos contemplados por la normativa vigente en caso de riesgo biológico.

## **Limpieza y sanitización de las superficies externas del instrumento**

- 1. Las operaciones descritas en este apartado deben llevarse a cabo con el instrumento apagado.
- 2. En un recipiente, prepare una solución de Virkon (marca comercial registrada) al 1%: 10 g de polvo en 1 litro de agua. Disuelva bien el polvo agitando el recipiente hasta obtener una solución homogénea. Para informaciones completas y detalladas acerca de las propiedades de Virkon®, consulte la página web www.virkon.it.
- 3. Con un paño embebido en la solución de Virkon® limpie y descontamine la superficie externa del instrumento, respetando las normas vigentes en materia de riesgo biológico. Distribuya la solución descontaminante en toda la superficie y limpie evitando todo contacto con las partes internas del instrumento que contienen las tarjetas electrónicas.
- 4. Deje secar. Repita las operaciones descritas en los puntos 2 y 3; una vez terminadas las mismas, queda concluida la operación de limpieza y descontaminación de las superficies externas del instrumento.

#### **Limpieza y sanitización de las partes internas del instrumento**

Estas operaciones deben ser efectuadas únicamente por personal autorizado por DIESSE Diagnostica Senese S.p.A., con el instrumento apagado y completamente abierto en todas sus partes.

- 1. Prepare una solución de Virkon® al 1%: en un recipiente, disuelva 10 g de polvo en 1 litro de agua, agitando bien hasta lograr una solución homogénea. Para informaciones completas y detalladas acerca de las propiedades de Virkon®, consulte la página web <u>www.virkon.it.</u>
- 2. Con un paño embebido en la solución de Virkon® limpie y descontamine la superficie interna del instrumento, respetando las normas vigentes en materia de riesgo biológico. Distribuya la solución

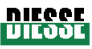

# Manual operativo VES Marie 200

descontaminante en toda la superficie; al limpiar los espacios entre una tarjeta electrónica y otra, evite todo contacto con las tarjetas electrónicas.

3. Las tarjetas electrónicas internas que resulten contaminadas por muestras biológicas tienen que ser reemplazadas con tarjetas equivalentes nuevas. Las tarjetas contaminadas se recogen en una bolsa de plástico que se sella y se elimina según las normas vigentes.

#### **5.3 CAMBIO DEL PAPEL DE LA IMPRESORA**

#### **Procedimiento:**

- Apague el instrumento y desenchúfelo;
- abra la tapa de la impresora;
- saque el perno del papel;
- ponga un rollo nuevo de papel en el lugar del viejo;
- levante la cabeza impresora mediante la palanquita lateral (indicada con "A" y la flecha en las fig. 5.3.a y 5.3.b); introduzca el extremo de la tira de papel en la ranura de la guía respetando el sentido de rotación del papel; dele un corte neto con unas tijeras;

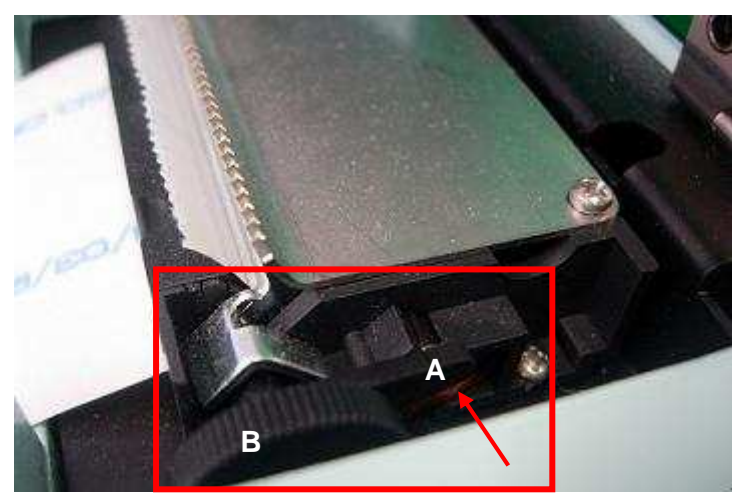

 **Fig.5.3 a fig.5.3 b**

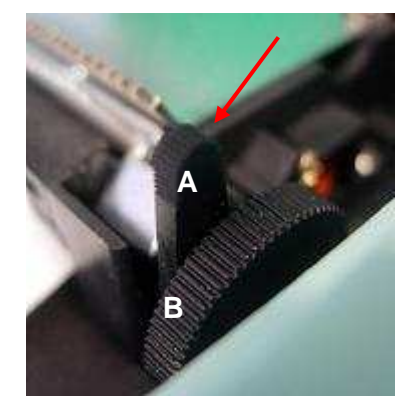

- enchufe el instrumento y enciéndalo;
- empuje el papel hasta que comience la carga automática (fig. 5.3.c); para facilitar la carga, gire la rueda dentada indicada por la letra "B" (fig.5.3.a, b);

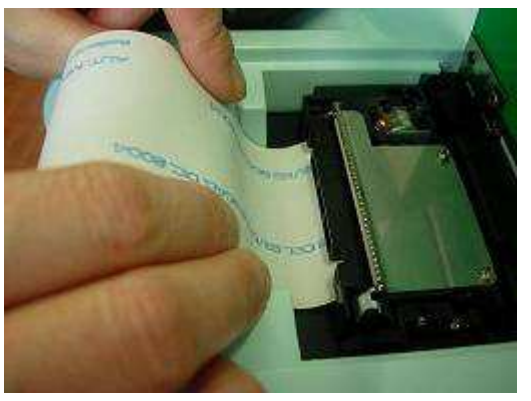

 **fig. 5.3 c** 

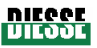

- baje la palanquita de la cabeza;
- haga correr el papel hasta que salga por la parte frontal (fig.5.3 d, e);

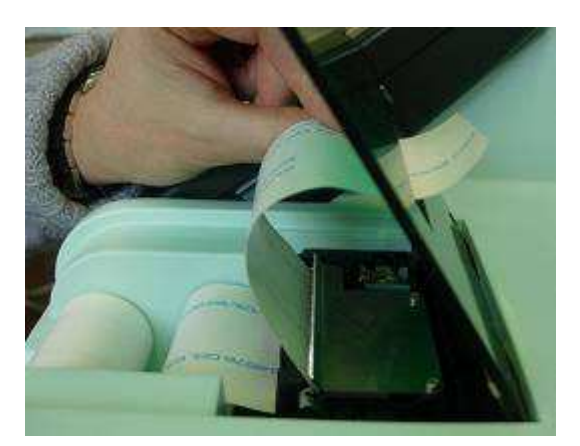

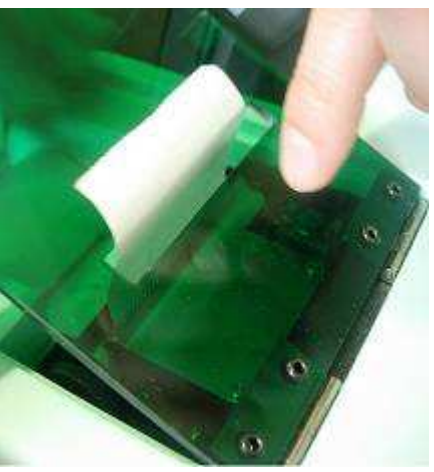

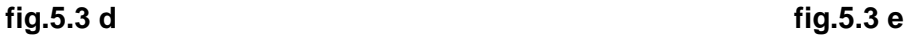

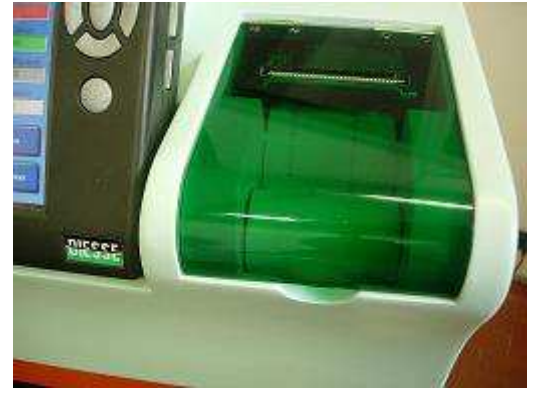

**fig.5.3 f** 

• tire del papel hacia afuera para cortarlo, cierre la puerta y arranque el papel que sobresale de la ranura frontal (fig.5.3 f).

# **5.4 CAMBIO DE FUSIBLES**

Cuando sea necesario cambiar los fusibles, proceda de este modo: deje libre la tapa del alojamiento de los fusibles ("Toma filtrada con portafusibles", fig. 5.4.a) ubicado en la parte trasera del instrumento, por debajo de la toma del cable de alimentación general, fig. 5.4.a.

Toma cable alimentación general

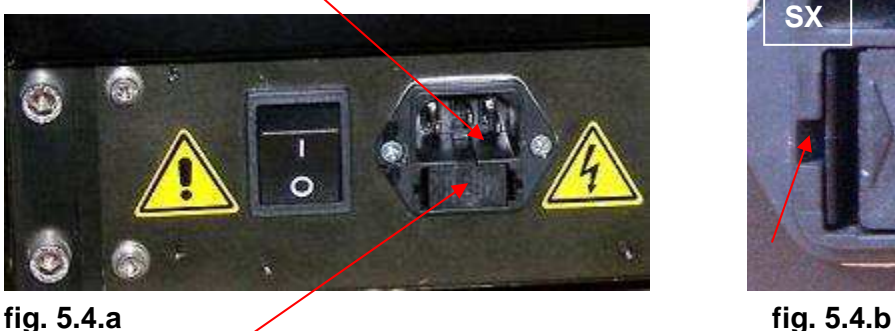

Toma filtrada con portafusibles

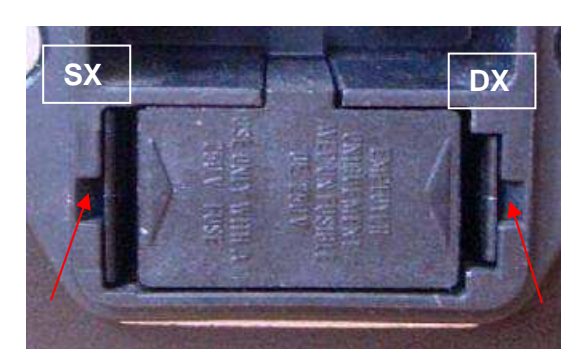

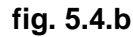

# Manual operativo VES<sup>Martic</sup>ia OD

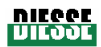

Introduzca un destornillador plano en el punto indicado en la fig. 5.4.b, empuje la aleta derecha de la puerta hacia la izquierda, como indica la flecha blanca de la fig. 5.4.c; repita la operación en la aleta izquierda que, en este caso, se empuja hacia la derecha como indica la flecha roja de la fig. 5.4.c.

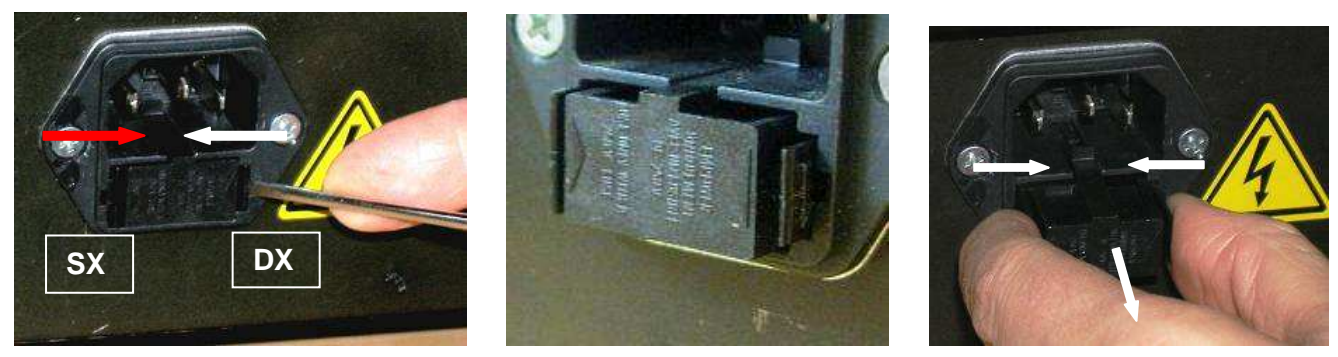

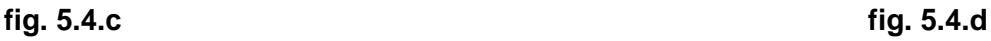

Sujete las aletas con el índice y el pulgar y retire el portafusibles de la toma filtrada (figura 5.4.d); cambie los fusibles como se muestra en la figura 5.4.e.

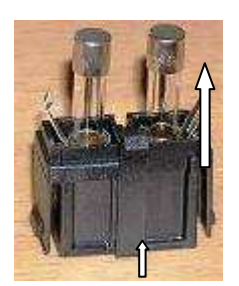

**fig. 5.4.e**

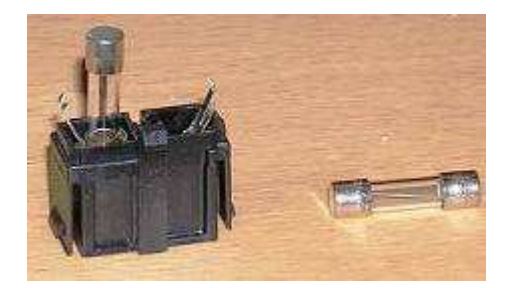

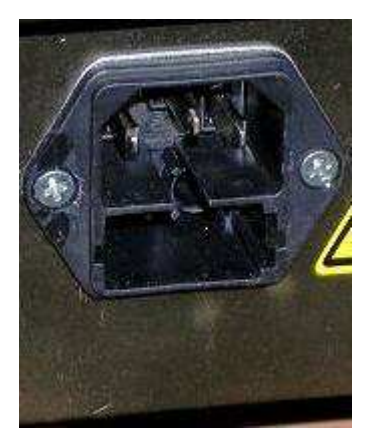

**fig. 5.4.f fig. 5.4.g** 

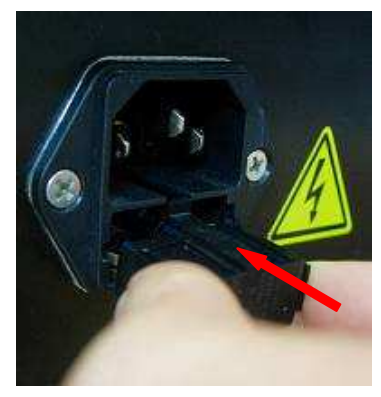

Vuelva a colocar el portafusibles en su lugar (fig. 5.4.f) empujando bien en el sentido que indica la flecha de la figura 5.4.g hasta oír el clic de las aletas que vuelven a su posición original.

## **6 CAPÍTULO 6**

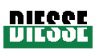

6.1 RESOLUCIÓN DE PROBLEMAS

6.2 GESTIÓN AUTÓNOMA DE ALGUNOS PROBLEMAS

6.2.1 Procedimiento de acceso al módulo clasificador y al módulo de análisis

6.2.2. Procedimiento de acceso parcial al módulo de análisis

# **6.1 RESOLUCIÓN DE PROBLEMAS**

El Tablet PC, además de cumplir tareas de mando y control de las periféricas, controla constantemente las partes más importantes del instrumento.

En caso de verificarse una anomalía, el proceso en curso se interrumpe automáticamente y se oye una alarma acústica; al mismo tiempo, en la pantalla aparece el tipo de avería o inconveniente que se ha verificado.

Los mensajes posibles son los siguientes:

## **MENSAJE Y DEFECTO CAUSA Y SOLUCIÓN**

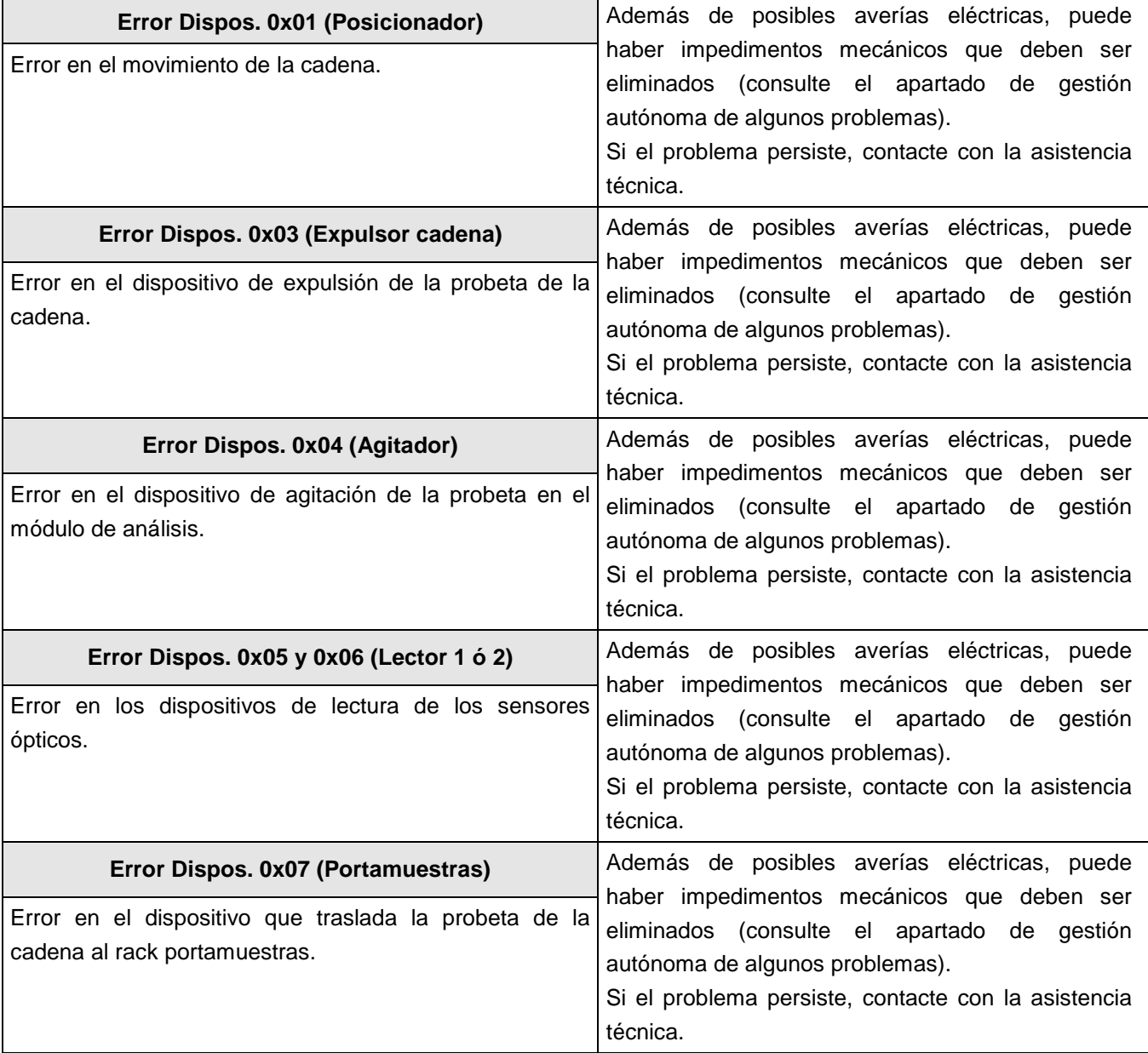

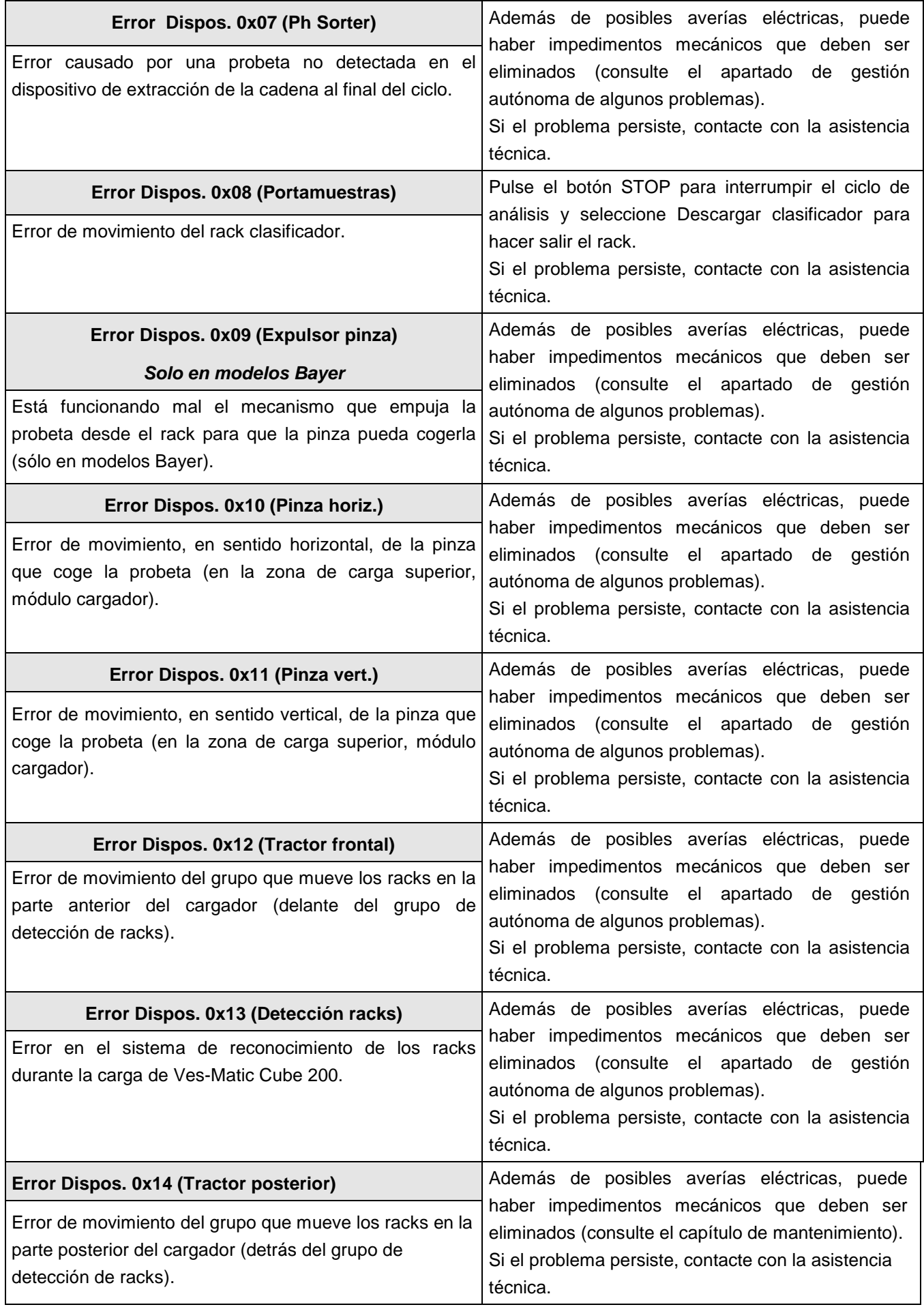
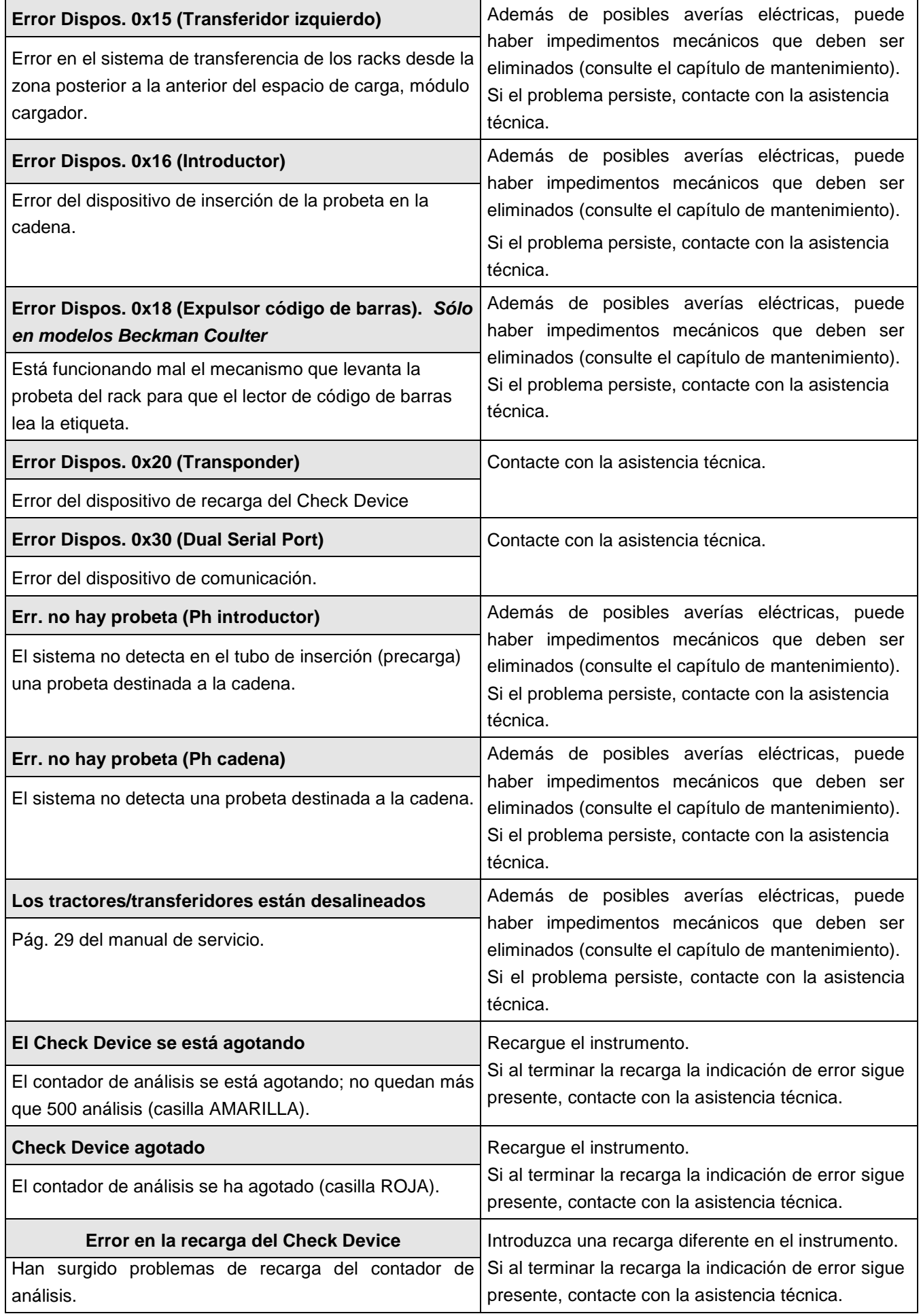

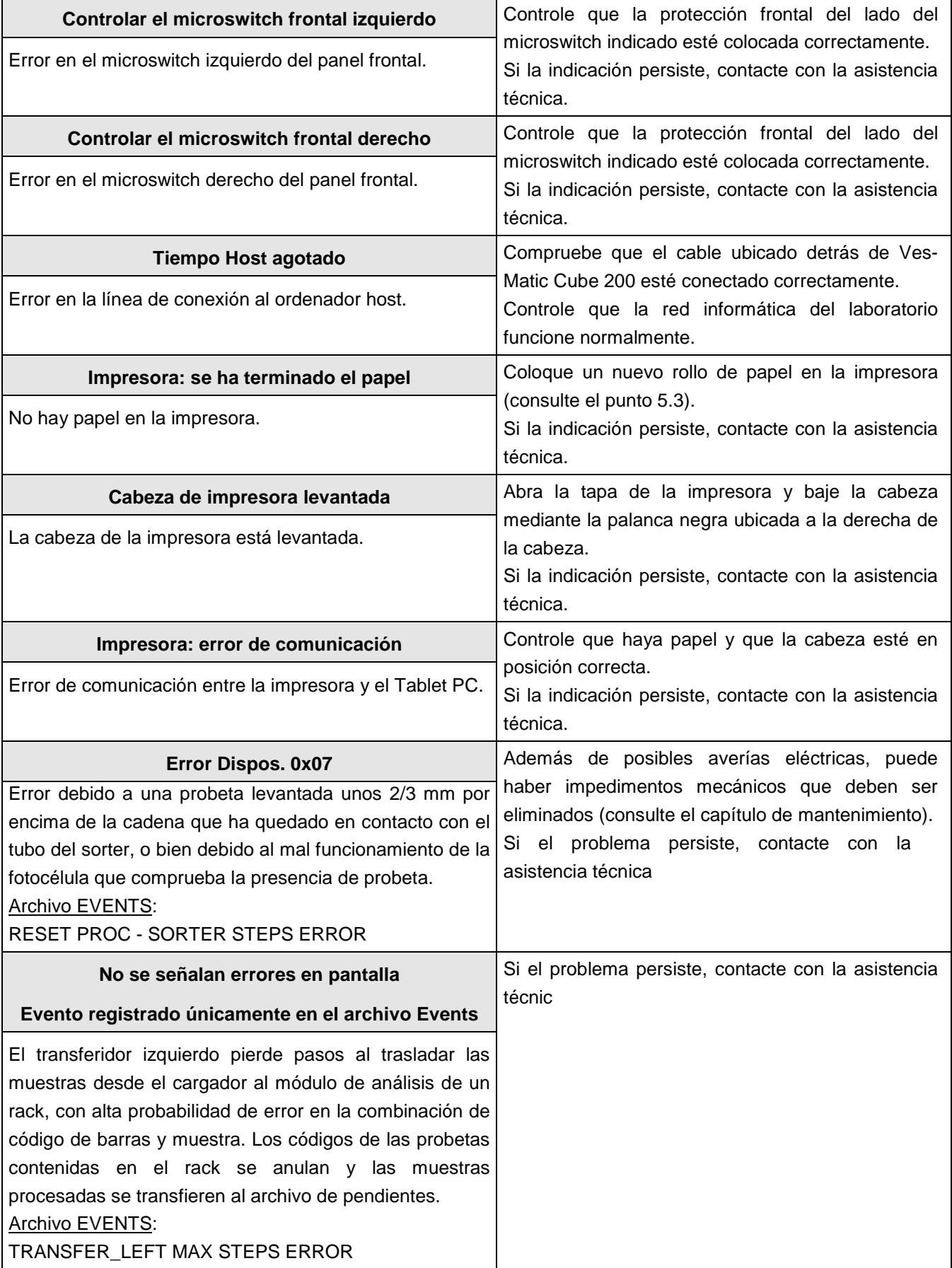

**DIECCE**<br>PILODE

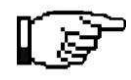

Después de cualquier indicación de **ERROR** es conveniente repetir toda la operación por lo menos una vez, de manera de estar seguros que el error no se debe a causas externas accidentales, como podrían ser la interrupción o variación momentánea de la tensión eléctrica.

Apague el instrumento y aguarde unos segundos; encienda nuevamente el instrumento e inicie el ciclo según prescrito (al poner en marcha el procedimiento analítico, el instrumento resetea todos los grupos internos).

## **6.2 GESTIÓN AUTÓNOMA DE ALGUNOS PROBLEMAS**

**¡ATENCIÓN!: Los procedimientos que se describen a continuación deben efectuarse únicamente con el aparato apagado; antes de volver a encender el instrumento es obligatorio reponer todas las protecciones de seguridad**.

#### **6.2.1 Procedimiento para entrar en el módulo clasificador**

1. Quite las dos prolongaciones de inserción de racks deslizándolas hacia arriba aproximadamente 1 cm y moviéndolas hacia afuera para soltarlas de los botones de enganche (figura 6.2.1.a).

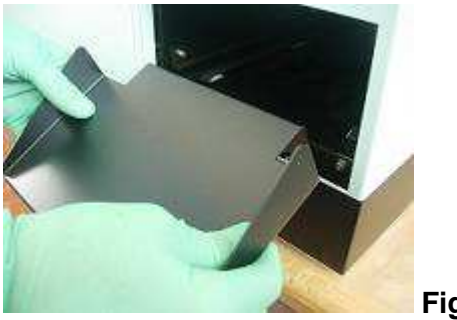

 **Fig. 6.2.1.a** 

2. Abra la tapa del módulo cargador y levante aproximadamente 1 cm, verticalmente y empujando desde abajo, la tapa frontal, deslizándola de abajo hacia arriba (véase la secuencia 1. 2. 3 de la fig. 6.2.1.c), soltándola de los cuatro puntos de enganche que hay en el bastidor (flechas negras, figura 6.2.1.b.c).

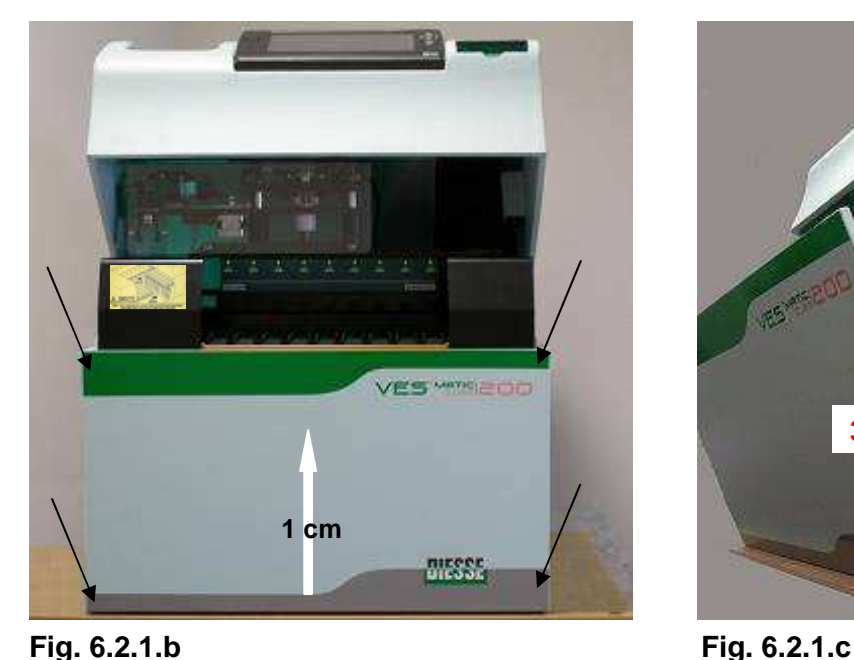

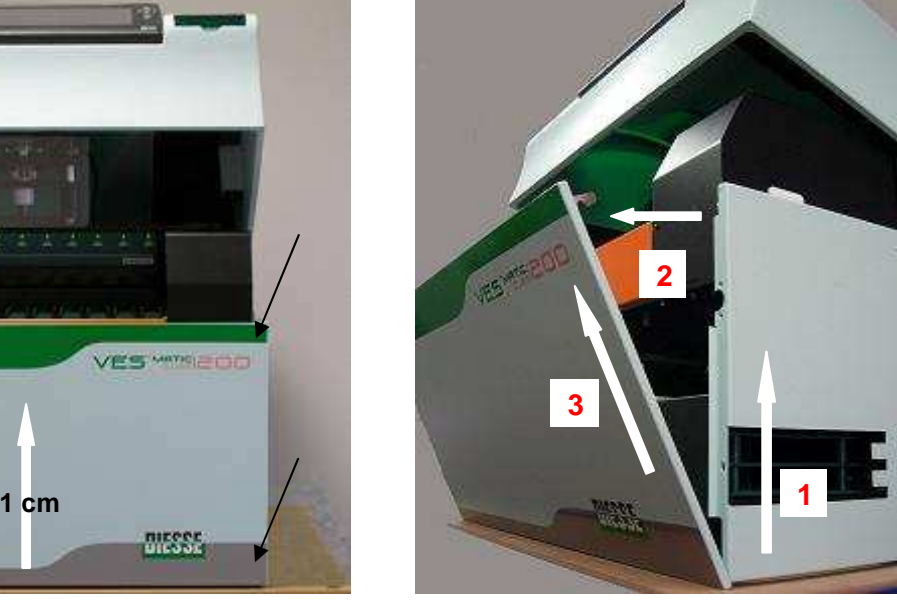

Rev. 2.01 del 09/2008

3. Retire completamente la tapa frontal siguiendo la secuencia de las flechas de la figura 6.2.1.c. Controle que no haya probetas que puedan obstruir el circuito; si fuera necesario, elimínelas.

4. Para volver a montar, siga las instrucciones anteriores en sentido inverso hasta que la parte superior quede alineada con los paneles laterales.

## **6.2.2 Procedimiento de acceso parcial al módulo de análisis**

1. Siga el procedimiento descrito en el punto 6.2.1. Localice los botones amarillos (derecho e izquierdo) de desenganche en que se lee "PUSH TO OPEN", fig. 6.2.2.a.

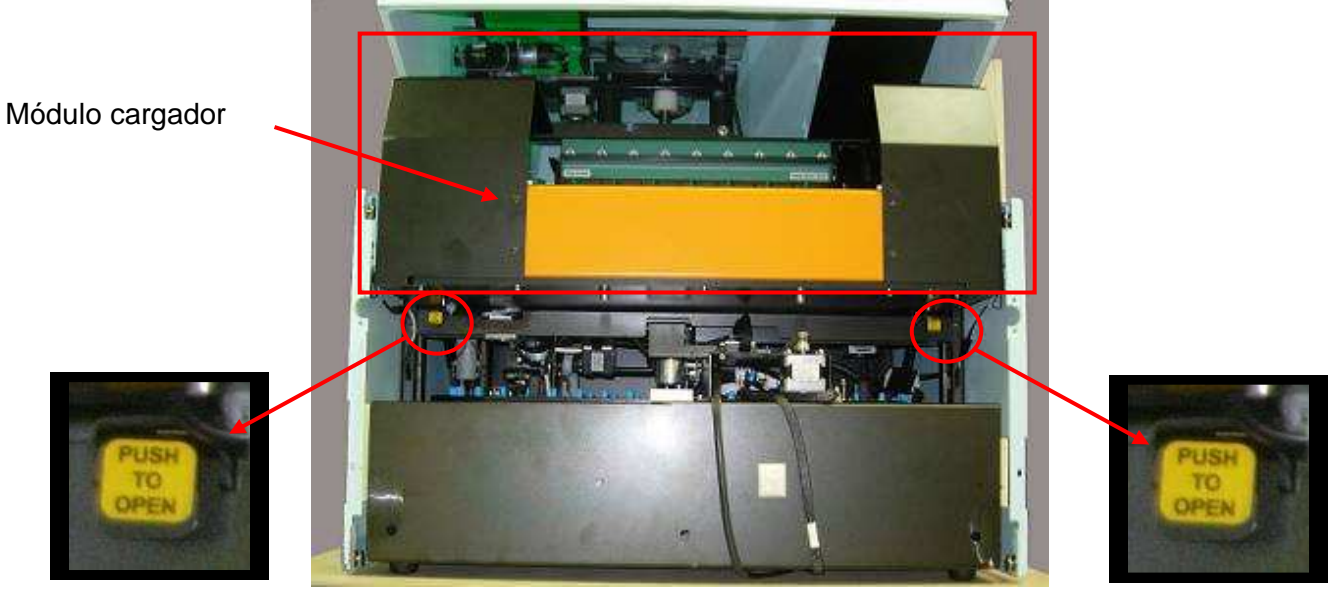

**fig. 6.2.2.a** 

- 2. Ejerza presión simultáneamente desde adelante y desde atrás en los dos botones de desenganche ubicados debajo de la placa del módulo cargador, a los lados derecho e izquierdo de la placa misma (figura 6.2.2.a).
- 3. El módulo cargador (señalado por el rectángulo en la fig. 6.2.2.a) se levantará automáticamente por efecto de los dos resortes de gas hasta llegar al tope programado (aproximadamente 20°) (fig. 6.2.2.b).

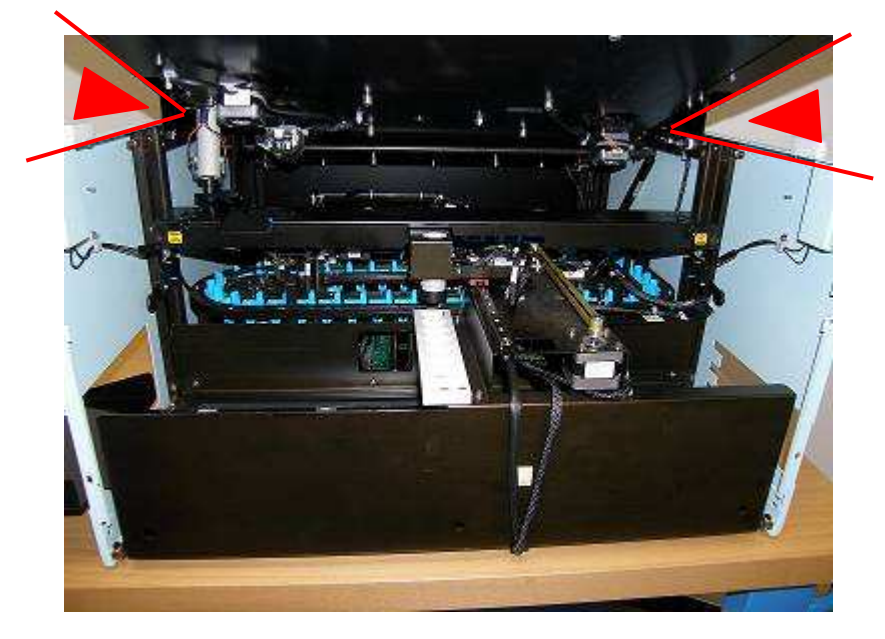

**fig. 6.2.2.b:** apertura hacia arriba del módulo cargador; los triángulos rojos indican el ángulo de apertura (20º) con respecto al módulo de análisis.

2. si la muestra queda atascada en el tubo porque la etiqueta, mal colocada, se ha pegado a las paredes (véase punto 4.2.2.)

En ambas situaciones, el obstáculo se elimina con el instrumento apagado, siguiendo las instrucciones de los puntos 6.2.1 y 6.2.2. Encienda nuevamente el instrumento, pulse Iniciar y luego "Descargar muestras" para recobrar todas las muestras que hay en la cadena de análisis y colocarlas nuevamente en el cargador en un nuevo rack.

**Error Dispos. 0x03 (expulsor cadena)**: este error se produce cuando una muestra queda atascada en el eslabón de la cadena. Para resolverlo se requiere la intervención de un operador experto. No es necesario apagar el instrumento. Proceda de este modo: quite el panel anterior (párr. 6.2.1), interrumpa el ciclo pulsando "Stop" y luego pulse Iniciar; al terminar el reseteado, el instrumento indicará la errada colocación de la probeta en la cadena; controle la etiqueta de la muestra (véase "Control etiquetado probeta", punto 4.2.2); vuelva a colocar correctamente la muestra en la cadena y pulse Iniciar.

**Errore Dispos. 0x07 (Ph. Sorter)**: este error se produce cuando la probeta no ha entrado en el rack clasificador. Para resolverlo se requiere la intervención de un operador experto. Sin apagar el instrumento, proceda de este modo: quite el panel anterior (párr. 6.2.1), localice la probeta, controle la etiqueta de la muestra (véase "Control etiquetado probeta", punto 4.2.2), póngala a mano en el rack clasificador y pulse Inciar.

**Errore Dispos. 0x08 (clasificador)**: cuando aparece este mensaje al inicio del ciclo analítico, significa que el rack portamuestras se introdujo al revés y por consiguiente, aunque avanza en el módulo clasificador, no puede ubicarse correctamente frente al grupo expulsor del módulo análisis. Si bien el perfil de la abertura de inserción guía la dirección en que se introduce el rack portamuestras, es

Rev. 2.01 del 09/2008

# **6.2.3 Lista de algunos mensajes de error y sus correspondientes soluciones**

Cuando el instrumento en modalidad "Visuazliar análisis" o "Visualizar Cargador", en la barra de informaciones (véase fig. 3.2.b) pueden aparecer mensajes de error, algunos de los cuales reproducimos a continuación con las instrucciones para que el operador pueda solucionarlos.

Para reponerlo, empuje con ambas manos hacia abajo el módulo cargador sobre la banda anterior de color naranja, hasta sentir el chasquido de los dos ganchos, derecho e izquierdo, en el estribo de bloqueo. Compruebe que ambos ganchos ajusten correctamente y garanticen que el cargador quede

**Controlar el microswitch frontal izquierdo**: verificar, sin necesidad de apagar el instrumento, que la tapa delantera esté bien colocada.

**Errore dispos. 0x04 (Agitador):** el movimiento normal del agitador (mixer) encuentra obstáculos; acceda al módulo análisis con el instrumento apagado y siguiendo las instrucciones dadas en los puntos 6.2.1 y 6.2.2; compruebe que no haya atascos mecánicos, retire las muestras que hay junto al mixer, encienda el instrumento, pulse Iniciar y verifique que el reseteado se efectúe correctamente

- 1. si en el instrumento modelo Sysmex se introduce en modo errado el rack en el cargador (véase fig. 3.2. bis); como consecuencia, la muestra se transfiere al módulo de análisis junto con la "camisa" (sleeve);
- (indicado en la barra de informaciones). **Err. no hay probeta (Ph. cadena)**: este error puede producirse:
	-

bloqueado en su sitio.

Controle que no haya probetas que puedan obstruir el circuito; si fuera necesario, elimínelas.

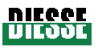

importante que este último se introduzca como indica la flecha amarilla (A) de la figura 6.2.3.a, de modo que se den las siguientes condiciones:

- 1. la etiqueta del código de barras del portamuestras tiene que mirar hacia el operador y quedar en la parte superior del rack;
- 2. las muescas de los puntos A1, B1, C1, D1, E1, F1, G1, H1, I1, J1, K1, L1, M1, N1 (algunas de ellas se ven en el detalle C de la figura 6.2.3, flechas rojas) tienen que estar orientadas hacia la parte posterior del instrumento;
- 3. la muesca presente en el borde inferior del rack portamuestras indicada por la flecha "D" de la figura 6.2.3 tiene que estar siempre en el lado derecho, en la posición más baja.

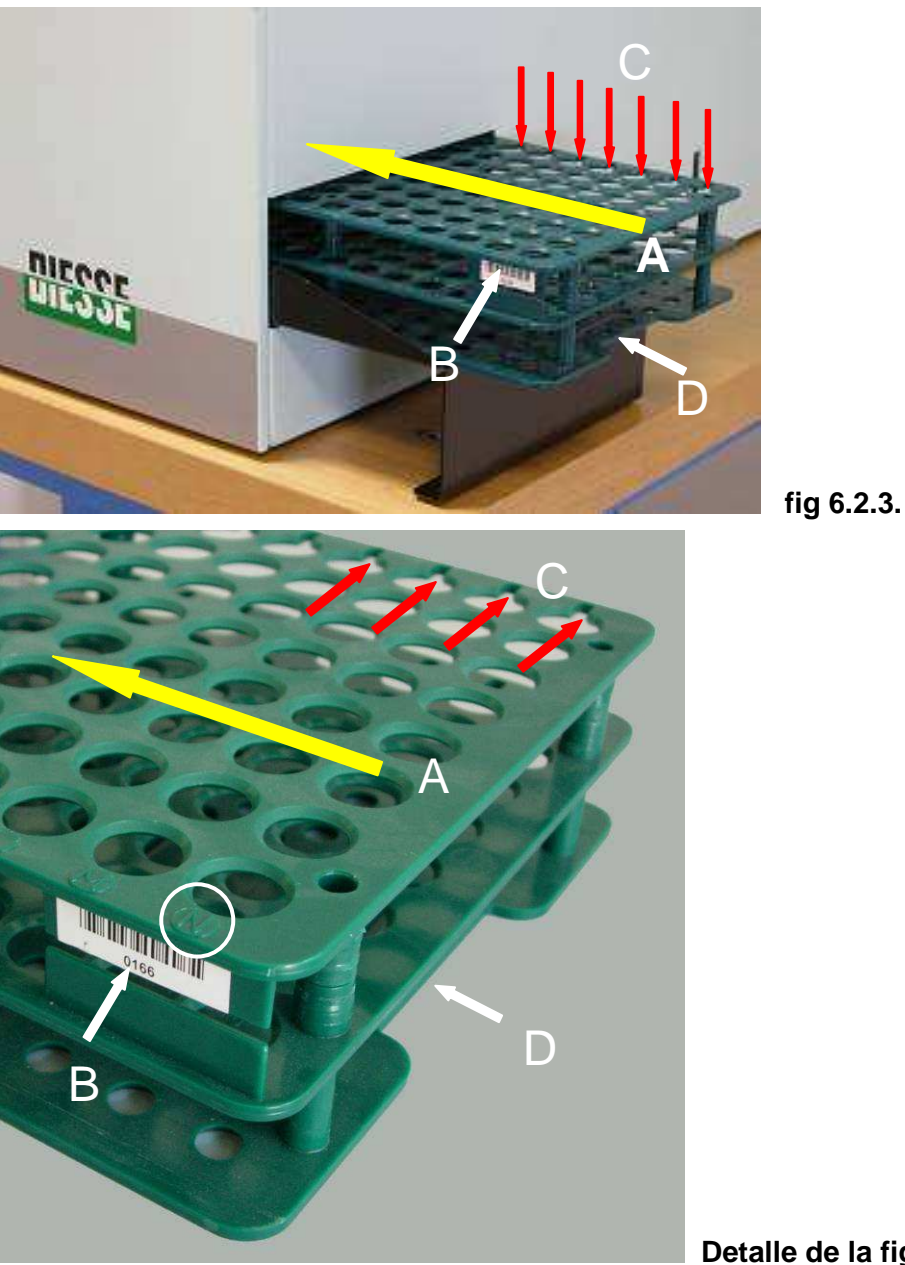

 **Detalle de la fig. 6.2.3.**

Si no se respetan estas condiciones, existe el riesgo de atasco mecánico dentro del instrumento.

# **7 CAPÍTULO 7:**

# 7.1 LECTOR EXTERNO DE CÓDIGO DE BARRAS

7.2 CONEXIÓN A ORDENADOR HOST

- 7.2.1. Premisa: informaciones técnicas
- 7.2.2. Premisa: representación hexadecimal ASCII (HEX-ASCII)
- 7.2.3. Nota general: Retardo de respuesta
- 7.2.4. Mensaje Pedido de probetas a procesar: mando 0x50
- 7.2.5 Repetir mensaje con datos de control 1x50
- 7.2.6. Mensaje envío resultados: mando 0x51
- 7.2.7. Mensaje envío datos muestra QC (Control de calidad): mando 0x52
- 7.2.8. Ejemplo de protocolo serial

# **7.1 LECTOR EXTERNO DE CÓDIGO DE BARRAS**

La adquisión del número de identificación del rack clasificador puede efectuarse a través del LECTOR EXTERNO DE CÓDIGO DE BARRAS que se entrega con el instrumento.

## **Especificaciones generales para la conexión:**

Antes de conectar el lector externo de código de barras, es conveniente verificar:

- a. que el mismo disponga de un cable con conector DB9 hembra con configuración DTE y alimentación de 5Vdc en el pin 9 (consulte el manual de instrucciones del lector de código de barras);
- b. que las señales del conector DB9 hembra sean compatibles con el conector ubicado en la parte posterior del instrumento al que se conecta:

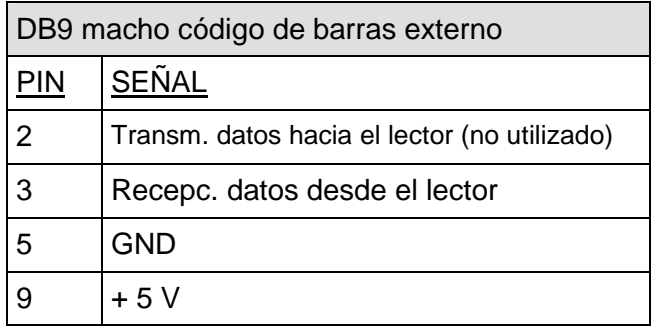

# INFORMACIONES TÉCNICAS:

- Los niveles eléctricos de las señales son del tipo estándar RS232.
- La comunicación es unidireccional, desde el lector de código de barras hacia la máquina.
- La velocidad de transmisión es de 9600 bits; el formato de los datos es del tipo 8 bits de datos, 1 bit de stop y ningún bit de paridad.
- El protocolo de comunicación es del tipo ASCII; el código de barras que se lee debe terminar con el carácter finalizador (carriage return, 0x0d).

# **Para conectar el lector, EL INSTRUMENTO TIENE QUE ESTAR APAGADO;** el lector se conecta al

DB9 macho ubicado en la parte trasera del grupo de la tapa.

Si el lector ha sido conectado correctamente, al encender el instrumento emite una señal acústica, la misma que se oye cada vez que el lector adquiere un código de barras.

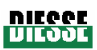

## **7.2 CONEXIÓN A ORDENADOR HOST**

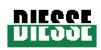

#### **Protocolo serial para la comunicación con ordenador host**

#### **7.2.1 Premisa: informaciones técnicas**

- Los niveles eléctricos de las señales son de tipo estándar RS232C.
- La velocidad de transmisión es de 9600 bits, el formatpo de los datos es de tipo 8 bit de datos, 1 bit de stop y ningún bit de paridad.
- El conector DB9 macho "RS232C" del panel trasero del Ves-Matic Cube 200 responde al siguiente pin-out:

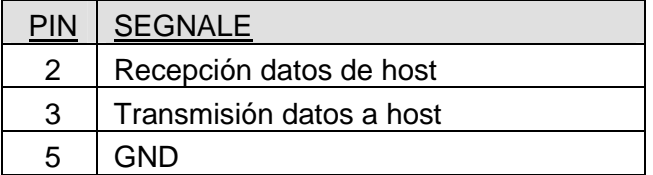

#### **7.2.2 Premisa: representación hexadecimal ASCII (HEX-ASCII)**

En el protocolo que se describe aquí, muchos de los parámetros y datos se representan en formato hexadecimal ASCII (HEX-ASCII), es decir:

un byte de valor 0x7A se representa mediante los dos caracteres ASCII: '7' (0x37) y 'A' (0x41): el primer carácter representa el nibble más significativo, el segundo representa el menos significativo. Ejemplos

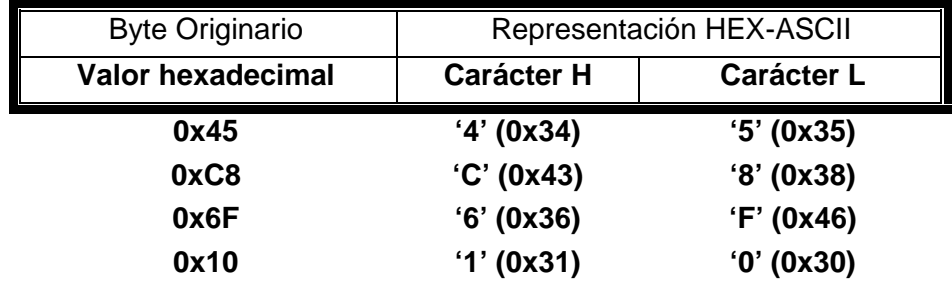

Como bien puede verse, este tipo de representación comporta el hecho de que para representar el valor de un byte se necesitan dos caracteres ASCII.

#### **7.2.3 Nota general: retardo de respuesta**

Para que la máquina tenga tiempo de activar la modalidad de recepción, es necesario introducir un retardo de 1 segundo en la respuesta y enviar el marco de ACK y la respuesta en un único marco.

#### **7.2.4 Mensaje Pedido probetas a procesar: mando 0x50**

Ves-Matic Cube 200 envía este mensaje al ordenador host. El mensaje contiene la lista de los códigos de barras de las probetas contenidas en un rack. El host deberá contestar a este mensaje con un mensaje similar que contenga únicamente los códigos de barras de las probetas que Ves-Matic Cube 200 debe analizar (es decir, los códigos que el host ya ha aceptado) y, si fuera el caso, también los códigos que el host no ha aceptado aún (y, por tanto, desconocidos).

# Ejemplo 1 (SIN gestión de códigos desconocidos)

Ves-Matic Cube 200 envía al host 10 códigos de barras; el host devuelve únicamente 4 de los 10 códigos recibidos, es decir, únicamente los que Ves-Matic Cube 200 debe analizar (el instrumento no procesa los restantes 6 códigos).

# Ejemplo 2 (CON gestión de códigos desconocidos)

Ves-Matic Cube 200 envía al host 10 códigos de barras; el host devuelve 4 códigos con atributo VES para analizar, y 2 códigos con atributo "código desconocido". El instrumento analiza las 6 muestras y luego envía los resultados de los 4 códigos con VES ; los restantes 2 códigos "desconocidos" quedan en la base de datos de pendientes.

# 7.2.4.1 Pedido: Ves-Matic Cube 200 envía el siguiente marco:

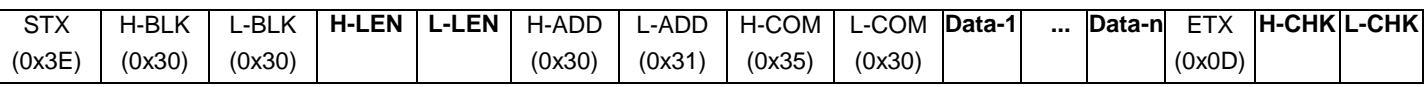

Los valores hexadecimales indicados entre paréntesis son valores constantes para este mensaje. El negrito indica los campos variables que se describen a continuación:

- 7.2.4.1.1. H-LEN / L-LEN: Longitud del campo datos, Data-1 y Data-n incluidos, representada en HEX-ASCII. Valor máximo 'F' (0x46) / 'F' (0x46). Es el número efectivo de bytes contenidos en el campo **Data.** En efecto, el número máximo de bytes contenidos en el campo Data es 255.
- 7.2.4.1.2. Data-1 .. Data-n: Campo Datos. El campo datos para el mensaje cód. 0x50 está formado como sigue:

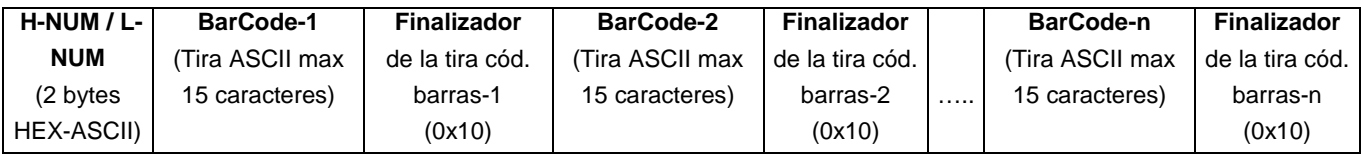

**H-NUM / L-NUM**: Número de códigos de barras contenidos en el mensaje, representado en HEX-ASCII.

**BARCODE-n:** Tira ASCII de longitud variable, máximo permitido 15 caracteres. Se trata del código de barras tal como lo lee el lector de código de barras de Ves-Matic Cube 200.

**Finalizador:** Cada tira del código de barras finaliza con el byte 0x10, necesario porque la longitud de las tiras es variable.

El número de códigos de barras contenido en el campo datos se ve limitado porque la capacidad máxima del campo de datos mismo es de 255 bytes; de todos modos, los códigos de barras terminan siempre con un finalizador.

# 7.2.4.1.3 H-CHK / L-CHK:

Suma de verificación del mensaje (checksum), representada en HEX-ASCII. La checksum se calcula efectuando el OR exclusivo de todos los bytes enviados, de STX a ETX incluidos. El valor hexadecimal resultante se convierte luego en HEX-ASCII y se envían los dos caracteres que lo representan.

**ATENCIÓN:** con la finalidad de evitar fallos se puede inhabilitar el control de la checksum, reemplazando el byte H-COM con el valor 0x44 en lugar de 0x35. En este caso, los dos bytes de la checksum se envían igualmente, aunque su valor no es significativo. El ordenador host maneja también la posibilidad de que la checksum sea desactivada.

# 7.2.4.2 Respuesta del ordenador host

Al recibir el mensaje, antes que nada el ordenador host manda un mensaje de ACK para comunicar que ha recibido e interpretado correctamente el mensaje, es decir, que todos los campos tienen el valor justo y que la checksum es correcta; el mensaje puede ser también NACK, indicando que en el mensaje hay un error o más de uno: checksum incorrecta, longitud del campo de datos inexacta, etc…

#### 7.2.4.2.1. Mensaje de ACK

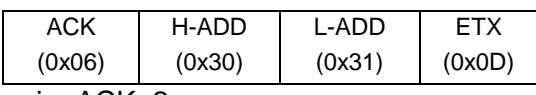

Tiempo límite para mensaje ACK: 2 s.

#### 7.2.4.2.2. Mensaje de NACK

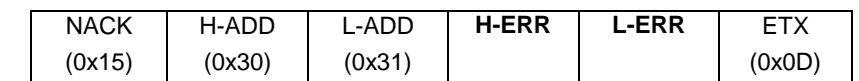

Donde: **H-ERR / L-ERR** son la representación HEX-ASCII del código de error definido según la tabla siguiente:

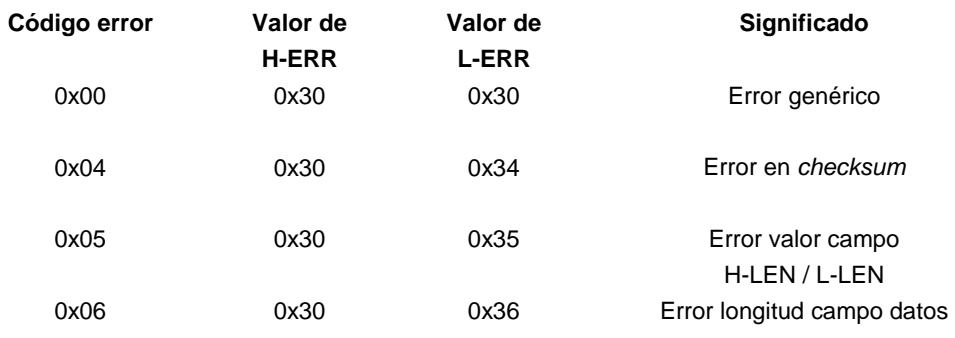

Tiempo límite para mensaje NACK: 2 s.

Una vez enviado el mensaje de ACK, el ordenador host deberá enviar la respuesta concreta al mensaje 0x50, que será idéntica al mensaje enviado por Ves-Matic Cube 200 (véase punto 7.2.3.1) aunque incluirá únicamente los códigos de barras que Ves-Matic Cube 200 tiene que procesar; además, incorporará el finalizador 0x11 para los "códigos desconocidos", es decir, aquellos aún no aceptados por el host pero que igualmente se han de procesar. Por consiguiente, los campos **H-LEN /** 

**L-LEN** y **H-NUM / L-NUM** podrán ser diferentes.

Si no se ha de procesar ninguno de los códigos de barras, el campo **Data** contendrá solamente el campo H-NUM / L-NUM (valor 0x30 / 0x30) y H-LEN /L-LEN valdrá 0x30 / 0x32.

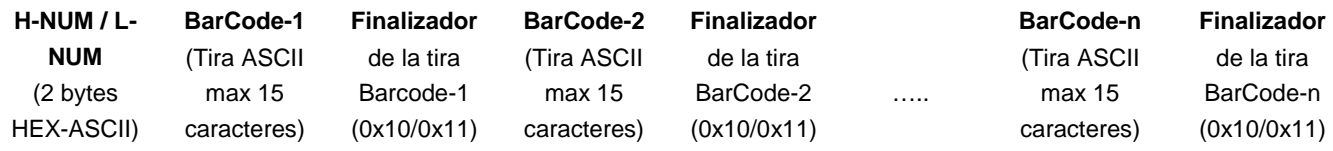

**H-NUM / L-NUM**: Número de códigos de barras contenidos en el mensaje, representado en HEX-ASCII.

**BARCODE-n:** Tira ASCII de longitud variable, máximo permitido 15 caracteres. Se trata del código de barras tal como lo lee el lector de código de barras de Ves-Matic Cube 200.

**Finalizador:** Cada tira del código de barras finaliza con el byte 0x10 ó 0x11 (para los "códigos desconocidos"), necesario para el manejo de la longitud variable de los códigos y también de los "códigos desconocidos".

El número de códigos de barras contenido en el campo datos se ve limitado porque la capacidad máxima del campo de datos mismo es de 255 bytes; de todos modos, los códigos de barras no se truncan sino que terminan siempre con un finalizador.

Si la tira del código de barras termina con el byte 0x10, indica que la muestra ha de ser analizada por Ves-Matic Cube 200; una vez completado el análisis, el resultado se imprime y se guarda en la base de datos histórica.

Si la tira del código de barras termina con el byte 0x11, indica que el código de la muestra es desconocido; en este caso, Ves-Matic Cube 200 analizará la muestra, pero al finalizar el análisis no imprimirá el resultado y guardará el resultado en la base de datos de pendientes.

Tiempo límite para el mensaje con datos: 5 s.

#### 7.2.5.1 Error en mensaje de respuesta con datos

Si el instrumento Ves-Matic Cube 200 detecta un error en la recepción de este mensaje, repetirá la transacción desde el comienzo, volviendo a enviar el mensaje de pedido mencionado en el punto 7.2.4.1.

#### **7.2.6 Mensaje de envío de resultados: mando 0x51**

Ves-Matic Cube 200 envía este mensaje al ordenador host. El mensaje contiene los resultados de los análisis efectuados en una probeta o en más de una. El host tendrá que contestar a este mensaje únicamente con un mensaje de tipo ACK o NACK, para indicar que ha recibido el resultado o bien que en el mensaje hay errores.

NOTA: las muestras con atributo "código desconocido" que el instrumento ha procesado no se envían automáticamente al concluir el análisis; únicamente puede mandarlas el operador manualmente, mediante el mando "Enviar a host" del menú de gestión de la base de datos de pendientes.

# 7.2.6.1 Mando: Ves-Matic Cube 200 envía el siguiente marco:

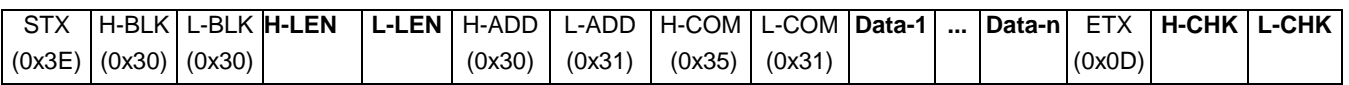

Los valores hexadecimales indicados entre paréntesis son valores constantes para este mensaje. Los campos en negrito son variables y se describen a continuación:

7.2.6.1.a. H-LEN / L-LEN: Longitud del campo datos, incluidos Data-1 y Data-n, representada en HEX-ASCII. Valor máximo 'F' (0x46) / 'F' (0x46). Se trata del número efectivo de bytes contenidos en el campo Data. En efecto, el número máximo de bytes contenidos en el campo Data es 255.

7.2.6.1.b. Data-1 .. Data-n: Campo Datos. El campo de datos para el mensaje cód. 0x51 está formado de este modo:

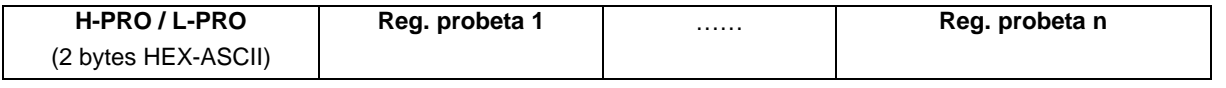

# **H-PRO / L-PRO**: Número de registros de probeta del mensaje, representado en HEX-ASCII.

El número de registros de probeta contenido en el campo es limitado porque la capacidad máxima del campo datos mismo es de 255 bytes; sea como fuere, los registros de probeta no se truncan.

# 7.2.6.1.b.1. Registro probeta:

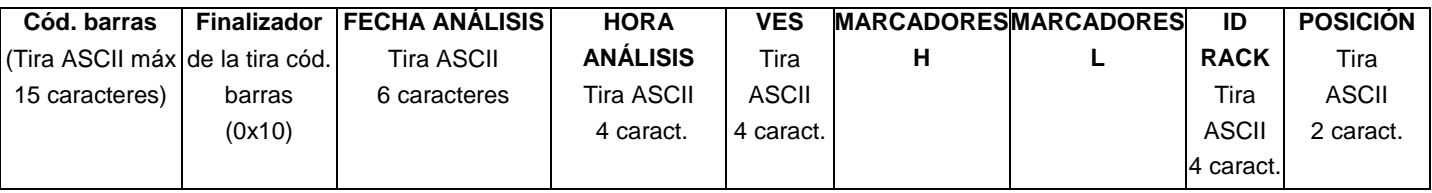

**CODIGO DE BARRAS:** Tira ASCII de longitud variable, máximo 15 caracteres. Se trata del código de barras tal como lo lee el lector de código de barras de Ves-Matic Cube 200.

**Finalizador**: La tira del código de barras finaliza con el byte 0x10, necesario porque la longitud de la tira es variable.

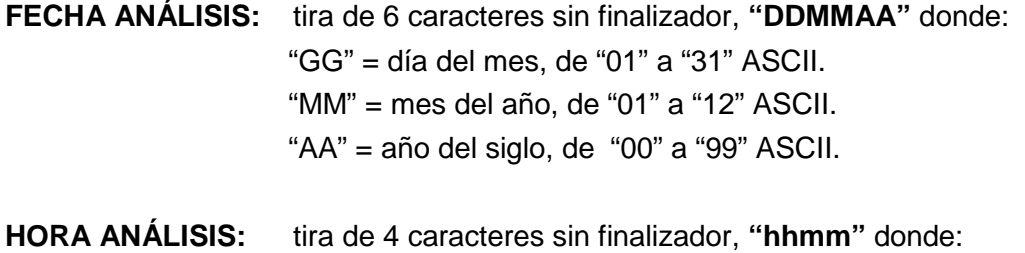

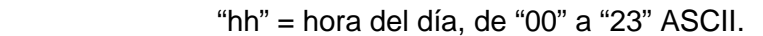

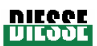

"mm" = minutos, de "00" a "59" ASCII.

**VES:** Valor medido de VES, tira ASCII sin finalizador, desde " 0" (3 espacios + '0') transmitido en caso de error, hasta " 140" (1 espacio + "140"). Si el resultado es mayor que 140, la tira será ">140".

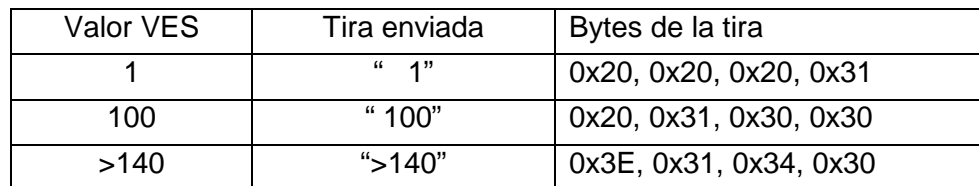

EJEMPLOS, véase la tabla:

**INDICADORES H / L:** mapa de 8 bits de los errores de la muestra, representado en HEX-ASCII. En la tabla siguiente se definen los errores:

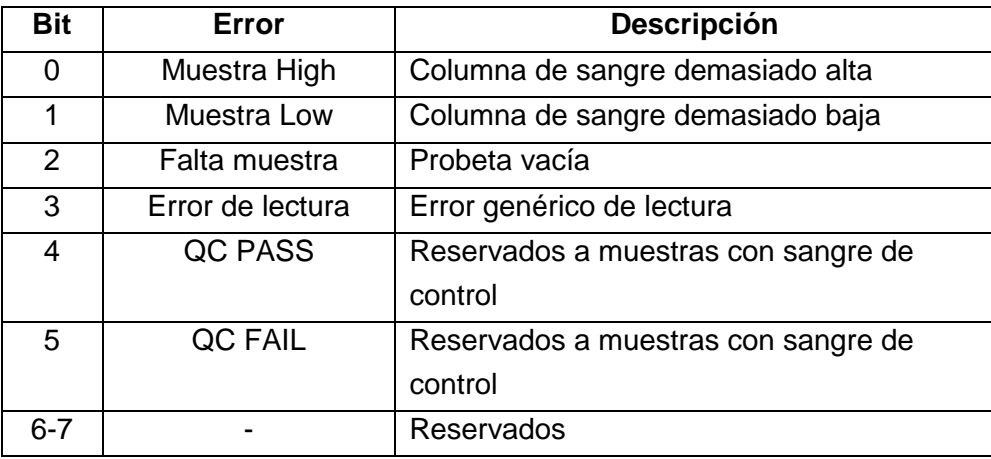

#### EJEMPLOS:

- Si se da el error "Muestra High", el bit 0 (menos significativo) se ajusta a uno y todos los demás a cero; por consiguiente, el byte de los indicadores tendrá valor hexadecimal 0x01 y su representación HEX-ASCII será 0x30 / 0x31.
- Si se da el error "Falta muestra", el bit 2 se ajusta a uno y todos los demás a cero; por consiguiente, el byte de los indicadores tendrá valor hexadecimal 0x04 y su representación HEX-ASCII será 0x30 / 0x34.

#### **Gestión RESULTADO INCIERTO:**

Si se envía un registro de probeta con valor VES igual a 0, y con marcador de error activado (bit 3 ajustado a 1), el host interpretará el resultado (VES=0) como error de lectura de la muestra.

Si se envía un registro de probeta con valor VES diferente de 0 y marcador de error activado (bit 3 ajustado a 1), el host interpretará el resultado (VES diferente de 0) como "resultado incierto"; en el informe impreso, el resultado se señala con un asterisco.

**ID RACK**: tira de 4 caracteres sin finalizador; identifica el rack clasificador en el que se recolocó la probeta.

POSICION: tira de 2 caracteres sin finalizador; identifica las coordenadas de la posición en que ha sido recolocada la probeta en el rack portamuestras.

7.2.6.1.c. H-CHK / L-CHK: checksum del mensaje, representada en HEX-ASCII. La checksum se calcula efectuando el OR exclusivo de todos los bytes enviados, incluidos STX y ETX. El valor hexadecimal que resulta se convierte luego en HEX-ASCII y se envían los dos caracteres que lo representan.

**ATENCIÓN:** con la finalidad de evitar fallos se puede desactivar el control de la checksum, reemplazando el byte H-COM con el valor 0x44 en lugar de 0x35. En este caso, los dos bytes de la checksum se envían igualmente, aunque su valor no es significativo. El ordenador host maneja también la posibilidad de que la checksum sea desactivada

# 7.2.6.2 Respuesta del ordenador host

Al recibir el mensaje, el ordenador host tiene que mandar un mensaje de ACK para comunicar que ha recibido correctamente el mensaje y lo ha interpretado, es decir, que todos los campos tienen el valor justo y que la checksum es correcta; en su defecto, un mensaje de NACK para comunicar que el mensaje contiene un error o más de uno: checksum incorrecta, longitud del campo datos inexacta, etc…

## **7.2.7 Mensaje de envío datos muestra QC (Control de calidad): mando 0x52**

Ves-Matic Cube 200 envía este mensaje hacia el ordenador host. El mensaje contiene los resultados del análisis efectuado en una o varias probetas. El host deberá contestar a este mensaje exclusivamente con un mensaje de tipo ACK o bien NACK para comunicar que ha recibido el resultado o que hay errores en el mensaje.

#### 7.2.7.1 Mando: Ves-Matic Cube 200 envía el siguiente marco:

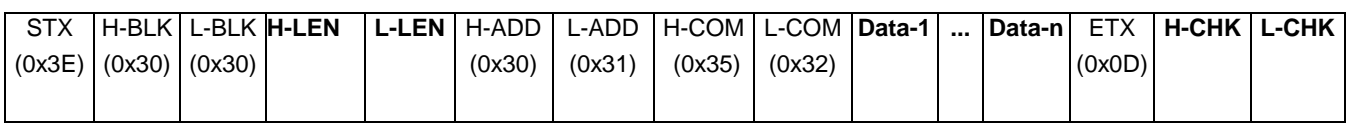

Los valores hexadecimales indicados entre paréntesis son valores constantes para este mensaje. Los campos en negrito son variables y se describen a continuación:

7.2.7.1.a H-LEN / L-LEN: Longitud del campo datos, incluidos Data-1 y Data-n, representada en HEX-ASCII. Valor máximo 'F' (0x46) / 'F' (0x46). Se trata del número efectivo de bytes contenidos en el campo Data. En efecto, el número máximo de bytes contenidos en el campo Data es 255.

7.2.7.1.b. Data-1 .. Data-n: Campo Datos. El campo datos para el mensaje cód. 0x52 está formado de la siguiente manera:

**Datos QC Reg. probeta QC** 

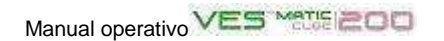

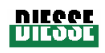

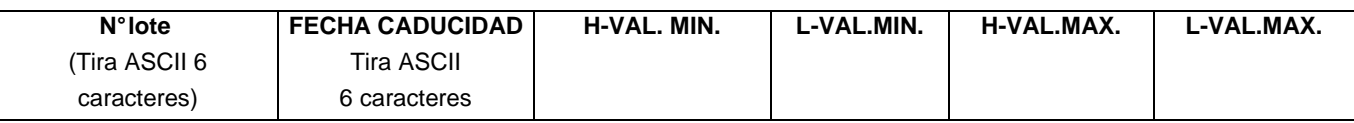

**N° LOTE:** tira ASCII de 6 caracteres. Identifica el lote de producción de la sangre de control.

**FECHA CADUCIDAD:** tira de 6 caracteres sin finalizador, **"DDMMAA"** dove:

"DD" = día del mes, de "01" a "31" ASCII. "MM" = mes del año, de "01" a "12" ASCII.

"AA" = año del siglo, de "00" a "99" ASCII.

**H-VAL.MIN. / L-VAL.MIN.**: Valor mínimo del límite de aceptabilidad de la sangre de control, representado en HEX-ASCII.

**H-VAL.MAX. / L-VAL.MAX.**: Valor máximo del límite de aceptabilidad de la sangre de control, representado en HEX-ASCII.

7.2.7.1.b.2. Registro probeta QC:

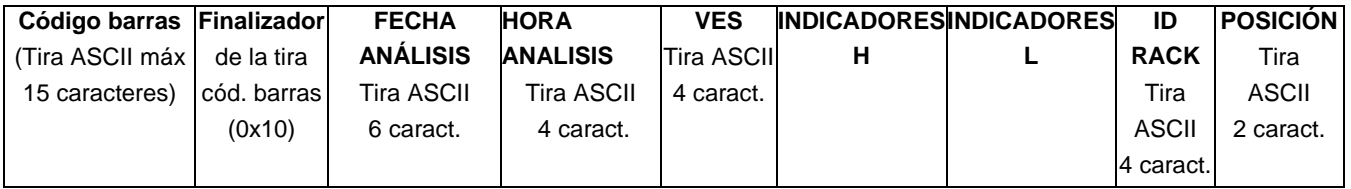

**CODIGO DE BARRAS:** Tira ASCII de longitud variable, máximo admisible 15 caracteres. Se trata del código de barras tal como lo lee el lector de código de barras de Ves-Matic Cube 200

**Finalizador**: La tira del código de barras finaliza con el byte 0x10, necesario porque la longitud de la tira es variable.

**FECHA ANÁLISIS:** tira de 6 caracteres sin finalizador, **"DDMMAA"** donde: "GG" = día del mes, de "01" a "31" ASCII. "MM" = mes del año, de "01" a "12" ASCII. "AA" = año del siglo, de "00" a "99" ASCII.

**HORA ANÁLISIS:** tira de 4 caracteres sin finalizador, **"hhmm"** donde: "hh" = hora del día, de "00" a "23" ASCII. "mm" = minutos, de "00" a "59" ASCII.

**VES:** Valor de la VES medido en la muestra QC, tira ASCII sin finalizador: desde " 0" (3 espacios + '0') transmitido en caso de error, hasta " 140" (1 espacio + "140"). Si el resultado es superior a 140, la tira será ">140".

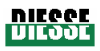

EJEMPLOS, véase la tabla:

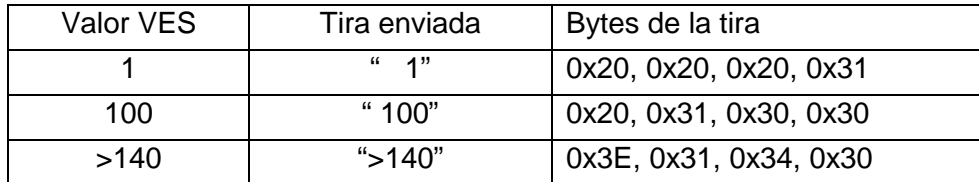

**INDICADORES H- / L-:** mapa de 8 bits de los errores de la muestra, representado en HEX-ASCII. En la tabla siguiente se definen los errores:

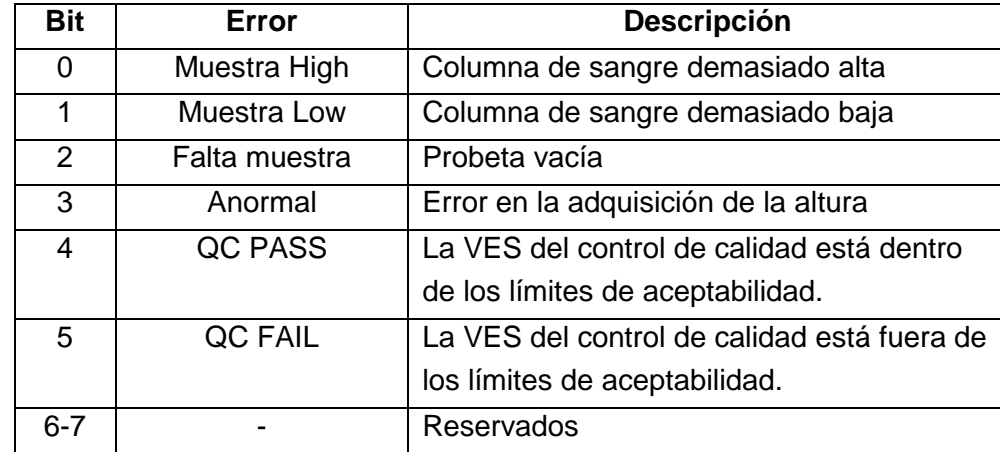

## EJEMPLOS:

- Si se da el error "Muestra High", el bit 0 (menos significativo) se ajusta a uno y todos los demás a cero; por consiguiente, el byte de los indicadores tendrá valor hexadecimal 0x01 y su representación HEX-ASCII será 0x30 / 0x31.
- Si se da el error "QC fail", el bit 5 se ajusta a uno y todos los demás a cero; por consiguiente, el byte de los indicadores tendrá valor hexadecimal 0x20 y su representación HEX-ASCII será 0x32 / 0x30.

**ID RACK**: tira de 4 caracteres sin finalizador, identifica el rack clasificador en el que se recolocó la probeta.

**POSICIÓN:** tira de 2 caracteres sin finalizador, identifica las coordenadas de la posición en que ha sido recolocada la probeta en el rack clasificador.

# 7.2.7.2 Respuesta del ordenador host

Al recibir el mensaje, el ordenador host tiene que mandar un mensaje de ACK para comunicar que ha recibido correctamente el mensaje y lo ha interpretado, es decir, que todos los campos tienen el valor justo y que la checksum es correcta; en su defecto, un mensaje de NACK para comunicar que el mensaje contiene un error o más de uno: checksum incorrecta, longitud del campo datos inexacta, etc…

# **7.2.8 Ejemplo de Protocolo Serial**

# **1. Ejemplo para pedir análisis VES en dos muestras (dos códigos de barras)**

¡ATENCIÓN! los caracteres no imprimibles (<0x20) se representan con su valor hexadecimal entre corchetes [0x...]

#### Ves-Matic Cube 200 nTX:

>001401500201091053 [0x10] 20586743 [0x10] [0x0D] 36

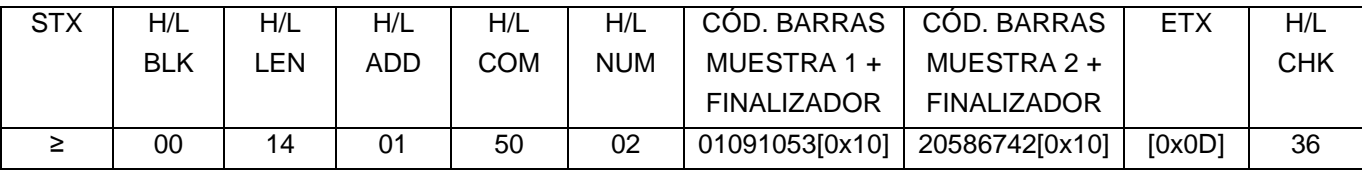

**STX:** [0X3E] '>'

**H/L BLK**: valor fijo '00'

**H7L LEN**: número de caracteres presentes en el campo datos (14 hex = 20 caracteres, 2 para H/L NUM + 9 CÓD. BARRAS MUESTRA 1 + FINALIZADOR + 9 CÓD. BARRAS MUESTRA 2 + FINALIZADOR)

**H/L ADD**: valor fijo '01'

**H/L COM**: código de mando "pedido código de muestra a procesar": '50'

**H/L NUM**: número de códigos de barras comprendidos en este mensaje (02 hex = 2 códigos de barras).

#### **CÓD. BARRAS MUESTRA 1 + FINALIZADOR**

#### **CÓD. BARRAS MUESTRA 2 + FINALIZADOR**

**ETX:** carácter [0x0D]

**H/L CHK:** "xor" de todos los caracteres, de STX a ETX inclusive

# **2. Ejemplo de pedido de autorización a host para dos códigos de barras de dos muestras; respuesta con autorización para el análisis de la segunda únicamente (véase punto 7.4.2.3.).**

¡ATENCIÓN! los caracteres no imprimibles (<0x20) se representan con su valor hexadecimal entre corchetes [0x...]

#### **Pedido Ves-Matic Cube 200 nTX:**

>001401500201091053 [0x10] 20586743 [0x10] [0x0D] 36

# **Mensaje host TX ack:**

[0x06]01[0x0D]

# **Respuesta TX host:**

>000B01500120586743 [0x10] [0x0D] 5D

Manual operativo VES Marie 200

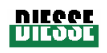

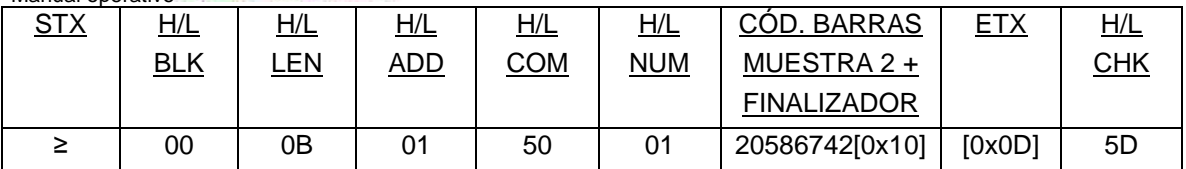

**STX:** [0X3E] '>'

**H/L BLK**: valor fijo '00'

**H7L LEN**: número de caracteres presentes en el campo datos (0B hex = 11 caracteres, 2 para H/L NUM + 9 CÓD. BARRAS MUESTRA 2 + FINALIZADOR.

**H/L ADD**: valor fijo '01'

**H/L COM**: código de mando "pedido código de muestra a procesar": '50'

**H/L NUM**: número de códigos de barras comprendidos en este mensaje (01 hex = 1 código de barras).

# **CÓD. BARRAS MUESTRA 2 + FINALIZADOR**

**ETX:** carácter [0x0D]

**H/L CHK**: "xor" de todos los caracteres, de STX a ETX inclusive

- 1. Westergren A.: The Technique of the red cell sedimentation reaction. Am. Rev. Tuberc. 1926; 14: 94-101.
- 2. Silvestri M.G., Cozza E., Bertoli G., Federzoni C., Marzullo F.: Determinazione Automatica della velocità di Eritrosedimentazione. Assoc. Italiana Patologi Clinici XXXIV Congresso Nazionale 1984, Abstract.
- 3. De Franchis G., Carraro P., D'Osualdo A., Di Vito S.N., Paleari C.D.: Valutazione del Sistema Ves-Tec/VES-MATIC. Confronto con il Metodo ICSH. Il Patologo Clinico 1985; 4:120.
- 4. Jou J.M., Insa M.J., Aymeric M., Vives Corrons J.L.: Evaluación de un Sistema Totalmente Automático para realizar la Velocidad de Sedimentación Globular. Sangre 1988; 33 (6):474- 478.
- 5. Prischl F.C., Schwarzmeier J.D.: Automatisierte Bestimmung der Blutkorperchensenkungsgeschwindigkeit (VES-MATIC): Einsatz im Krankenhaus. Berichte der OGKC 1988; 11:112-114.
- 6. Vatlet M., Brasseur M., Poplier M. et al.: Evaluation of the DIESSE VES-MATIC for the Automated Determination of the Erythrocyte Sedimentation Rate (ESR). Belgian Hematological Society Meeting 1989, Abstract.
- 7. Vallespì Solè T.: Valor Actual de la Velocidad de Sedimentación Globular. Lab 2000 1989; 19:5-14.
- 8. Fernández de Castro M., Fernández Calle P., Viloria A., Larrocha C., Jimenez M.C.: Valoración de un Sistema Alternativo Totalmente Automático para la Determinación de la Velocidad de Sedimentación Globular. Sangre 1989; 34 (1):4-9.
- 9. Koepke J.A., Caracappa P., Johnson L.: The Evolution of the Erythrocyte Sedimentation Rate Methodology. Labmedica 1990; Feb-Mar : 22-24.
- 10. Caswell M., Stuart J.: Assessment of DIESSE VES-MATIC automated system for measuring erythrocyte sedimentation rate. J. Clin. Pathol. 1991; 44: 946-949.
- 11. Manley R.W.: J. Clin. Pathol. 1957; 10: 354.
- 12. ICSH: Recommendation for Measurement of Erythrocyte Sedimentation Rate of Human Blood. Amer. J. Clin. Pathol. 1977; 68 (4): 505-507.
- 13. ICSH: Guidelines on Selection of Laboratory Tests for Monitoring the Acute Phase Response. J. Clin. Pathol. 1988; 41: 1203-1212.
- 14. ICSH Recommendations for measurement of erythrocyte sedimentation rate. J. Clin. Pathol. 1993; **46**: 198-203
- 15. How to Define and Determine Reference Intervals in the Clinical Laboratory: Approved Guideline. EA-ASSE-2000-NCCLS
- 16. "NCCLS. Reference and Selected Procedure for the Erythrocyte Sedimentation Rate (ESR) Test; Approved Standard- Fourth Edition. NCCLS document H2-A4 (ISBN I-56238-424-4). NCCLS, 940 West Valley Road, Suite 1400, Wayne, Pennsylvania 19087-1898, USA 2000.

**Anexo A: DECLARACIÓN DE CONFORMIDAD CE**

# **DECLARACIÓN DE CONFORMIDAD CE**

**Con arreglo a la directiva 98/79/CE sobre dispositivos médicos para diagnóstico in vitro** 

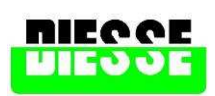

#### **Diesse Diagnostica Senese S.p.A.**

La sociedad DIESSE DIAGNOSTICA SENESE S.p.A., con sede en Milán en Via San Vittore 96/1

#### **DECLARA**

La conformidad del dispositivo médico para diagnóstivo in vitro a que se refiere esta declaración, tanto en sus proyectos y tipo de fabricación como en la versión puesta en el mercado,

#### **con la**

#### **"DIRECTIVA 98/79/CE SOBRE DISPOSITIVOS MÉDICOS PARA DIAGNÓSTICO IN VITRO (IVD)"**

Cumpliendo con su Anexo III (excepto la sección 6) y con los requisitos esenciales de su Anexo I. Esta declaración pierde validez en los siguientes casos:

- si en la máquina en cuestión se efectúan modificaciones sin nuestra autorización;

- si el instrumento se utiliza de manera incorrecta;

- si las intervenciones técnicas son efectuadas por personal no autorizado;

- si se instalan recambios no originales.

Producto: **Sistema automático para determinación de la velocidad de eritrosedimentación** 

Tipo: **Ves-Matic Cube 200** 

 **Versión Abbot ; Versión Beckman-Coulter** 

 **Versión Bayer ; Versión Sysmex** 

Datos técnicos: **90-264 Vac (50-60 Hz) Pwr: 265VA**

#### **responde**

En su totalidad y en sus diferentes partes, a las siguientes normas y sus modificaciones:

**EN 61010-1 " Prescripciones de seguridad para aparatos eléctricos de medición, control y uso en laboratorio – Parte 1: Prescripciones generales".** 

**EN 61326-1 "Aparatos eléctricos de medición, control y laboratorio – Prescripciones de compatibilidad electromagnética – Parte 1: Prescripciones generales ".** 

Y por consiguiente satisface los requisitos mínimos de las siguientes directivas comunitarias y sus modificaciones:

**Directiva CE sobre baja tensión (2006/95 CEE))** 

**Directiva CE sobre compatibilidad electromagnética (89/336/CEE y 93/68/CEE)** 

Monteriggioni, 01/09/2005

Firma: Director I & D  $\frac{1}{2}$  (cole

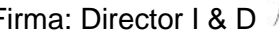

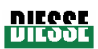

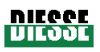

# **Anexo B: CERTIFICATO DE GARANTÍA**

# **Certificado de Garantía Ves-Matic Cube 200**

Certificado S/N

DIESSE DIAGNOSTICA SENESE S.p.a somete todos sus productos a severos controles de calidad; pese a ello, si el instrumento presentara defectos de funcionamiento, contacte con el Centro de Asistencia Técnica autorizado que le ha sido indicado al entregarle el instrumento.

#### **Límites de responsabilidad**

La firma DIESSE DIAGNOSTICA SENESE S.p.A. se hace responsable de los daños provocados por defectos de fabricación o mal funcionamiento del instrumento durante el **uso para el que el mismo ha sido fabricado**. Declina toda otra responsabilidad.

#### **Normas generales de garantía**:

DIESSE DIAGNOSTICA SENESE S.p.A. garantiza por un período de 12 meses a contar de la fecha de entrega (da fe el documento de transporte) su instrumento Ves-Matic Cube 200 por defectos de material o de fabricación. Si se manifestaran defectos durante el período de la garantía, los centros de asistencia autorizados lo repararán en sus talleres, siendo a cargo del cliente únicamente los gastos de transporte.

#### **Condiciones generales:**

La garantia tendrá valiez solo si se envía el certificado de garantía acompañado de una copia del albarán dentro de los 30 días sucesivos a la fecha de entrega.

No se reconocerán defectos de materiales o fabricación si el instrumento se adapta, cambia o ajusta para adecuarlo a normas nacionales o locales vigentes en un país diferente de aquel para el que el producto fue proyectado y fabricado en origen. Esta garantía no cubre dichas adaptaciones, cambios o ajustes, o intentos de efectuarlos, que hayan sido efectuados correctamente o no, como tampoco todo daño que pudiera derivar de los mismos.

La presente garantía no cubre:

- los controles periódicos, el mantenimiento y las reparaciones o cambios de piezas como resultado del desgaste normal del instrumento;

- los costes y riesgos de transporte relacionados directa o indirectamente con la garantía de este producto, incluido el transporte desde el centro de asistencia al domicilio del cliente;

- los daños imputables a un uso incorrecto o negligente, a una mala instalación, a golpes o caídas, como tampoco aquellos derivados de conexión a tensiones no adecuadas, del uso en condiciones extremas, provocados por derrames de líquidos o los que derivaran de toda otra causa accidental;

- mal funcionamiento del instrumento como consecuencia de modificaciones o reparaciones efectuadas por terceros no autorizados;

- daños derivados del haber montado partes o piezas no aprobadas por el fabricante;

Las reparaciones efectuadas durante el período de validez de la garantía no interrumpen ni prolongan por ninguna razón la duración de la misma.

#### Rellene esta copia y consérvela durante el período de garantía junto con el manual de instrucciones.

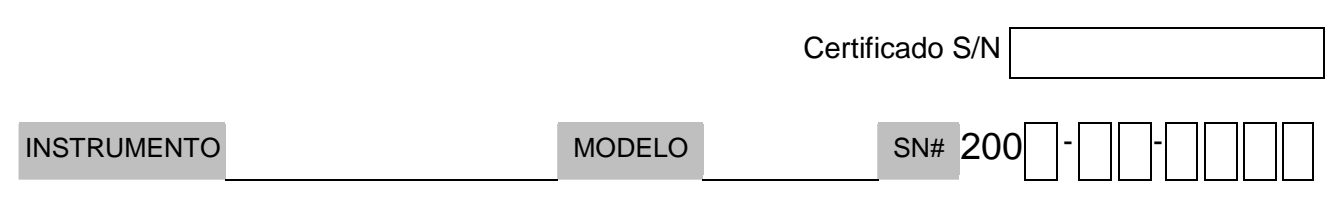

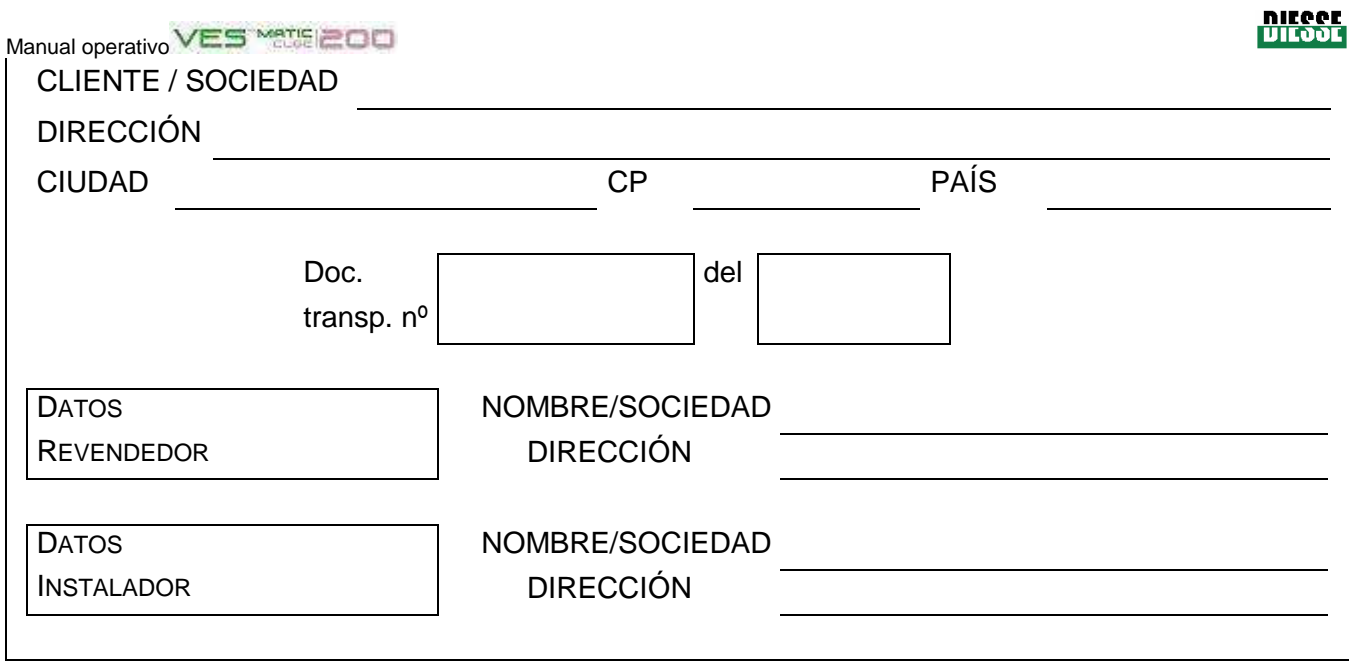

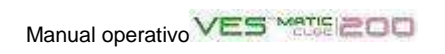

RELLENAR Y ENVIAR esta copia a:

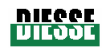

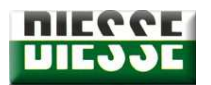

**DIESSE DIAGNOSTICA SENESE S.p.A.** 

VIA DELLE ROSE 10 • 53035 MONTERIGGIONI • SIENA •ITALIA

Tel. 0577 / 58.71.11 Fax 0577 / 31.86.90

# **Certificado de Garantía Ves-Matic Cube 200**

Certificado S/N

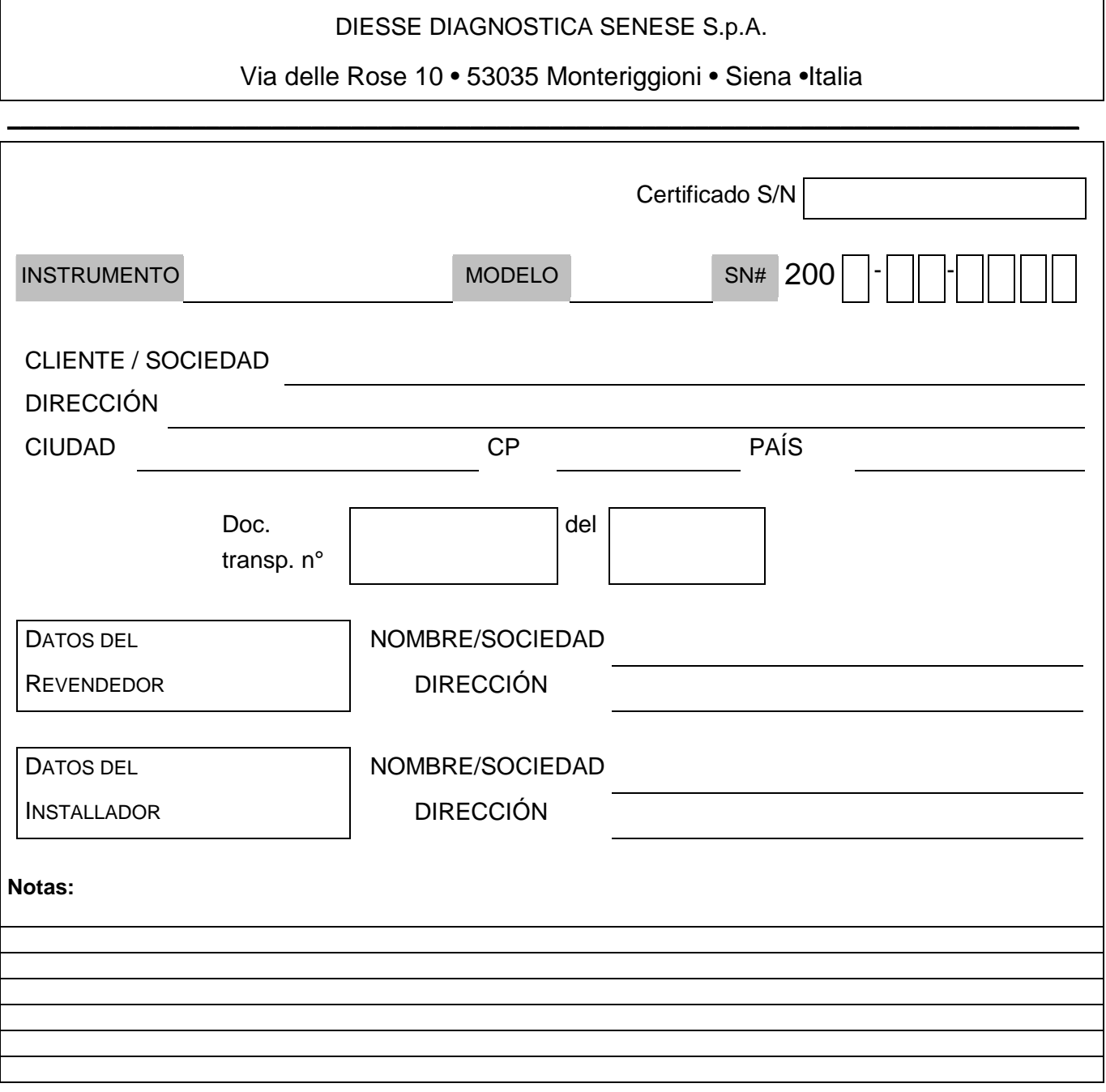

#### Manual operativo

# **Anexo C: FORMULARIO DE SOLICITUD DE ASISTENCIA**

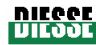

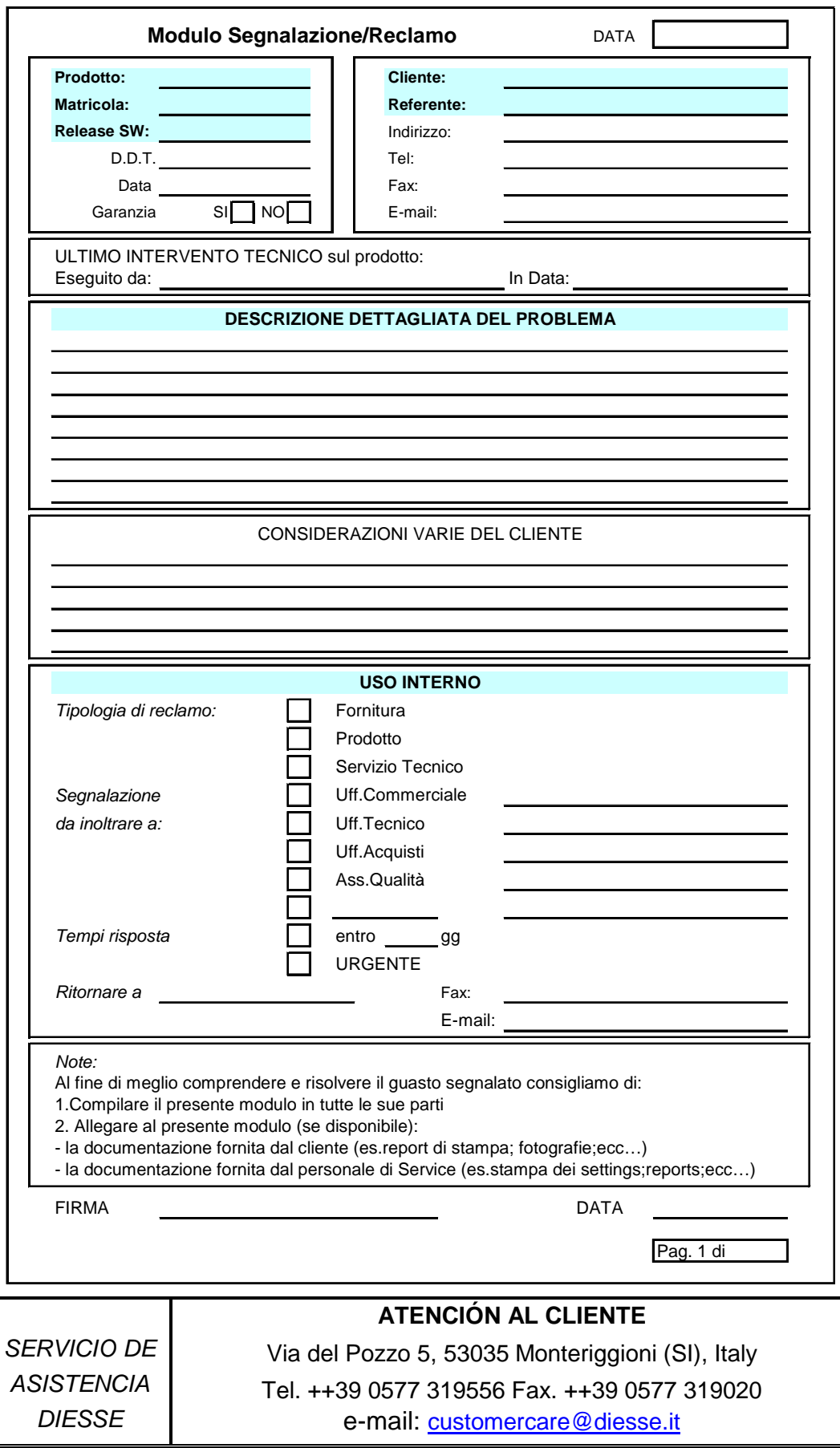

# **Anexo D: ACCESORIOS, RECAMBIOS Y MATERIALES DE CONSUMO**

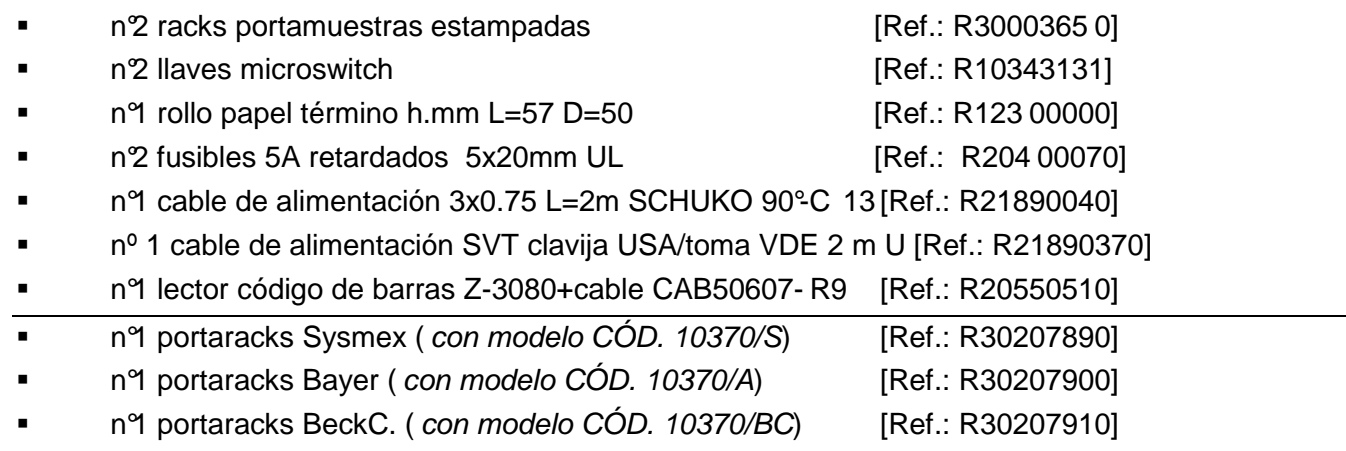

# **Material de consumo**

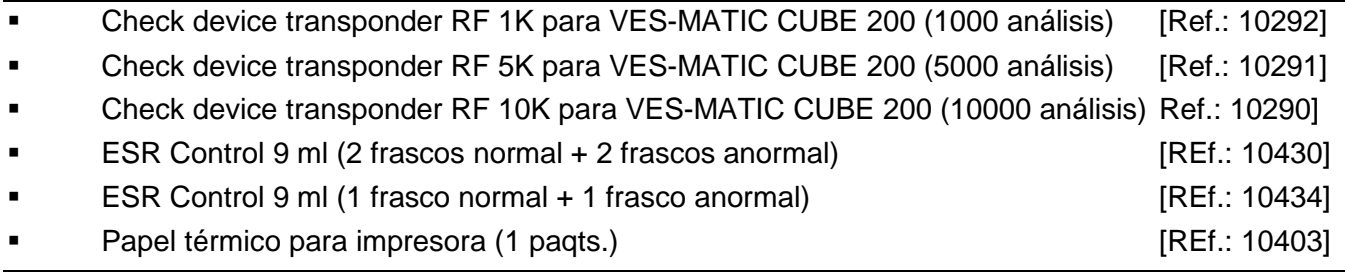

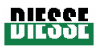

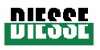

# **Anexo E: FORMULARIO DE PEDIDO DE PIEZAS, RECAMBIOS Y MATERIAL DE CONSUMO**

Rellenar el formulario y enviar una copia legible a:

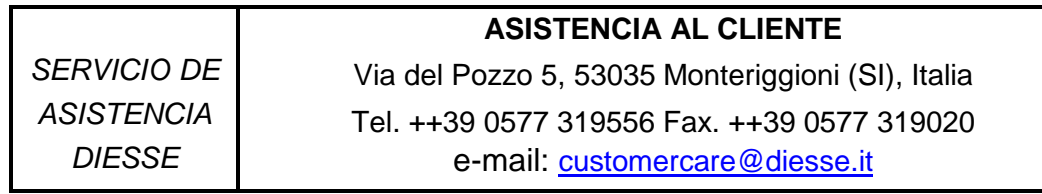

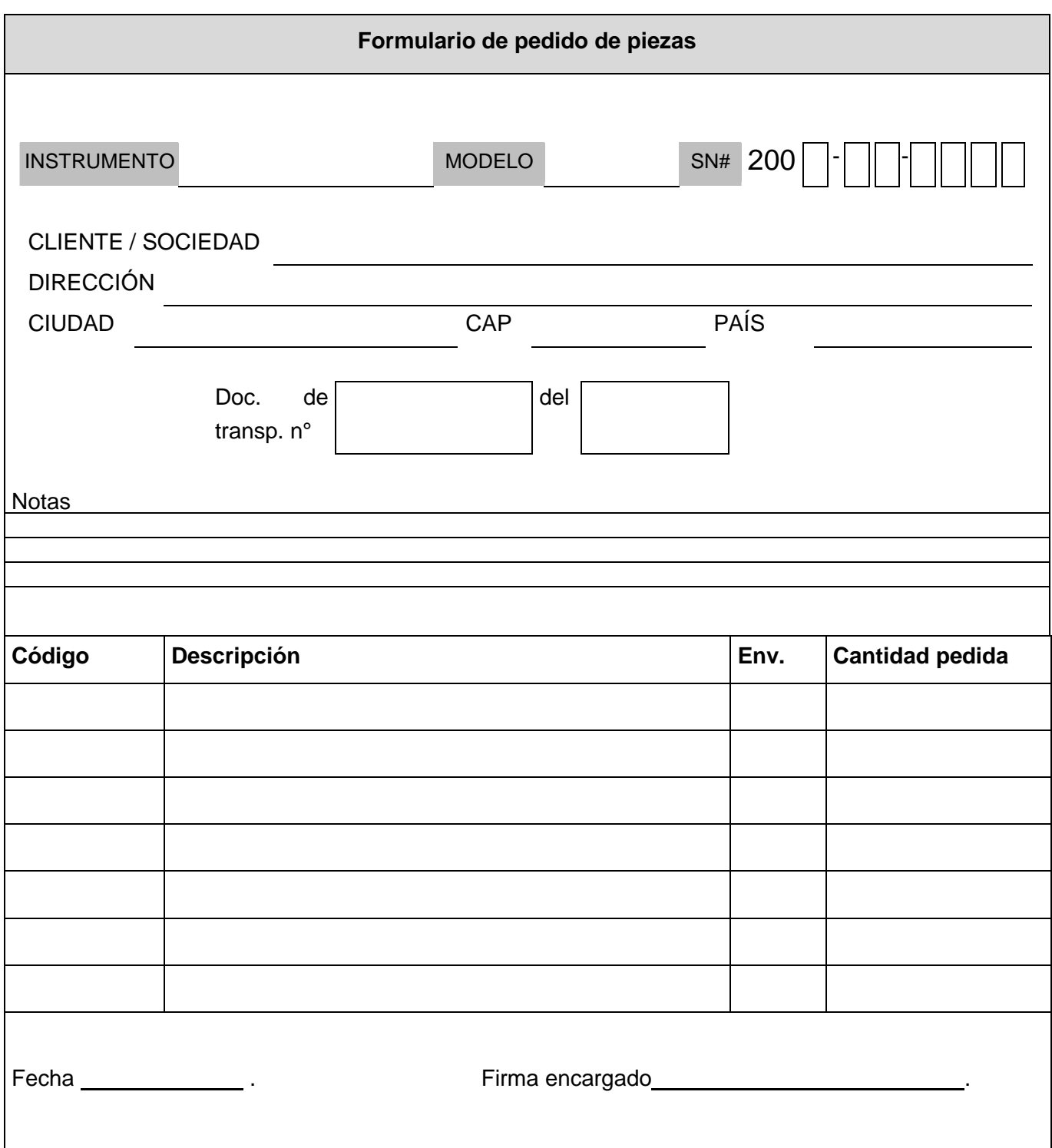

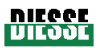

# **Anexo F: MÉTODO MANUAL DE REFERENCIA PARA DETERMINAR LA VES SEGÚN LAS LÍNEAS GUÍA**

Para medir la VES con el método manual de referencia, se han de seguir las recomendaciones de las Líneas Guía contenidas en los siguientes documentos:

- "ICSH Recommendations for measurement of erythrocyte sedimentation rate". J. Clin. Pathol. 1993; 46: 198-203.
- "NCCLS. Reference and Selected Procedure for the Erythrocyte Sedimentation Rate (ESR) Test; Approved Standard. Fourth Edition. NCCLS document H2-A4 (ISBN I-56238-424-4). NCCLS, 940 West Valley Road, Suite 1400, Wayne, Pennsylvania 19087-1898, USA 2000

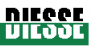

# **Anexo G: INSTRUCCIONES RÁPIDAS**

Resumen del presente Manual Operativo.

Estas Instrucciones Rápidas están destinadas únicamente a operadores expertos que ya conozcan bien todo el contenido del manual.

- Encender el instrumento poniendo en la posición **"I"** el interruptor ubicado a la izquierda del cable de alimentación, en la parte trasera del instrumento (fig. 2.2.5).
- Pulsar el botón INICIAR; aguardar que termine el reseteado y luego abrir completamente la tapa (fig. 4.2.4.a, número 2) hasta el tope superior.
- Antes de dar comienzo a un proceso de análisis, verificar que en el módulo cargador estén colocados correctamente 20 portaracks. Controlar que las etiquetas adhieran bien a las probetas; si estuvieran despegadas, podrían crear roces en los grupos mecánicos de traslado, causar problemas al introducir o retirar las probetas de los eslabones de la cadena y obstruir los sensores de lectura.
- Volumen de la muestra: el nivel mínimo aceptable es de ≥ 1,5 ml; el nivel máximo, < 4 ml.
- No es necesaria ninguna preparación específica de las probetas, puesto que Ves-Matic Cube 200 utiliza las que proceden de otro sistema de análisis (examen hemocromocitométrico). Recomendamos atenerse a las normas de la ICSH.
- Introducir los racks en su correspondiente lugar (véase fig. 4.2.4.a y fig. 4.2.4.b, número 1). El operador puede acceder manualmente sólo a las posiciones numeradas de 1 a 9 del módulo cargador (fig. 4.2.3.d). Los racks que quedan en las posiciones protegidas por las dos tapas laterales negras y todos los que quedan en la parte posterior del instrumento NO se deben tocar para no falsear los movimientos automáticos y no alterar las posiciones establecidas del instrumento.
- ¡ATENCIÓN! antes de introducir un nuevo rack con muestras que se han de procesar, léanse atentamente las indicaciones de la etiqueta amarilla aplicada en la parte frontal izquierda del cargador (fig. 3.2 bis).
- Introducir el rack clasificador (para archivar las probetas procesadas) en el lado derecho del instrumento (fig. 4.2.3.c) e introducir el correspondiente código de barras.
- Una vez cargado el instrumento, cerrar la tapa; el instrumento lleva automáticamente los racks a la lectura del código de barras y luego al ciclo analítico.
- La parte superior puede abrirse en cualquier momento para introducir nuevos racks sin necesidad de interrumpir el ciclo.
- Para interrumpir el análisis, pulsar el botón STOP.
- ¡ATENCIÓN! No se debe apagar el instrumento durante el trabajo o el reseteado. Para protección de las bases de datos, es conveniente apagarlo EXCLUSIVAMENTE después de pulsar STOP en la pantalla y cuando hayan cesado todos los movimientos.
- Para extraer el rack procesado (posiciones 1 a 9 del cargador, fig. 4.2.3.d), el instrumento tiene que estar parado; soltar la traba "T" que sujeta el rack (fig. 4.2.3.e; fig. 4.2.3.f) y extraer este últime en dirección del operador, manteniéndolo horizontal y sin levantarlo (fig. 4.2.3.g).
- Al terminar la actividad analítica de la jornada y cada vez que se quiera entrar en el archivo de datos, se debe pulsar el botón STOP. De este modo se activa el botón Archivo y se guardan los datos obtenidos hasta ese momento.
- Rev. 2.01 del 09/2008 • Se aconseja pulsar SIEMPRE el botón STOP antes de apagar el instrumento mediante su interruptor general (véase en el punto 3.2.1 la descripción de la función del botón STOP).

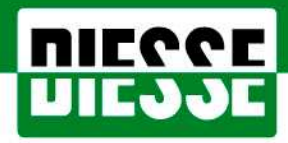

DIESSE Diagnostica Senese SpA Via del Pozzo, 5 - Loc. S. Martino · 53035 Monteriggioni (SI) Italy Tel.: ++39/0577/31.95.60/61/50 • Fax: ++39/0577/31.87.63

http://www.diesse.it

e-mail:salesoffice@diesse.it